# Priručnik

55OLED854 65OLED854

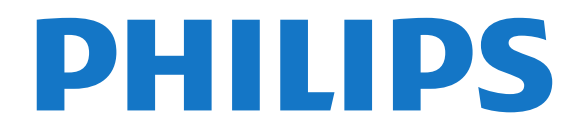

## Sadržaj

- [1 Šta je novo](#page-3-0)*[4](#page-3-0)*
- [1.1 Početni ekran i kanali](#page-3-1)*[4](#page-3-1)*
- [1.2 Aplikacije i Philips TV kolekcija](#page-3-2)*[4](#page-3-2)*

### [2 Postavljanje](#page-4-0)*[5](#page-4-0)*

- [2.1 Čitanje bezbednosnih uputstava](#page-4-1)*[5](#page-4-1)*
- [2.2 Postolje za televizor i montaža na zid](#page-4-2)*[5](#page-4-2)*
- [2.3 Saveti za položaj televizora](#page-4-3)*[5](#page-4-3)*
- [2.4 Kabl za napajanje](#page-4-4)*[5](#page-4-4)*
- [2.5 Antenski kabl](#page-5-0)*[6](#page-5-0)*
- [2.6 Satelitska antena](#page-5-1)*[6](#page-5-1)*

### [3 Daljinski upravljač](#page-7-0)*[8](#page-7-0)*

- [3.1 Pregled tastera](#page-7-1)*[8](#page-7-1)*
- [3.2 Uparivanje daljinskog upravljača sa televizorom](#page-9-0) *10*
- [3.3 Glasovna pretraga](#page-9-1)*[10](#page-9-1)*
- [3.4 Tastatura](#page-10-0)*[11](#page-10-0)*
- [3.5 Infracrveni senzor](#page-11-0)*[12](#page-11-0)*
- [3.6 Baterije](#page-11-1)*[12](#page-11-1)*
- [3.7 Čišćenje](#page-11-2)*[12](#page-11-2)*

### [4 Uključivanje i isključivanje](#page-12-0)*[13](#page-12-0)*

- [4.1 Uključivanje ili stanje pripravnosti](#page-12-1)*[13](#page-12-1)*
- [4.2 Tasteri na televizoru](#page-12-2)*[13](#page-12-2)*

### [5 Kanali](#page-13-0)*[14](#page-13-0)*

- [5.1 Instaliranje kanala](#page-13-1)*[14](#page-13-1)*
- [5.2 Liste kanala](#page-13-2)*[14](#page-13-2)*
- [5.3 Sortiranje liste kanala](#page-13-3)*[14](#page-13-3)*
- [5.4 Gledanje kanala](#page-14-0)*[15](#page-14-0)*
- [5.5 Omiljeni kanali](#page-16-0)*[17](#page-16-0)* [5.6 Tekst/teletekst](#page-18-0)*[19](#page-18-0)*
- [5.7 Interaktivna televizija](#page-19-0)*[20](#page-19-0)*

### [6 Instaliranje kanala](#page-20-0)*[21](#page-20-0)*

- [6.1 Kanal, instalacija satelitskih](#page-20-1)*[21](#page-20-1)*
- [6.2 Antenska instalacija](#page-23-0)*[24](#page-23-0)*
- [6.3 Kopiranje liste kanala](#page-25-0)*[26](#page-25-0)*

#### [7 Povezivanje uređaja](#page-28-0)*[29](#page-28-0)*

[7.1 Osnovne informacije o povezivanju](#page-28-1)*[29](#page-28-1)* [7.2 CAM sa pametnom karticom – CI+](#page-29-0)*[30](#page-29-0)* [7.3 Sistem kućnog bioskopa – HTS](#page-29-1)*[30](#page-29-1)* [7.4 Pametni telefoni i tableti](#page-30-0)*[31](#page-30-0)* [7.5 Blu-ray Disc plejer](#page-30-1)*[31](#page-30-1)* [7.6 DVD plejer](#page-30-2)*[31](#page-30-2)* [7.7 Bluetooth](#page-30-3)*[31](#page-30-3)* [7.8 Slušalice](#page-31-0)*[32](#page-31-0)* [7.9 Konzola za igre](#page-31-1)*[32](#page-31-1)* [7.10 USB čvrsti disk](#page-32-0)*[33](#page-32-0)* [7.11 USB tastatura](#page-33-0)*[34](#page-33-0)* [7.12 USB fleš uređaj](#page-33-1)*[34](#page-33-1)* [7.13 Fotoaparat](#page-34-0)*[35](#page-34-0)* [7.14 Video kamera](#page-34-1)*[35](#page-34-1)* [7.15 Računar](#page-34-2)*[35](#page-34-2)*

### [8 Povezivanje uređaja Android TV](#page-35-0)*[36](#page-35-0)*

- [8.1 Mreža i Internet](#page-35-1)*[36](#page-35-1)*
- [8.2 Google nalog](#page-37-0)*[38](#page-37-0)*
- [8.3 Početni ekran](#page-37-1)
- [8.4 Aplikacija iz Philips TV kolekcije](#page-38-0)*[39](#page-38-0)*

#### [9 Aplikacije](#page-40-0)*[41](#page-40-0)*

- [9.1 Osnovne informacije o aplikacijama](#page-40-1)*[41](#page-40-1)*
- [9.2 Google Play](#page-40-2)*[41](#page-40-2)*
- [9.3 Pokretanje ili zaustavljanje aplikacije](#page-41-0)*[42](#page-41-0)*
- [9.4 Zaključavanje aplikacija](#page-42-0)*[43](#page-42-0)*
- [9.5 Upravljanje aplikacijama](#page-43-0)*[44](#page-43-0)*
- [9.6 Memorija](#page-43-1)

#### [10 Internet](#page-44-0)*[45](#page-44-0)*

- [10.1 Pokretanje Interneta](#page-44-1)*[45](#page-44-1)*
- [10.2 Opcije na Internetu](#page-44-2)*[45](#page-44-2)*
- [11 Brzi meni](#page-45-0)*[46](#page-45-0)*

#### [12 Povezani uređaji, lista](#page-46-0)*[47](#page-46-0)*

- [12.1 Prebacivanje na uređaj](#page-46-1)*[47](#page-46-1)*
- [12.2 Opcije za ulaz televizora](#page-46-2)*[47](#page-46-2)*
- [12.3 Naziv i tip uređaja](#page-46-3)*[47](#page-46-3)*
- [12.4 Ponovno skeniranje veza](#page-46-4)*[47](#page-46-4)*

#### [13 Mreže](#page-48-0)*[49](#page-48-0)*

- [13.1 Mreža](#page-48-1)*[49](#page-48-1)*
- [13.2 Bluetooth](#page-48-2)*[49](#page-48-2)*

#### [14 Postavke](#page-49-0)*[50](#page-49-0)*

- [14.1 Slika](#page-49-1)*[50](#page-49-1)*
- [14.2 Zvuk](#page-53-0)*[54](#page-53-0)*
- [14.3 Postavke funkcije Ambilight](#page-54-0)*[55](#page-54-0)*
- [14.4 Ekološke postavke](#page-56-0)*[57](#page-56-0)*
- [14.5 Opšte postavke](#page-56-1)
- [14.6 Postavke za sat, region i jezik](#page-59-0)*[60](#page-59-0)*
- [14.7 Android postavke](#page-59-1)*[60](#page-59-1)*
- [14.8 Postavke univerzalnog pristupa](#page-59-2)*[60](#page-59-2)* [14.9 Zaključavanje postavki](#page-60-0)*[61](#page-60-0)*
- [15 Video zapisi, fotografije i muzika](#page-62-0)*[63](#page-62-0)*
- [15.1 Sa računara ili NAS uređaja](#page-62-1)*[63](#page-62-1)*
- [15.2 Meni Omiljeno](#page-62-2)*[63](#page-62-2)*
- [15.3 Meniji Najpopularnije i Poslednje reprodukovano](#page-62-3) *63*
- [15.4 Sa USB uređaja](#page-62-4)*[63](#page-62-4)*
- 
- [15.5 Reprodukcija video zapisa](#page-62-5)*[63](#page-62-5)* [15.6 Pregledanje fotografija](#page-63-0)*[64](#page-63-0)*
- [15.7 Reprodukovanje muzike](#page-65-0)*[66](#page-65-0)*

### [16 TV vodič](#page-66-0)*[67](#page-66-0)*

- 
- [16.1 Šta vam je potrebno](#page-66-1)*[67](#page-66-1)* [16.2 Podaci iz TV vodiča](#page-66-2)*[67](#page-66-2)*
- [16.3 Korišćenje TV vodiča](#page-66-3)*[67](#page-66-3)*

#### [17 Snimanje i funkcija pauziranja TV](#page-68-0) [programa](#page-68-0)*[69](#page-68-0)*

- [17.1 Snimanje](#page-68-1)*[69](#page-68-1)*
- [17.2 Pauziranje TV programa](#page-69-0)*[70](#page-69-0)*

### [18 Pametni telefoni i tableti](#page-71-0)*[72](#page-71-0)*

- [18.1 Aplikacija Philips TV Remote](#page-71-1)*[72](#page-71-1)*
- [18.2 Google Cast](#page-71-2)*[72](#page-71-2)* [18.3 AirPlay](#page-71-3)*[72](#page-71-3)*

### [19 Igre](#page-72-0)*[73](#page-72-0)*

- [19.1 Šta vam je potrebno](#page-72-1)*[73](#page-72-1)*
- [19.2 Kontroleri](#page-72-2)*[73](#page-72-2)*
- 19.3Igranie igre

#### [20 Ambilight](#page-73-0)*[74](#page-73-0)*

- [20.1 Ambilight stil](#page-73-1)*[74](#page-73-1)*
- [20.2 Ambilight isključen](#page-73-2)*[74](#page-73-2)*
- [20.3 Postavke funkcije Ambilight](#page-74-0)*[75](#page-74-0)* [20.4 Režim Lounge Light](#page-74-1)*[75](#page-74-1)*

### [21 Omiljeni sadržaj](#page-75-0)*[76](#page-75-0)*

- [21.1 O omiljenom sadržaju](#page-75-1)*[76](#page-75-1)*
- [21.2 Programi, preporuke](#page-75-2)*[76](#page-75-2)*
- [21.3 TV na zahtev](#page-75-3)
- [21.4 Video na zahtev](#page-76-0)*[77](#page-76-0)*

#### [22 Freeview reprodukcija](#page-77-0)*[78](#page-77-0)*

- [22.1 O Freeview reprodukciji](#page-77-1)*[78](#page-77-1)*
- [22.2 Korišćenje Freeview reprodukcije](#page-77-2)*[78](#page-77-2)*

#### [23 Netflix](#page-78-0)*[79](#page-78-0)*

#### [24 Alexa](#page-79-0)*[80](#page-79-0)*

[24.1 Osnovne informacije o funkciji Alexa](#page-79-1)*[80](#page-79-1)* [24.2 Korišćenje funkcije Alexa](#page-79-2)*[80](#page-79-2)*

#### [25 Alarm za izlazak sunca](#page-80-0)*[81](#page-80-0)*

#### [26 Multi View](#page-81-0)*[82](#page-81-0)*

[26.1 TV i TV](#page-81-1)*[82](#page-81-1)*

[26.2 HDMI i TV](#page-81-2)*[82](#page-81-2)*

#### [27 Softver](#page-82-0)*[83](#page-82-0)*

- [27.1 Ažuriraj softver](#page-82-1)*[83](#page-82-1)*
- [27.2 Prikaži istoriju ažuriranja softvera](#page-82-2)*[83](#page-82-2)*
- [27.3 Verzija softvera](#page-82-3)*[83](#page-82-3)*
- [27.4 Automatsko ažuriranje softvera](#page-83-0)*[84](#page-83-0)*
- [27.5 Softver otvorenog koda](#page-83-1)
- [27.6 Licenca za softver otvorenog koda](#page-83-2)*[84](#page-83-2)*
- [27.7 Obaveštenja](#page-83-3)*[84](#page-83-3)*

#### [28 Specifikacije](#page-84-0)*[85](#page-84-0)*

- [28.1 Zaštita životne sredine](#page-84-1)*[85](#page-84-1)*
- [28.2 Napajanje](#page-84-2)*[85](#page-84-2)*
- [28.3 Operativni sistem](#page-84-3)*[85](#page-84-3)*
- [28.4 Prijem](#page-85-0)*[86](#page-85-0)*
- [28.5 Tip ekrana](#page-85-1)*[86](#page-85-1)*
- [28.6 Rezolucija ulaznog signala ekrana](#page-85-2)*[86](#page-85-2)*
- [28.7 Mogućnost priključivanja](#page-85-3)*[86](#page-85-3)*
- [28.8 Dimenzije i težine](#page-85-4)*[86](#page-85-4)*
- [28.9 Zvuk](#page-85-5)*[86](#page-85-5)*

#### [28.10 Multimedija](#page-86-0)*[87](#page-86-0)* [29 Pomoć i podrška](#page-87-0)*[88](#page-87-0)*

- [29.1 Registrovanje televizora](#page-87-1)*[88](#page-87-1)*
- 
- [29.2 Korišćenje pomoći](#page-87-2)*[88](#page-87-2)* [29.3 Rešavanje problema](#page-87-3)*[88](#page-87-3)*
- [29.4 Pomoć na mreži](#page-90-0)*[91](#page-90-0)*
- [29.5 Podrška i popravka](#page-90-1)*[91](#page-90-1)*

#### [30 Bezbednost i održavanje](#page-92-0)*[93](#page-92-0)*

- [30.1 Bezbednost](#page-92-1)*[93](#page-92-1)*
- [30.2 Zaštita ekrana](#page-93-0)*[94](#page-93-0)*

#### [31 Uslovi korišćenja](#page-94-0)*[95](#page-94-0)*

[31.1 Uslovi korišćenja – televizor](#page-94-1)*[95](#page-94-1)* [31.2 Uslovi korišćenja – Smart TV](#page-94-2)*[95](#page-94-2)* [31.3 Uslovi korišćenja – Philips TV kolekcija](#page-94-3)*[95](#page-94-3)*

#### [32 Autorska prava](#page-96-0)*[97](#page-96-0)*

- [32.1 HDMI](#page-96-1)*[97](#page-96-1)* [32.2 Dolby Audio](#page-96-2)*[97](#page-96-2)*
- [32.3 Dolby Vision i Dolby Atmos](#page-96-3)*[97](#page-96-3)*
- [32.4 DTS-HD \(kurziv\)](#page-96-4)*[97](#page-96-4)*
- [32.5 Wi-Fi Alliance](#page-96-5)*[97](#page-96-5)*
- [32.6 Kensington](#page-96-6)
- [32.7 Ostali zaštićeni žigovi](#page-96-7)*[97](#page-96-7)*

#### [33 Odricanje odgovornosti u vezi sa](#page-97-0) [uslugama i/ili softverom koji nude treće strane](#page-97-0) *[98](#page-97-0)*

[Indeks](#page-98-0)*[99](#page-98-0)*

## <span id="page-3-0"></span>1 Šta je novo

### <span id="page-3-2"></span><span id="page-3-1"></span>1.1 Početni ekran i kanali

### Novi početni ekran

Pritisnite taster  $\bigcirc$  HOME na daliinskom upravliaču da biste otvorili novi Android početni ekran. Na njemu možete da odlučite šta ćete gledati pregledanjem opcija za zabavu u vidu aplikacija i TV programa. Početni ekran obuhvata kanale koji vam omogućavaju da otkrijete odličan sadržaj iz omiljenih aplikacija. Takođe možete da dodajete dodatne kanale ili da pronalazite nove aplikacije da biste dobili još sadržaja.

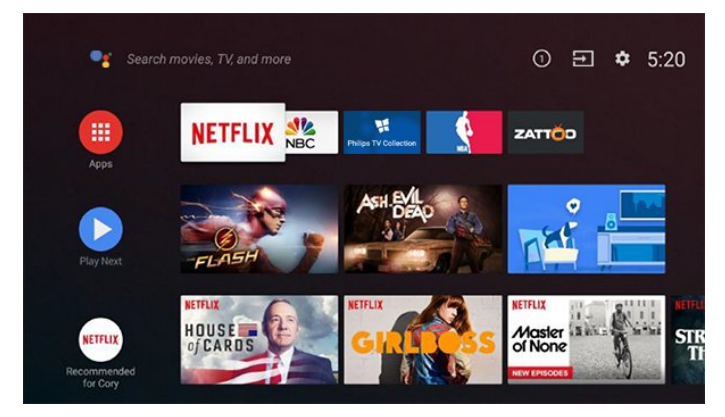

### Kanal "Reprodukuj sledeće"

Uvek možete da znate šta da gledate sledeće zahvaljujući kanalu Reprodukuj sledeće na početnom ekranu. Nastavite da gledate tamo gde ste stali i dobijajte obaveštenja o novim epizodama u kanalu Reprodukuj sledeće. Pritisnite i držite "Izaberi" za film ili TV seriju da biste dodali direktno u kanal Reprodukuj sledeće.

### Pristupanje postavkama sa početnog ekrana

Meniju Sve postavke možete da pristupite pomoću ikone u gornjem desnom uglu. Takođe je dostupan meni Česte postavke, kao i uobičajene stavke Philips TV menija, koje je moguće izabrati direktno pomoću daljinskog upravljača.

### Sistemska traka na početnom ekranu

Sistemska traka u vrhu početnog ekrana sadrži sledeće funkcije.

 - Dugme za pretragu: omogućava pokretanje Google pretrage pomoću glasovnog ili tekstualnog unosa.

 - Ulazni izvor: omogućava otvaranje liste ulaznih izvora i prebacivanje na bilo koji od povezanih uređaja.

- Obaveštenja: pruža poruke o Smart TV sistemu.

 - Postavke: omogućava pristup meniju Sve postavke i podešavanje postavki televizora.

- Sat: prikazuje sistemsko vreme.

### $\overline{12}$ Aplikacije i Philips TV kolekcija

### Omiljene aplikacije u prvom redu

Dodatne aplikacije možete da pronađete na stranici Aplikacije koju možete da otvorite tako što ćete kliknuti na ikonu Aplikacije na levom kraju reda Aplikacije. Takođe možete da dodate još omiljenih aplikacija sa stranice Aplikacije.

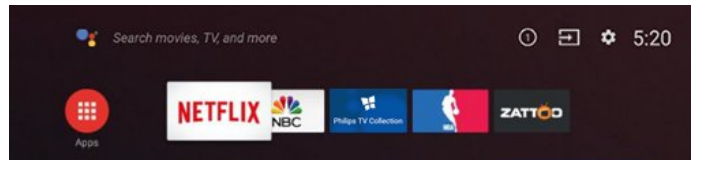

### Philips TV kolekcija

Sve premium aplikacije dostupne su u okviru aplikacije Philips TV kolekcija. Pokrenite je pomoću banera u redu Aplikacije. Aplikacija Philips TV kolekcija takođe sadrži preporuke za nove aplikacije i još toga.

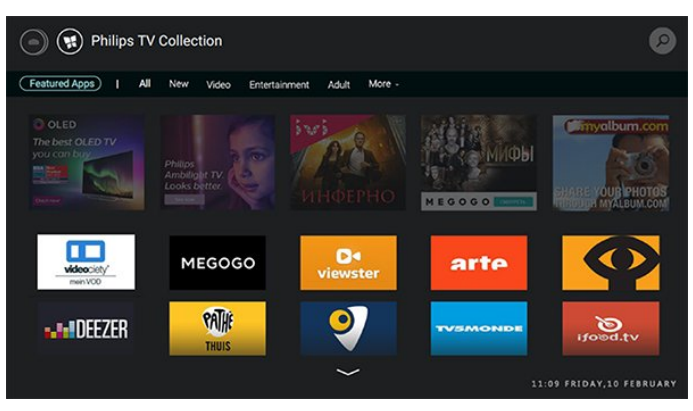

## <span id="page-4-0"></span>2 Postavljanje

## <span id="page-4-1"></span> $\overline{21}$

## Čitanje bezbednosnih uputstava

Pročitajte bezbednosna uputstva pre korišćenja televizora.

Da biste pročitali uputstva, otvorite Pomoć, pritisnite taster u boji - Kliučne reči i potražite Bezbednosna uputstva.

### <span id="page-4-3"></span><span id="page-4-2"></span> $\overline{22}$

## Postolje za televizor i montaža na zid

### Postolje za televizor

Uputstva za montažu postolja za televizor potražite u vodiču za brzi početak koji ste dobili sa televizorom. U slučaju da ste izgubili ovaj vodič, možete da ga preuzmete sa Web lokacije [www.philips.com](http://www.philips.com).

Upotrebite broj modela proizvoda kako biste pronašli odgovarajući Vodič za brzi početak za preuzimanje.

### Montaža na zid

Televizor je moguće montirati pomoću VESA nosača za montažu na zid (prodaje se odvojeno). Prilikom kupovine nosača za montažu na zid navedite sledeći VESA kôd

<span id="page-4-4"></span>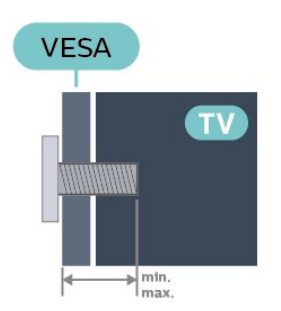

### • 55OLED854

VESA MIS-F 300x300, M6 (min: 10 mm, maks: 15 mm)

• 65OLED854

VESA MIS-F 300x300, M6 (min: 10 mm, maks: 15 mm)

### Priprema

Uverite se da metalni zavrtnji za montiranje televizora na nosač kompatibilan sa VESA standardom ulaze

otprilike 10 mm u otvore sa navojem na televizoru.

### Opomena

Montaža televizora na zid zahteva posebnu veštinu, pa bi taj zadatak trebalo isključivo prepustiti kvalifikovanom osoblju. Prilikom montaže televizora na zid trebalo bi uzeti u obzir bezbednosne standarde u skladu sa njegovom težinom. Pre postavljanja televizora, trebalo bi i da pročitate bezbednosna uputstva.

Kompanija TP Vision Europe B.V. ne snosi odgovornost za neodgovarajuću montažu niti za montažu koja za rezultat ima nezgodu ili povrede.

### $\overline{23}$ Saveti za položaj televizora

• Televizor postavite tako da svetlo ne pada direktno na ekran.

• Zamračite sobu da biste postigli najbolji efekat funkcije Ambilight.

• Idealna razdaljina za gledanje izračunava se tako što se dijagonala ekrana televizora pomnoži sa brojem od 2 do 5. Dok ste u sedećem položaju oči bi trebalo da vam budu u nivou sredine ekrana.

• Kada je televizor montiran na zid, postavite ga do 15 cm od zida.

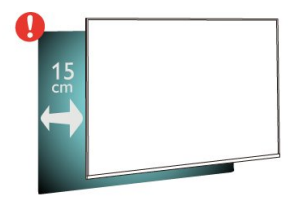

### Napomena:

Televizor držite dalje od izvora prašine, kao što su peći. Preporučuje se da redovno čistite prašinu da biste sprečili da uđe u televizor.

### $\overline{24}$

## Kabl za napajanje

- Kabl za napajanje povežite na
- priključak POWER sa zadnje strane televizora.
- Vodite računa da kabl za napajanje bude čvrsto umetnut u priključak.
- Vodite računa da utičnica u koju je uključen kabl za napajanje uvek bude dostupna.
- Prilikom izvlačenja kabla uvek vucite utikač, a ne kabl.

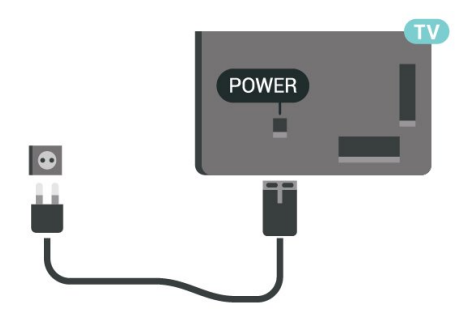

Iako ovaj televizor troši vrlo malo energije u stanju mirovanja, da biste uštedeli energiju, isključite kabl za napajanje iz utičnice ako duže vreme ne nameravate da koristite televizor.

Da biste dobili više informacija o uključivanju ili isključivanju televizora, otvorite Pomoć, pritisnite taster u boji - Ključne reči i potražite Uključivanje.

### <span id="page-5-0"></span> $\overline{2.5}$

## Antenski kabl

Čvrsto povežite utikač antene na priključak za antenu sa zadnje strane televizora.

Možete da povežete svoju antenu ili da se povežete na zajednički antenski sistem. Koristite priključak za antenu IEC Coax od 75 oma.

Koristite ovu antensku vezu za DVB-T i DVB-C ulazne signale.

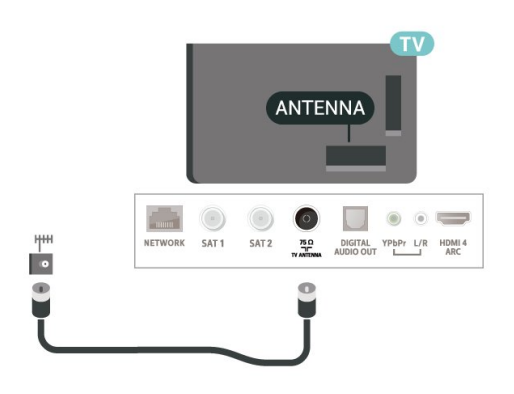

### <span id="page-5-1"></span> $\overline{26}$ Satelitska antena

### Pomoć stručnjaka

Uzmite u obzir pomoć stručnjaka prilikom podešavanja sistema satelitske antene. Postojeće, ali nepoznato podešavanje ili lokalni uslovi prijema satelita mogu da zakomplikuju podešavanje satelitskog sistema. Neispravna instalacija može da ošteti elektriku televizora.

### Upozorenje

Ako imate univerzalni LNB na satelitskoj anteni, nemojte da koristite koaksijalne razdelnike kablova, osim ako ne koristite Unicable konfiguraciju.

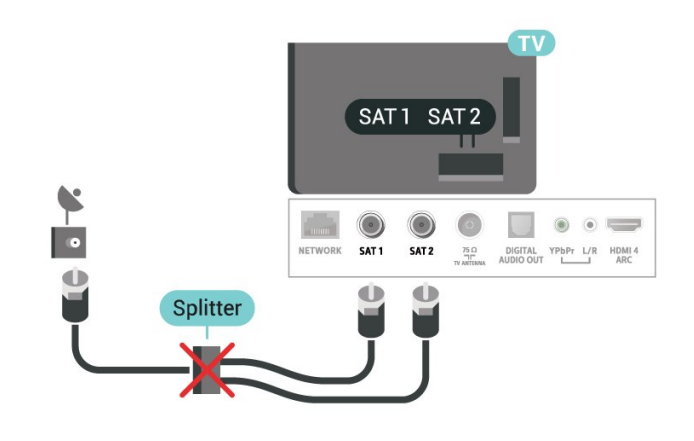

### Jedan tiuner

Da biste istovremeno gledali satelitski kanal i snimali drugi kanal, morate da povežete 2 identična kabla sa satelitske antene na televizor. Ako imate samo 1 kabl, kanal koji snimate je jedini kanal koji možete da gledate.

Kabl sa satelitske antene povežite direktno na priključak SAT 1. Koristite koaksijalni kabl koji je pogodan za povezivanje satelitske antene. Uverite se da je satelitska antena savršeno pozicionirana pre nego što započnete instalaciju.

Tokom instalacije satelita izaberite opciju Jedan tiuner.

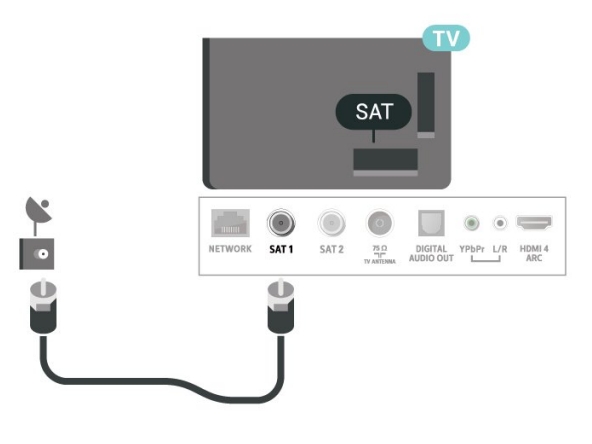

### Dva tjunera

Da biste istovremeno gledali satelitski kanal i snimali drugi kanal, morate da povežete 2 identična kabla sa satelitske antene na televizor.

Prvi kabl sa satelitske antene povežite direktno na priključak SAT 1, a drugi na SAT 2. Koristite koaksijalni kabl koji je pogodan za povezivanje satelitske antene. Uverite se da je satelitska antena savršeno pozicionirana pre nego što započnete instalaciju.

Tokom instalacije satelita izaberite opciju Dva tjunera.

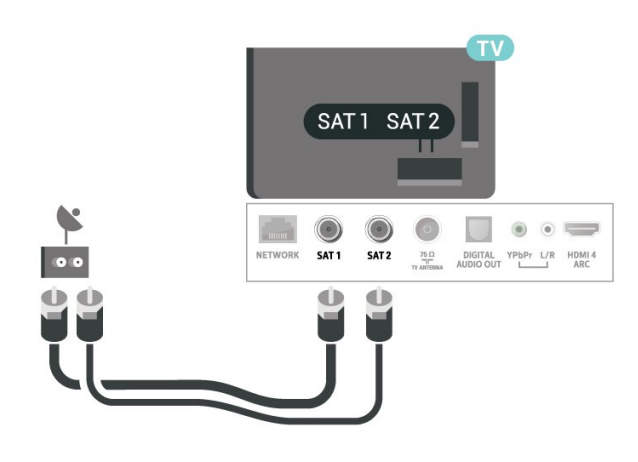

### Multi View i snimanje pomoću dva tjunera

Uz dva tjunera i jedan CAM otvor na ovom televizoru, postoje različiti uslovi za Multi View i operacije snimanja.

Pogledajte donju tabelu za Multi View dostupnost.

Multiview (TV i TV)

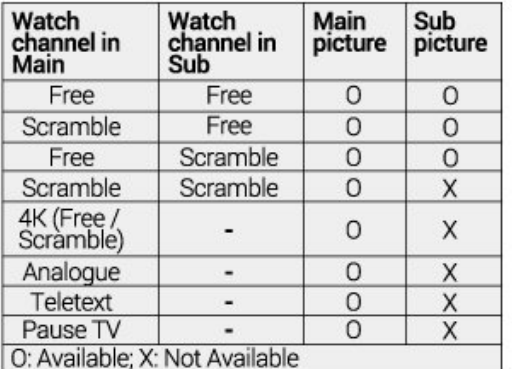

Pogledajte donju tabelu za dostupnost gledanja i snimanja.

#### Gledanje i snimanje

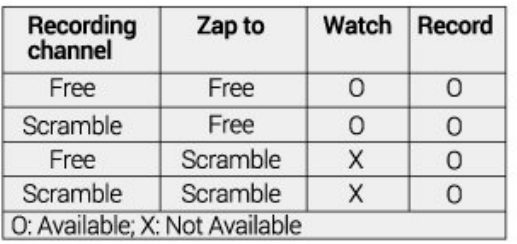

### Unicable ili MDU

Ako koristite sistem Unicable\*, kabl povežite na priključak SAT 1. Koristite koaksijalni kabl koji je pogodan za povezivanje satelitske antene i koristite samo razdelnike kablova koji su usklađeni sa podešavanjem sistema Unicable. Uverite se da je satelitska antena savršeno pozicionirana pre nego što započnete instalaciju.

Tokom instalacije satelita izaberite opciju Dva tjunera, a zatim Unicable.

\* Napomena: Podržava samo Unicable sisteme EN 50494.

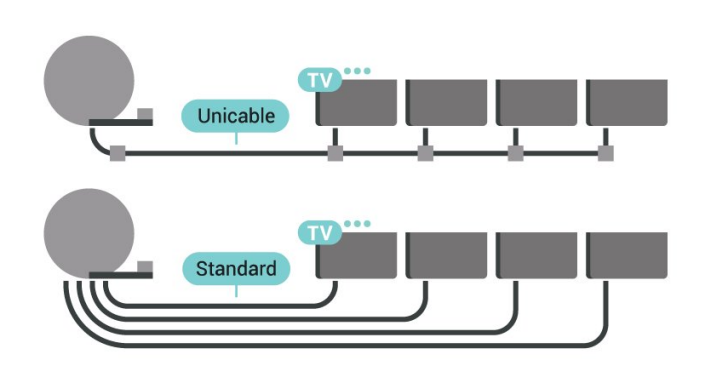

## <span id="page-7-0"></span> $\overline{3}$ Daljinski upravljač

### <span id="page-7-1"></span> $\overline{31}$

## Pregled tastera

### Gornja strana

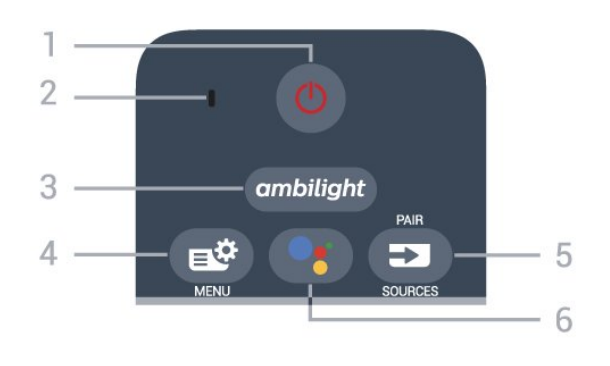

### 1 – **O** Stanje pripravnosti / Uključi

Uključivanje televizora ili njegovo vraćanje u stanje pripravnosti.

2 – VOICE mikrofon

### 3 — ambilight

Biranje Ambilight stila.

### $4 - 1$  =  $\bullet$  Brzi meni

Otvaranje brzog menija sa uobičajenim funkcijama televizora.

### $5 - 23$  SOURCES

- Otvaranje ili zatvaranje menija Izvori.
- Uparivanje daljinskog upravljača sa televizorom.

### 6 – Google Assistant™

Pokretanje funkcije Google Assistant™.

### Gornja strana (za modele za UK)

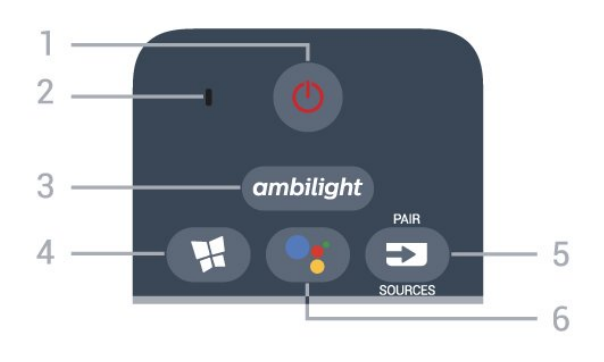

#### 1 – **O** Stanje pripravnosti / Uključi Uključivanje televizora ili njegovo vraćanje u stanje pripravnosti.

- 2 VOICE mikrofon
- $3 -$  ambilight

Biranje Ambilight stila.

#### 4 – **W** Philips TV kolekcija Pokretanje aplikacije Philips TV kolekcija.

### $5 - 2$  SOURCES

- Otvaranje ili zatvaranje menija Izvori.
- Uparivanje daljinskog upravljača sa televizorom.

### 6 – Google Assistant™

Pokretanje funkcije Google Assistant™.

### Srednji deo

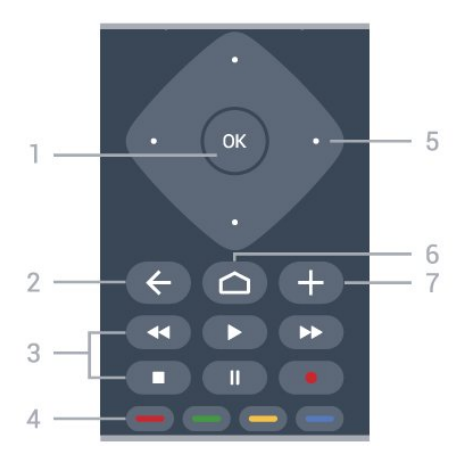

### 1- Taster OK

Potvrda izbora ili postavke. Da biste otvorili listu kanala dok gledate televiziju.

### $2 - \leftarrow$  BACK

Povratak na prethodni izabrani kanal. Povratak na prethodni meni. Povratak na prethodnu aplikaciju/internet stranicu.

### 3 – Reprodukcija i snimanje

- $\cdot$  Reprodukuj  $\blacktriangleright$ , za reprodukciju.
- $\cdot$  Pauziraj  $\,$  II, za pauziranje reprodukcije
- Zaustavi , za zaustavljanje reprodukcije
- $\cdot$  Premotaj  $\leftrightarrow$ , za premotavanje unazad
- Premotavanje >>, za premotavanje unapred
- $\cdot$  Snimaj  $\bullet$ , za pokretanje snimanja

### $4 - \bullet - \bullet$  Tasteri u boji

Direktno biranje opcija. Plavi taster  $\rightarrow$ , otvara Pomoć.

5 – Tasteri sa strelicama / tasteri za navigaciju Pomeranje nagore, nadole, nalevo ili nadesno.

### $6 - \bigtriangleup$  HOME

Otvaranje početnog menija.

### $7 - +$  OPTIONS

Otvaranje ili zatvaranje menija sa opcijama.

### Sredina (za modele za UK)

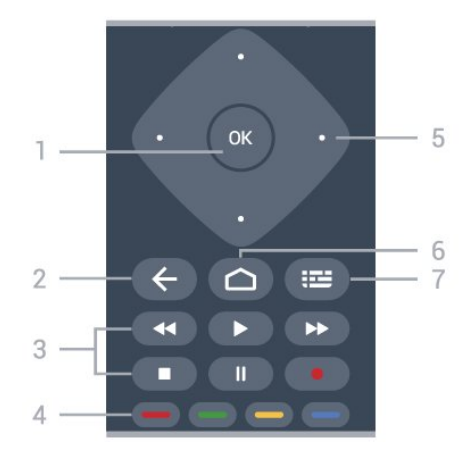

### 1- Taster OK

Potvrda izbora ili postavke. Da biste otvorili listu kanala dok gledate televiziju.

#### $2 - \leftarrow$  BACK

Povratak na prethodni izabrani kanal. Povratak na prethodni meni. Povratak na prethodnu aplikaciju/internet stranicu.

#### 3 – Reprodukcija i snimanje

- $\cdot$  Reprodukuj  $\blacktriangleright$ , za reprodukciju.
- $\cdot$  Pauziraj II, za pauziranje reprodukcije
- Zaustavi , za zaustavljanje reprodukcije
- $\cdot$  Premotaj  $\leftrightarrow$ , za premotavanje unazad
- $\cdot$  Premotavanje  $\rightarrow$ , za premotavanje unapred
- $\cdot$  Snimaj $\bullet$ , za pokretanje snimanja

#### $4 - \bullet - \bullet$  Tasteri u boji

Direktno biranje opcija. Plavi taster  $\bullet$ , otvara Pomoć.

5 – Tasteri sa strelicama / tasteri za navigaciju Pomeranje nagore, nadole, nalevo ili nadesno.

#### $6 - \triangle$  HOME

Otvaranje početnog menija.

#### 7 – **II** TV vodič / Lista kanala

Otvaranje ili zatvaranje TV vodiča. Pritisnite i zadržite da biste otvorili listu kanala.

### Donja strana

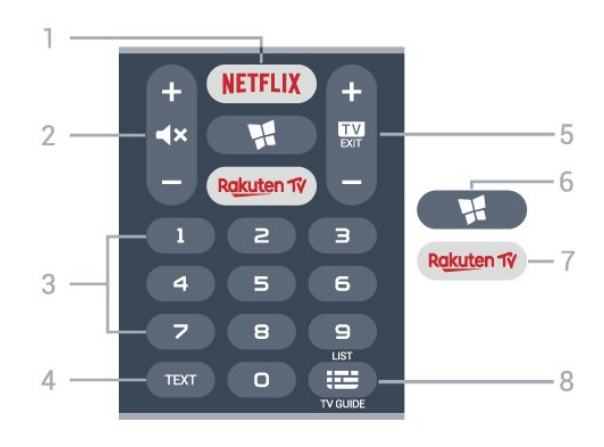

### 1 – **Netflix**

Direktno otvaranje aplikacije Netflix. Sa uključenim televizorom ili iz stanja pripravnosti.

• Ako imate pretplatu na Netflix, na ovom televizoru možete da uživate u sadržaju aplikacije Netflix. Televizor mora da bude povezan na Internet.

 $\cdot$  Da biste otvorili Netflix, pritisnite taster **NETFLIX** da biste otvorili aplikaciju Netflix. Netflix možete da otvorite neposredno kada je televizor u stanju pripravnosti.

www.netflix.com

#### $2 - \blacktriangleleft x$  Isključi zvuk / Jačina zvuka

Pritiskom na sredinu zvuk se isključuje ili ponovo uključuje. Pritisnite + ili - da biste podesili nivo jačine zvuka.

3 – Tasteri sa brojevima Direktan izbor kanala.

#### $4 - TFXT$

Otvaranje/zatvaranje teleteksta.

#### $5 - 12$  - EXIT

Pritisnite u sredini da biste se vratili na gledanje TV programa. Da biste zaustavili interaktivnu TV aplikaciju. Pritisnite + ili - da biste se prebacili na sledeći ili prethodni kanal na listi kanala. Otvaranje sledeće/prethodne stranice teleteksta.

#### 6 –  $\blacksquare$  Philips TV kolekcija

Pokretanje aplikacije Philips TV kolekcija.

#### 7 – Rakuten TV

Direktno otvaranje aplikacije Rakuten TV.

#### 8 – **E** TV vodič / Lista kanala

Otvaranje ili zatvaranje TV vodiča. Pritisnite i zadržite da biste otvorili listu kanala.

### Donja strana (za modele za UK)

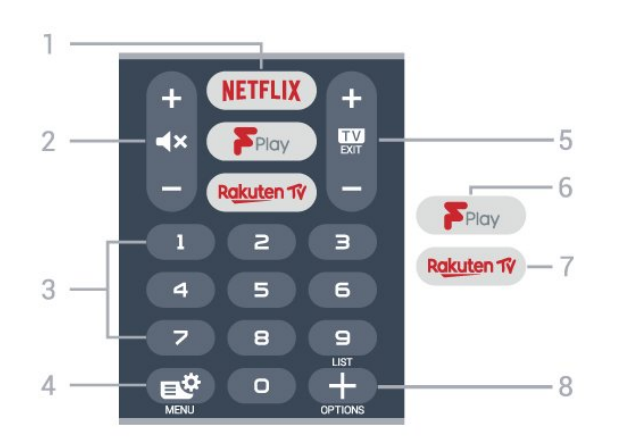

### 1 — NETFLIX

Direktno otvaranje aplikacije Netflix. Sa uključenim televizorom ili iz stanja pripravnosti.

• Ako imate pretplatu na Netflix, na ovom televizoru možete da uživate u sadržaju aplikacije Netflix. Televizor mora da bude povezan na Internet.

 $\cdot$  Da biste otvorili Netflix, pritisnite taster **NETFLIX** da biste otvorili aplikaciju Netflix. Netflix možete da otvorite neposredno kada je televizor u stanju pripravnosti.

www.netflix.com

#### 2 –  $\blacktriangleleft$  Isključi zvuk / Jačina zvuka

Pritiskom na sredinu zvuk se isključuje ili ponovo uključuje. Pritisnite + ili - da biste podesili nivo jačine zvuka.

3 – Tasteri sa brojevima Direktan izbor kanala.

#### $4 - B^2$  Brzi meni

Otvaranje brzog menija sa uobičajenim funkcijama televizora.

#### $5 - 12 - EXIT$

Pritisnite u sredini da biste se vratili na gledanje TV programa. Da biste zaustavili interaktivnu TV aplikaciju. Pritisnite + ili - da biste se prebacili na sledeći ili prethodni kanal na listi kanala. Otvaranje sledeće/prethodne stranice teleteksta.

#### 6 – Freeview Play

Pokretanje funkcije Freeview Play.

#### 7 — Rakuten TV

Direktno otvaranje aplikacije Rakuten TV.

#### $8 - +$  OPTIONS

<span id="page-9-1"></span><span id="page-9-0"></span>Otvaranje ili zatvaranje menija sa opcijama.

### $\overline{32}$

## Uparivanje daljinskog upravljača sa televizorom

Ovaj daljinski upravljač koristi Bluetooth i IC (infracrvenu) vezu za slanje komandi na televizor.

• Za većini operacija na ovom daljinskom upravljaču možete da koristite IC (infracrvenu) vezu.

• Da biste koristili napredne operacije, kao što su glasovna pretraga i tastatura daljinskog upravljača, potrebno je da uparite (povežete) televizor sa daljinskim upravljačem.

Ako ste pokrenuli početnu instalaciju televizora, od vas će se tražiti da pritisnete i zadržite taster PAIR. Kada to uradite, uparivanje je završeno.

#### Napomena:

**1 -** Nakon što daljinski upravljač pređe u režim uparivanja, plavi LED indikatorski prsten oko mikrofona sa prednje strane daljinskog upravljača počinje da treperi.

**2 -** Daljinski upravljač morate da držite blizu televizora (na manje od 1 m) tokom uparivanja kako bi ono uspelo.

**3 -** Ako televizor ne otvori polje za glasovnu kontrolu kada pritisnete taster  $\bullet$ ; uparivanje nije uspelo. **4 -** Preporučuje se da sačekate da se televizor potpuno pokrene i da pokrene sve pozadinske procese pre nego što aktivirate režim uparivanja, pošto poruka sa dodatnim uputstvima može da se pojavi prekasno, što može negativno da utiče na proceduru uparivanja.

#### Uparivanje ili ponovno uparivanje

Ako je uparivanje sa daljinskim upravljačem prekinuto, televizor možete ponovo da uparite sa daljinskim upravljačem.

Možete samo da pritisnete i zadržite (približno 3 sekunde) taster PAIR da biste obavili uparivanje.

Pored toga, izaberite  $\bullet$  Postavke > Bežična veza i mreže > Daljinski upravljač > Upari daljinski upravljač, a zatim pratite uputstva na ekranu.

Prikazaće se poruka kada uparivanje bude uspelo.

#### Softver za daljinski upravljač

 Postavke > Bežična veza i mreže > Daljinski upravljač > Informacije o trenutnom softveru

Nakon što uparite daljinski upravljač, možete da proverite trenutnu verziju softvera daljinskog upravljača.

#### Postavke > Bežična veza i mreže > Daljinski upravljač > Ažuriranje softvera za daljinski upravljač

Proverite da li postoje ispravke za trenutni softver za daljinski upravljač.

### <u>द द</u> Glasovna pretraga

Jednostavno pomoću glasa možete da pretražujete video zapise, muziku ili bilo šta drugo na Internetu. Možete da govorite u mikrofon na daljinskom upravljaču.

Potrebno je da uparite daljinski upravljač sa televizorom da biste koristili glasovnu pretragu.

Da biste koristili funkciju Glas...

1 - Pritisnite taster •**;** na daljinskom upravljaču. Plavi indikator na daljinskom upravljaču se uključuje i otvara se polje za pretragu. Mikrofon je aktivan.

**2 -** Jasno izgovorite ono što tražite. Možete da govorite 10 sekundi pre nego što se mikrofon isključi. Možda će biti potrebno izvesno vreme da se pojave rezultati.

**3 -** Na listi sa rezultatima pretrage možete da izaberete željenu stavku.

### <span id="page-10-0"></span> $\overline{34}$ Tastatura

### Pregled

Pregled Qwerty/Azerty tastature

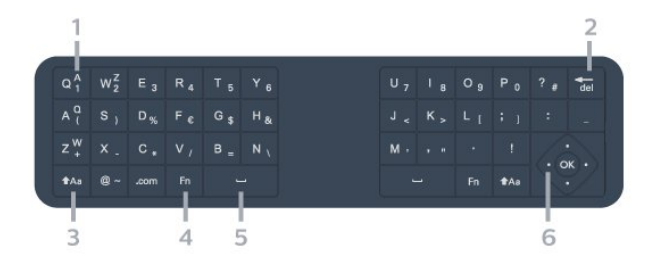

### 1 – Azerty znak

Raspored znakova kada je raspored tastature podešen na Azerty.

 $2 - \frac{1}{\sqrt{\text{del}}}$  Izbriši Brisanje unetih znakova.

 $3 - 1$ Aa Shift Unos velikih slova.

4 – Taster Fn Unos broja ili interpunkcijskog znaka.

5 – Razmaknica

6 – Navigacija i OK

Napomena: Potrebno je da uparite daljinski upravljač sa televizorom da biste koristili tastaturu na daljinskom upravljaču.

### Unošenje teksta

Zahvaljujući tastaturi sa zadnje strane daljinskog upravljača, možete da unesete tekst u bilo koje polje na ekranu.

Da biste pisali tekst…

**1 -** Izaberite tekstualno polje ako već nije izabrano.

**2 -** Tastaturu aktivirate okretanjem tastature daljinskog upravljača. Držite daljinski upravljač obema rukama, a kucajte palčevima.

**3 -** Da biste sakrili tastaturu na ekranu, pritisnite taster  $\leftarrow$  BACK.

Pritisnite taster OK da biste potvrdili tekst.

### Tastatura na ekranu

Ako za unos teksta koristite tastaturu na ekranu, možete da konfigurišete raspored tastature na raspored na koji ste navikli.

Da biste otvorili ove postavke…

Pritisnite taster  $\bigcirc$  HOME, izaberite opciju  $\bigcirc$ Postavke, a zatim pritisnite taster OK.

**5 -** Izaberite opciju Android postavke, a zatim pritisnite taster OK.

**6 -** Izaberite Uređaj Željene postavke > Tastatura, a zatim pritisnite taster OK.

**7 -** Izaberite Gboard postavke > Jezik, a zatim pritisnite taster OK. Ovde možete da podesite raspored jezika tastature.

**8 -** Da biste zatvorili meni kako biste se vratili jedan korak, pritisnite taster  $\leftarrow$  BACK.

• Najoptimalnija razdaljina za korišćenje daljinskog upravljača sa televizorom je manje od 5 m.

• Kada koristite tastaturu na daljinskom upravljaču, najbolje je da daljinski upravljač držite pod uglom manjim od 50 stepeni.

• Nemojte da blokirate IC zrak daljinskog upravljača.

### Qwerty i Azerty

Standardni raspored tastature na daljinskom upravljaču je Qwerty.

### Azerty tastatura

U zavisnosti od regiona, tastatura na daljinskom upravljaču može da se podesi na Azerty. Znakovi na Azerty tastaturi su prikazani u gornjem desnom uglu datog tastera.

Da biste raspored tastature podesili na Azerty…

1 - Pritisnite taster △ HOME, izaberite opciju **☆** Postavke, a zatim pritisnite taster OK.

**2 -** Izaberite opciju Region i jezik, a zatim pritisnite taster  $\sum$  (desno) da biste otvorili meni.

**3 -** Izaberite opciju Tastatura na daljinskom upravljaču, a zatim pritisnite taster OK.

**4 -** Izaberite Qwerty ili Azerty, a zatim pritisnite

#### taster OK.

5 - Da biste zatvorili meni, pritisnite taster  $\langle$  (levo) više puta uzastopno ako je potrebno.

### <span id="page-11-0"></span>3.5 Infracrveni senzor

Televizor može da prima komande sa daljinskog upravljača koji koristi infracrvene signale za slanje komadi. Ako koristite takav daljinski upravljač, uvek morate da ga usmerite prema infracrvenom senzoru na televizoru.

### **A** Upozorenie

Nemojte da stavljate predmete ispred IC senzora na televizoru zato što to može da blokira IC signal.

### <span id="page-11-1"></span>3.6 Baterije

Ako televizor ne reaguje na pritiskanje tastera na daljinskom upravljaču, baterije su možda ispražnjene.

Da biste zamenili baterije, otvorite odeljak za baterije sa prednje donje strane daljinskog upravljača.

**1 -** Pomerite poklopac odeljka za baterije u pravcu na koji ukazuje strelica.

**2 -** Zamenite stare baterije sa dve alkalne baterije tipa AAA-LR03-1.5V. Proverite da li ste ispravno postavili  $+$ i  $-$  krajeve baterija.

**3 -** Ponovo postavite poklopac odeljka za baterije i gurnite ga dok ne budete čuli "klik".

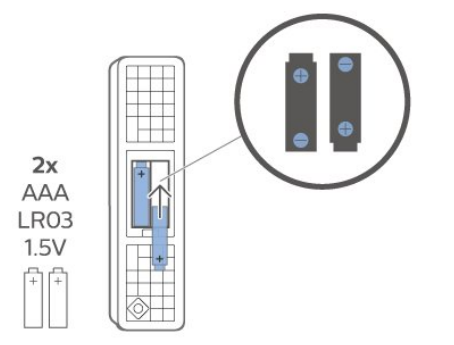

Ako duže vreme ne nameravate da koristite daljinski upravljač, izvadite baterije.

Bezbedno odložite baterije u skladu sa direktivama o prestanku upotrebe.

<span id="page-11-2"></span>Otvorite Pomoć, izaberite opciju Ključne reči, a zatim potražite Prestanak upotrebe da biste dobili više informacija.

### 3.7 Čišćenje

Daljinski upravljač ima oblogu otpornu na grebanje.

Daljinski upravljač čistite mekom vlažnom krpom. Za čišćenje daljinskog upravljača nikada nemojte koristiti materije kao što su alkohol, hemikalije ili sredstva za čišćenje domaćinstva.

## <span id="page-12-0"></span>4 Uključivanje i isključivanje

### <span id="page-12-1"></span> $\overline{4.1}$

## Uključivanje ili stanje pripravnosti

Proverite da li je televizor povezan na električnu mrežu. Povežite priloženi kabl za napajanje na konektor AC in sa zadnje strane televizora. Uključuje se indikator sa donje strane televizora.

### Uključivanje

Pritisnite taster **O** na daljinskom upravljaču da biste uključili televizor. Možete i da pritisnete taster  $\bigtriangleup$  HOME . Takođe možete da pritisnete mali taster u obliku džojstika sa zadnje strane televizora da biste uključili televizor u slučaju da ne možete da pronađete daljinski upravljač ili da su baterije u njemu ispražnjene.

#### Prelazak u stanje pripravnosti

Da biste televizor prebacili u stanje pripravnosti, pritisnite taster **O** na daljinskom upravljaču. Takođe možete da pritisnete mali taster u obliku džojstika sa zadnje strane televizora.

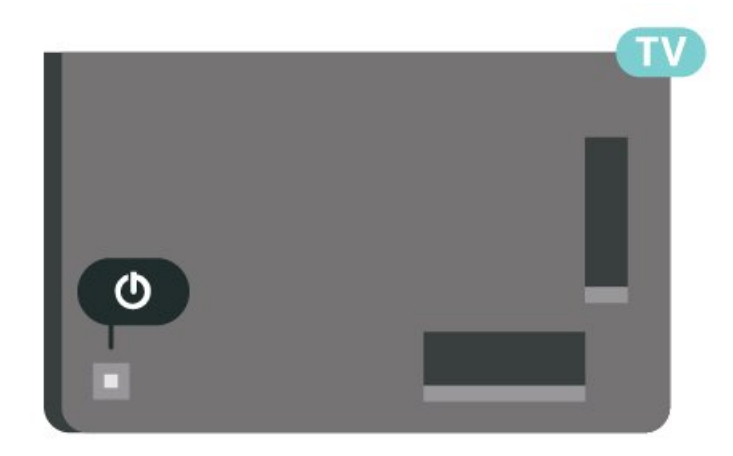

U stanju pripravnosti televizor je i dalje povezan na električnu mrežu, ali troši vrlo malo energije.

Da biste potpuno isključili televizor, isključite utikač iz zidne utičnice.

<span id="page-12-2"></span>Prilikom isključivanja napajanja uvek vucite utikač, a nikada kabl. Obezbedite lak pristup utikaču, kablu za napajanje i utičnici u svakom trenutku.

### $\overline{42}$ Tasteri na televizoru

## Ako ste izgubili daljinski upravljač ili su se njegove

baterije ispraznile, svakako možete da obavljate neke osnovne operacije na televizoru.

Da biste otvorili osnovni meni…

**1 -** Dok je televizor uključen pritisnite taster u obliku džojstika sa zadnje strane televizora da biste otvorili osnovni meni.

**2 -** Pritisnite levo ili desno da biste izabrali opciju (•) Jačina zvuka, 
Internal ili **II** Izvori, Izaberite opciju Demo da biste pokrenuli video za demonstraciju.

**3 -** Pritisnite nagore ili nadole da biste podesili jačinu zvuka ili prešli na sledeći/prethodni kanal. Pritisnite nagore ili nadole da biste se kretali kroz listu izvora, što obuhvata izbor tiunera. Pritisnite taster u obliku džojstika da biste pokrenuli video za demonstraciju. **4 -** Meni će automatski nestati.

Da biste televizor prebacili u režim pripravnosti, izaberite  $\Phi$ , a zatim pritisnite taster u obliku džojstika.

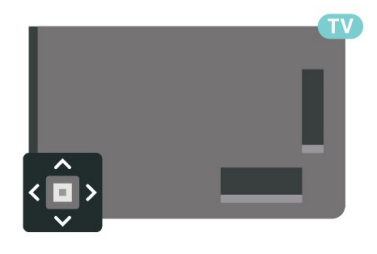

## <span id="page-13-0"></span>5 Kanali

### <span id="page-13-1"></span> $\overline{51}$ Instaliranje kanala

Da biste dobili više informacija, otvorite Pomoć, pritisnite taster u boji - Ključne reči i potražite Kanal, instalacija antenskih ili Kanal, instalacija.

### <span id="page-13-2"></span> $\overline{52}$ Liste kanala

### O listama kanala

Nakon instalacije kanala, svi kanali se prikazuju na listi kanala. Kanali se prikazuju sa nazivom i logotipom ako su te informacije dostupne.

Dok je izabrana lista kanala, pritisnite taster sa strelicom  $\bigwedge$  (gore) ili  $\bigvee$  (dole) da biste izabrali kanal, a zatim pritisnite taster OK da biste gledali izabrani kanal. Pomoću tastera  $\mathbf{w}$  + ili  $\mathbf{w}$  – birate samo kanale sa te liste..

### Ikone kanala

Nakon što obavite Automatsko ažuriranje kanala za listu kanala, novi kanali su označeni sa  $\ast$  (zvezdica). Ako zaključate kanal, on će biti označen sa **A** (katanac).

#### Radio stanice

Ako je dostupan digitalni program, digitalne radio stanice biće instalirane prilikom podešavanja. Radio kanale možete da menjate na isti način kao i TV kanale. Prilikom instalacije kablovskih (DVB-C) kanala, radio stanicama se obično dodeljuju brojevi kanala od 1001 naviše.

Ovaj televizor može da prima digitalni televizijski signal (DVB). Televizor možda neće ispravno funkcionisati sa nekim operaterima digitalne televizije koji nisu u potpunosti usklađeni sa zahtevima standarda.

### <span id="page-13-3"></span>Otvaranje liste kanala

Pored liste sa svim kanalima možete da izaberete filtriranu listu ili neku od lista sa omiljenim kanalima koju ste kreirali.

Da biste otvorili trenutnu listu kanala…

1 - Pritisnite **I da** biste prešli na TV.

**2 -** Pritisnite taster OK da biste otvorili trenutnu listu kanala.

**3 -** Pritisnite taster BACK da biste zatvorili listu kanala.

Da biste izabrali neku od lista kanala…

**1 -** Dok je lista kanala otvorena na ekranu, pritisnite taster  $+$  OPTIONS.

**2 -** Izaberite opciju Izaberite listu kanala , a zatim pritisnite taster OK.

**3 -** U meniju za liste izaberite neku od dostupnih lista kanala i pritisnite taster OK.

Takođe, možete da izaberete naziv liste u vrhu liste kanala i da pritisnete taster OK da biste otvorili meni za liste.

### Pretraga kanala

Možete da obavite pretragu kanala da biste ga pronašli na dugačkoj listi kanala.

Televizor može da pretražuje kanale u okviru jedne od dve glavne liste kanala – lista antenskih ili kablovskih kanala.

Da biste potražili kanal…

1 - Pritisnite **1** 

**2 -** Pritisnite taster OK da biste otvorili trenutnu listu kanala.

**3 - Pritisnite taster + OPTIONS.** 

**4 -** Izaberite opciju Izaberite listu kanala , a zatim pritisnite taster OK.

**5 -** Izaberite opciju Filtriranje antenskih kanala ili Filtriranje kablovskih kanala, a zatim pritisnite taster OK.

**6 -** Izaberite opciju Pretraga kanala i pritisnite taster OK da biste otvorili polje za tekst. Za unos teksta možete da koristite tastaturu na daljinskom upravljaču (ako je dostupna) ili tastaturu na ekranu. **7 -** Unesite broj, naziv ili deo naziva i izaberite

opciju Primeni, a zatim pritisnite taster OK. Televizor će potražiti odgovarajuće nazive kanala na listi koju ste izabrali.

Rezultati pretrage prikazuju se u obliku liste kanala – pogledajte naziv liste u vrhu. Rezultati pretrage nestaju kada izaberete drugu listu kanala ili kada zatvorite listu sa rezultatima pretrage.

### 5.3 Sortiranje liste kanala

Sortiranje liste kanala možete da obavite sa svim kanalima. Listu kanala možete da podesite tako da prikazuje samo TV kanale ili samo radio stanice. Za antenske/kablovske kanale listu možete da podesite tako da prikazuje besplatne ili šifrovane kanale.

Da biste podesili filter na listi sa svim kanalima…

1 - Pritisnite **IV**.

**2 -** Pritisnite taster OK da biste otvorili trenutnu listu kanala.

**3 - Pritisnite taster + OPTIONS.** 

**4 -** Izaberite opciju Izaberite listu kanala , a zatim pritisnite taster OK.

**5 -** Izaberite opciju Filtriranje antenskih

kanala ili Filtriranje kablovskih kanala u skladu sa listom koju želite da filtrirate, a zatim pritisnite taster OK.

**6 -** U meniju Opcije izaberite željeni filter i pritisnite taster OK da biste ga aktivirali. Naziv filtera se pojavljuje u okviru naziva liste kanala u vrhu.

**7 -** Pritisnite taster (levo) da biste se vratili za jedan korak ili taster  $\leftarrow$  da biste zatvorili meni.

### <span id="page-14-0"></span> $\frac{1}{54}$ Gledanje kanala

### Biranje kanala

Da biste počeli da gledate TV kanale, pritisnite taster **. Televizor će pronaći kanal koji ste poslednji** gledali.

### Menjanje kanala

Da biste menjali kanale, pritisnite

taster  $\overline{w}$  + ili  $\overline{w}$  -. Ako znate broj željenog kanala, unesite ga pomoću numeričkih tastera. Pritisnite taster OK nakon što

unesete broj da biste odmah promenili kanal.

Ako su dostupne informacije sa Interneta, na televizoru će se prikazati naziv trenutnog programa i detalji o njemu praćeni nazivom sledećeg programa i detaljima o njemu.

#### Prethodni kanal

Da biste se vratili na prethodno izabrani kanal, pritisnite taster  $\leftarrow$  BACK.

Kanale takođe možete da birate sa Liste kanala.

### Zaključavanje kanala

#### Zaključavanje i otključavanje kanala

Da biste sprečili decu da gledaju neki kanal, možete da ga zaključate. Da biste gledali zaključan kanal, prvo morate da unesete četvorocifreni PIN kôd za funkciju Dečija brava. Ne možete da zaključavate programe sa povezanih uređaja.

Da biste zaključali kanal…

1 - Pritisnite **IV** 

**2 -** Pritisnite taster OK da biste otvorili listu kanala. Ako je potrebno, promenite listu kanala.

**3 -** Izaberite kanal koji želite da zaključate.

### 4 - Pritisnite **+ OPTIONS** i izaberite

opciju Zaključaj kanal, a zatim pritisnite taster OK. **5 -** Unesite četvorocifreni PIN kôd ako ga televizor bude tražio. Zaključani kanal je označen

#### sa  $\bigoplus$  (katanac).

**6 -** Pritisnite taster (levo) da biste se vratili za jedan korak ili taster  $\leftarrow$  BACK da biste zatvorili meni.

Da biste otključali kanal…

1 - Pritisnite **LV**.

**2 -** Pritisnite taster OK da biste otvorili listu kanala. Ako je potrebno, promenite listu kanala.

**3 -** Izaberite kanal koji želite da otključate.

4 - Pritisnite **+ OPTIONS** i izaberite

opciju Otključaj kanal, a zatim pritisnite taster OK. **5 -** Unesite četvorocifreni PIN kôd ako ga televizor bude tražio.

**6 -** Pritisnite taster (levo) da biste se vratili za jedan korak ili taster  $\leftarrow$  BACK da biste zatvorili meni.

Ako zaključate ili otključate kanale na listi kanala, potrebno je da samo jednom unesete PIN kôd dok ne zatvorite listu kanala.

Da biste dobili više informacija, otvorite Pomoć, pritisnite taster u boji - Ključne reči i potražite Dečija brava.

#### Roditeljska kontrola

Da biste sprečili decu da gledaju program koji nije adekvatan za njihov uzrast, možete da podesite rangiranje po uzrastu.

Programi na digitalnim kanalima mogu da budu rangirani po uzrastu. Ako je brojčana vrednost rangiranja po uzrastu ista kao rangiranje uzrasta koje ste podesili za dete ili veća, program će biti zaključan. Da biste gledali program koji je zaključan, prvo morate da unesete kôd za funkciju Roditeljska kontrola.

Da biste podesili rangiranje po uzrastu…

1 - Izaberite **\*** Postavke > Dečija

brava > Roditeljska kontrola, a zatim pritisnite taster OK.

**2 -** Unesite 4-cifreni kôd za funkciju Dečija brava. Ako još uvek niste podesili kôd, izaberite opciju Podesite kôd u meniju Dečija brava. Unesite 4-cifreni kôd za funkciju Dečija brava i potvrdite. Sada možete da podesite rangiranje po uzrastu.

**3 -** Vratite se u odeljak Roditeljska kontrola, kliknite na uzrast i pritisnite taster OK.

**4 -** Da biste zatvorili meni, pritisnite

taster < (levo) više puta uzastopno ako je potrebno.

Da biste isključili roditeljsku kontrolu, izaberite Nema. Međutim, u nekim zemljama morate da podesite rangiranje po uzrastu.

Za neke dobavljače programa/operatere, televizor zaključava samo programe sa višom rangom. Roditeljsko rangiranje po uzrastu se podešava za sve kanale.

### Opcije za kanale

#### Otvaranje opcija

U toku gledanja kanala možete da podešavate neke opcije.

U zavisnosti od tipa kanala koji gledate (analogni ili digitalni) ili od postavki televizora koje ste podesili, dostupne su neke opcije.

Da biste otvorili meni sa opcijama…

**1 -** U toku gledanja kanala pritisnite taster  $\div$  OPTIONS.

2 - Ponovo pritisnite taster **+ OPTIONS** da biste zatvorili.

#### Titlovi

#### Uključivanje

Digitalni kanali mogu da sadrže titl za program koji se na njima emituje.

Da biste prikazali titl…

Pritisnite taster + OPTIONS i izaberite opciju Titlovi.

Titlove možete da podesite na Uklj. ili Isk. Pored toga, možete da izaberete i opciju Automatski.

#### Automatski

Ako su informacije o jeziku deo digitalnog kanala, a program koji se emituje nije na vašem jeziku (jezik koji je podešen na televizoru), televizor može automatski da prikaže titlove na nekom od željenih jezika. Jedan od tih jezika za titlove takođe mora da bude deo kanala.

Željene jezike za titlove možete da izaberete pomoću opcije Jezik titla.

#### Titlovi iz teleteksta

Ako izaberete analogni kanal, potrebno je da titlove učinite dostupnim za svaki kanal pojedinačno.

**1 -** Prebacite na kanal i pritisnite taster TEXT da biste otvorili teletekst.

**2 -** Unesite broj stranice za titlove, obično 888.

**3 -** Ponovo pritisnite taster TEXT da biste zatvorili teletekst.

Ako u meniju Titl izaberete opciju Uklj. u toku gledanja tog analognog kanala, titlovi će se prikazati ako su dostupni.

Da biste saznali da li je kanal analogni ili digitalni, izaberite kanal i otvorite Informacije u meniju + OPTIONS.

#### Jezik titla

### Željeni jezici za titlove

Digitalni kanal može da nudi nekoliko jezika titlova za program. Možete da podesite željeni primarni i sekundarni jezik titla. Ako su titlovi dostupni na nekom od jezika, televizor će ih prikazati.

Da biste podesili primarni i sekundarni jezik za titlove…

1 - Izaberite  $\clubsuit$  **Region i jezik**, a zatim pritisnite taster OK.

- **2** Izaberite Jezici > Primarni titl ili Sekundarni titl.
- **3** Izaberite željeni jezik, a zatim pritisnite taster OK.
- **4** Pritisnite taster (levo) da biste se vratili za

jedan korak ili taster  $\leftarrow$  BACK da biste zatvorili meni.

#### Izbor jezika za titlove

Ako nijedan od željenih jezika za titlove nije dostupan, možete da izaberete drugi jezik ako je dostupan. Ako nije dostupan nijedan jezik za titlove, ne možete da izaberete ovu opciju.

Da biste izabrali jezik titla kada nije dostupan nijedan od željenih jezika…

1 - Pritisnite taster **+ OPTIONS**.

**2 -** Izaberite opciju Jezik titla, pa privremeno izaberite neki od jezika za titlove.

#### Audio jezik

#### Željeni audio jezik

Digitalni kanal može da nudi nekoliko audio jezika (govornih jezika) za program. Možete da podesite željeni primarni i sekundarni audio jezik. Ako je zvuk na nekom od tih jezika dostupan, televizor će se prebaciti na njega.

Da biste podesili primarni i sekundarni audio jezik…

1 - Izaberite  $\bullet$  Region i jezik, a zatim pritisnite taster OK.

**2 -** Izaberite Jezici > Primarni zvuk ili Sekundarni zvuk.

**3 -** Izaberite željeni jezik, a zatim pritisnite taster OK.

**4 -** Pritisnite taster (levo) da biste se vratili za

jedan korak ili taster  $\leftarrow$  BACK da biste zatvorili meni.

#### Izbor audio jezika

Ako nijedan od željenih audio jezika nije dostupan, možete da izaberete drugi jezik ako je dostupan. Ako nije dostupan nijedan audio jezik, ne možete da izaberete ovu opciju.

Da biste izabrali audio jezik kada nije dostupan nijedan od željenih jezika…

1 - Pritisnite taster **+ OPTIONS**.

**2 -** Izaberite opciju Audio jezik, pa privremeno izaberite neki audio jezik.

### Common Interface

Ako ste instalirali CAM modul u jedan od Common Interface otvora, možete da prikažete informacije o CAM modulu ili operateru, kao i da podesite neke postavke u vezi sa CAM modulom.

Da biste prikazali CAM informacije…

- 1 Pritisnite taster **3 SOURCES**.
- **2** Izaberite tip kanala za koji koristite CAM
- za Gledanje TV programa.
- **3 Pritisnite taster + OPTIONS i**
- izaberite Common Interface.

**4 -** Izaberite odgovarajući Common Interface otvor,

a zatim pritisnite taster  $\sum$  (desno).

**5 -** Izaberite dobavljača TV programa za CAM modul, a zatim pritisnite taster OK. Sledeći ekran potiče od dobavljača TV programa.

### HbbTV na ovom kanalu

Ako želite da izbegnete pristup HbbTV stranicama na određenom kanalu, možete da blokirate HbbTV stranice samo za taj kanal.

### <span id="page-16-0"></span>Uključivanje funkcije HbbTV

### Pritisnite **\*** Postavke > Opšte

postavke > Napredno > HbbTV postavke > HbbTV > Uklj.

### Informacije o programu

### Prikazivanje detalja programa

Da biste prikazali detalje izabranog programa…

- **1** Izaberite kanal.
- 2 Pritisnite **+ OPTIONS**, izaberite

opciju Informacije o programu, a zatim pritisnite OK. **3 -** Da biste zatvorili ekran, pritisnite taster OK.

Za Informacije o programu, pritisnite taster u boji **- ZAKAZANO da biste otvorili listu zakazanih** snimania, odnosno uzastopno pritiskajte > (desno) da biste otvorili TV vodič.

### Mono/stereo

Možete da prebacite zvuk analognog kanala na Mono ili Stereo.

Da biste prebacili na Mono ili Stereo…

**1 -** Izaberite analogni kanal.

2 - Pritisnite **+ OPTIONS**, izaberite

opciju Mono/stereo, a zatim pritisnite taster  $\sum$  (desno).

**3 -** Izaberite opciju Mono ili Stereo i pritisnite taster OK.

**4 -** Pritisnite taster (levo) da biste se vratili za iedan korak ili taster  $\leftarrow$  BACK da biste zatvorili meni.

### Promena redosleda kanala

Redosled kanala možete da promenite samo na listi Omiljeno.

Da biste promenili redosled kanala…

**1 -** Otvorite listu Omiljeno na kojoj želite da promenite redosled.

2 - Pritisnite **+ OPTIONS**, izaberite opciju Promeni raspored kanala, a zatim pritisnite taster OK.

**3 -** Na listi Omiljeno izaberite kanal kojem želite da promenite mesto, a zatim pritisnite taster OK.

4 - Pomoću tastera ∧ (gore) ili ∨ (dole) pomerite kanal na željeno mesto.

**5 -** Pritisnite taster OK da biste potvrdili novu lokaciju.

**6 -** Na isti način možete da nastavite da menjate redosled kanala dok ne zatvorite listu Omiljeno pomoću tastera  $\leftarrow$  BACK.

### 5.5

### Omiljeni kanali

### O omiljenim kanalima

Na listi omiljenih kanala možete da objedinite kanale koji vam se sviđaju.

Možete da kreirate četiri različite liste omiljenih kanala radi lakog menjanja kanala. Svaku lista omiljenih kanala možete pojedinačno da imenujete. Samo na listi omiljenih kanala možete da menjate redosled kanala.

Dok je izabrana lista omiljenih kanala, pritisnite taster sa strelicom  $\bigwedge$  (gore) ili  $\bigvee$  (dole) da biste izabrali kanal, a zatim pritisnite taster OK da biste gledali izabrani kanal. Pomoću tastera  $\mathbf{w}$  + ili  $\mathbf{w}$  - birate samo kanale sa te liste..

### Kreiranje liste omiljenih kanala

Da biste kreirali listu omiljenih kanala…

1 - Pritisnite **ad** da biste prešli na TV.

**2 -** Pritisnite taster OK da biste otvorili trenutnu listu kanala.

**3 - Pritisnite taster + OPTIONS.** 

**4 -** Izaberite opciju Kreiraj listu omiljenih , a zatim pritisnite taster OK.

**5 -** Na listi sa leve strane izaberite kanal koji želite da dodate kao omiljeni, a zatim pritisnite taster OK. Kanali se pojavljuju na listi sa desne strane redosledom kojim ih dodajete. Da biste opozvali izbor, izaberite kanal na listi sa leve strane i ponovo pritisnite taster OK.

**6 -** Ako je potrebno, možete da nastavite da birate kanale i da ih dodajete kao omiljene.

**7 -** Da biste završili sa dodavanjem kanala, pritisnite taster  $\leftarrow$  BACK.

Televizor će od vas tražiti da preimenujete listu Omiljeno. Možete da koristite tastaturu na ekranu.

**1 -** Pomoću tastature na ekranu izbrišite trenutni naziv, a zatim unesite novi.

**2 -** Kada završite izaberite opciju Zatvori, a zatim pritisnite taster OK.

Televizor će preći na novu listu Omiljeno.

Možete istovremeno da dodate opseg kanala ili da listu Omiljeno kreirate tako što ćete duplirati listu svih kanala, pa ukloniti kanale koje ne želite.

Kanali na listi Omiljeno biće ponovo numerisani.

### Uredi omiljeno

Da biste istovremeno dodali opseg uzastopnih kanala na listu Omiljeno, možete da upotrebite opciju Uredi omiljeno.

Da biste dodali opseg kanala…

**1 -** Otvorite listu Omiljeno na koju želite da dodate opseg kanala.

2 - Pritisnite + OPTIONS, izaberite opciju Uredi omiljeno, a zatim pritisnite taster OK.

**3 -** Na listi sa leve strane izaberite prvi kanal u opsegu koji želite da dodate, a zatim pritisnite taster OK.

4 - Pritisnite taster v (dole) da biste izabrali poslednji kanal u opsegu koji želite da dodate. Kanali će biti označeni sa desne strane.

**5 -** Pritisnite taster OK da biste dodali ovaj opseg kanala i potvrdili.

Takođe možete da započnete kreiranje liste Omiljeno pomoću opcije Uredi omiljeno.

### Preimenovanje liste omiljenih kanala

Možete da preimenujete samo listu Omiljeno.

Da biste preimenovali listu Omiljeno…

**1 -** Otvorite listu Omiljeno koju želite da preimenujete.

2 - Pritisnite **+ OPTIONS**, izaberite

opciju Preimenuj listu omiljenih, a zatim pritisnite taster OK.

**3 -** Pomoću tastature na ekranu izbrišite trenutni naziv, a zatim unesite novi.

**4 -** Kada završite izaberite opciju Zatvori, a zatim pritisnite taster OK.

**5 -** Pritisnite taster BACK da biste zatvorili listu kanala.

### Uklanjanje liste omiljenih kanala

Možete da uklonite samo listu Omiljeno.

Da biste uklonili listu Omiljeno…

**1 -** Otvorite listu Omiljeno koju želite da uklonite.

2 - Pritisnite **+ OPTIONS**, izaberite opciju Ukloni listu omiljenih, a zatim pritisnite taster OK.

**3 -** Potvrdite uklanjanje liste.

**4 -** Pritisnite taster BACK da biste zatvorili listu kanala.

### Promena redosleda kanala

Redosled kanala možete da promenite samo na listi Omiljeno.

Da biste promenili redosled kanala…

**1 -** Otvorite listu Omiljeno na kojoj želite da promenite redosled.

2 - Pritisnite **+ OPTIONS**, izaberite opciju Promeni raspored kanala, a zatim pritisnite taster OK.

**3 -** Na listi Omiljeno izaberite kanal kojem želite da promenite mesto, a zatim pritisnite taster OK.

4 - Pomoću tastera  $\land$  (gore) ili  $\lor$  (dole) pomerite kanal na željeno mesto.

**5 -** Pritisnite taster OK da biste potvrdili novu lokaciju.

**6 -** Na isti način možete da nastavite da menjate redosled kanala dok ne zatvorite listu Omiljeno pomoću tastera  $\leftarrow$  BACK.

### Lista omiljenih kanala u TV vodiču

Možete da povežete TV vodič sa listom omiljenih kanala.

1 - U toku gledanja TV kanala pritisnite i držite **ie >** Izaberite listu kanala.

**2 -** Izaberite opciju Lista omiljenih, a zatim pritisnite taster OK.

**3 - Pritisnite taster <b>II** TV GUIDE da biste ponovo otvorili.

Pomoću TV vodiča možete da vidite listu trenutnih programa, kao i raspored TV programa na omiljenim kanalima. Zajedno sa omiljenim kanalima, 3 najpopularnija kanala sa podrazumevane liste operatera biće dodato nakon omiljenih kanala da biste mogli da ih pregledate. Potrebno je da dodate te kanale na listu omiljenih da biste omogućili njeno funkcionisanje (pogledajte poglavlje "TV vodič").

Na svakoj stranici TV vodiča nalazi se mreža "Da li ste znali?" koja je umetnuta preko liste omiljenih kanala. Kanal "Da li ste znali" pruža korisne savete za poboljšano korišćenje TV-a.

### <span id="page-18-0"></span>5.6 Tekst/teletekst

### Stranice teleteksta

Da biste otvorili teletekst, pritisnite taster TEXT tokom gledanja TV kanala. Da biste zatvorili teletekst, ponovo pritisnite taster TEXT.

### Izbor stranice teleteksta

Da biste izabrali stranicu. . .

- **1** Unesite broj stranice pomoću numeričkih tastera.
- **2** Za navigaciju koristite tastere sa strelicama.
- **3** Pritisnite dugme u boji da biste izabrali temu
- označenu bojom na dnu ekrana.

### Podstranice teleteksta

Stranica teleteksta može da sadrži nekoliko podstranica. Brojevi podstranica prikazuju se na traci pored broja glavne stranice. Da biste izabrali podstranicu, pritisnite taster  $\langle$  ili  $\rangle$ .

#### T.O.P. stranice teleteksta

Neki dobavljači programa nude T.O.P. tekst. Da biste otvorili T.O.P. stranice u okviru teleteksta, pritisnite taster  $+$  OPTIONS, a zatim izaberite opciju T.O.P. pregled.

### Pretraživanje teleteksta

Možete da izaberete reč i da pretražite teletekst kako biste pronašli sva mesta na kojima se ta reč pojavljuje.

- **1** Otvorite stranicu teleteksta i pritisnite taster OK.
- **2** Pomoću tastera sa strelicama izaberite reč ili broj.
- **3** Ponovo pritisnite taster OK da biste automatski prešli na sledeće mesto gde se pojavljuje ta reč ili broj.

**4 -** Ponovo pritisnite taster OK da biste prešli na sledeće mesto.

5 - Da biste zaustavili pretragu, pritiskajte taster **^** (gore) dok ništa ne bude izabrano.

### Teletekst sa povezanog uređaja

Neki uređaji koji omogućavaju prijem TV kanala pružaju i uslugu teleteksta. Da biste otvorili teletekst sa povezanog uređaja . . .

**1 -** Pritisnite SOURCES izaberite uređaj, a zatim pritisnite taster OK.

**2 -** U toku gledanja kanala na uređaju pritisnite + OPTIONS, izaberite opciju Prikaži tastere uređaja, a zatim izaberite  $\blacksquare$  i pritisnite taster OK.

**3 -** Pritisnite BACK da biste sakrili tastere za uređaj.

**4 -** Da biste zatvorili teletekst, ponovo pritisnite taster  $\leftarrow$  BACK.

Digitalni teletekst (samo za Ujedinjeno Kraljevstvo)

Neki dobavljači digitalnog programa pružaju namenski digitalni teletekst ili interaktivne TV usluge na svojim digitalnim TV kanalima. Ovo uključuje normalni teletekst u kojem za izbor i kretanje možete da koristite numeričke tastere, tastere u boji i tastere sa strelicama.

Da biste zatvorili digitalni teletekst, pritisnite taster  $\leftarrow$  BACK.

\* Teletekst je dostupan samo kada su kanali instalirani direktno na ugrađenom tjuneru televizora i kada je izabran TV režim. Ako koristite set-top box uređaj, teletekst nije dostupan na televizoru. U tom slučaju možete da koristite teletekst set-top box uređaja.

### Opcije teleteksta

Dok je otvoren teletekst, pritisnite + OPTIONS da biste izabrali sledeće opcije…

• Zamrzni stranicu / Odmrzni stranicu

Pokretanje/zaustavljanje automatskog listanja podstranica.

• Dupli ekran / Pun ekran

Pravljenje uporednog prikaza TV kanala i teleteksta. • T.O.P. pregled

- Otvaranje T.O.P. teleteksta.
- Povećaj / Normalan prikaz
- Uvećavanje stranice teleteksta radi ugodnog čitanja. • Otkrij
- Otkrivanje skrivenih informacija na stranici.
- Listaj podstranice
- Listanje podstranica ako su dostupne.

#### • Jezik

Promena grupe znakova koja se koristi za ispravno prikazivanje teleteksta.

• Teletekst 2.5

Aktiviranje teleteksta 2.5 za više boja i bolju grafiku.

### Podešavanje teleteksta

#### Jezik teleteksta

Neki dobavljači digitalnog TV programa pružaju teletekst na nekoliko jezika. Da biste postavili primarni i sekundarni jezik teleteksta

. . .

1 - Izaberite  $\bullet$  Postavke > Region i jezik a zatim pritisnite taster  $\sum$  (desno) da biste otvorili meni. **2 -** Izaberite Jezik > Primarni

teletekst ili Sekundarni teletekst, a zatim pritisnite taster OK.

**3 -** Izaberite željene jezike teleteksta.

**4 -** Da biste zatvorili meni, pritisnite

taster (levo) više puta uzastopno ako je potrebno.

### Teletekst 2.5

Ako je dostupan, teletekst 2.5 pruža prikaz u više boja, sa boljom grafikom. Teletekst 2.5 je fabrički podrazumevano aktiviran. Da biste isključili Teletekst 2.5…

**1 -** Pritisnite taster TEXT.

**2 -** Dok je teletekst otvoren na ekranu, pritisnite taster **+ OPTIONS** 

**3 -** Izaberite Teletekst 2.5 > Isk, a zatim pritisnite taster OK.

**4 -** Da biste zatvorili meni, pritisnite taster < (levo) više puta uzastopno ako je potrebno.

### <span id="page-19-0"></span>5.7 Interaktivna televizija

### Osnovne informacije o interaktivnoj televiziji

Neki dobavljači programa koriste interaktivne TV usluge za kombinovanje normalnog TV programa sa informacijama ili stranicama sa zabavnim sadržajima. Neke stranice omogućavaju vam da odgovarate na program ili da glasate, kupujete na mreži ili da platite za uslugu video zapisa na zahtev za program.

### HbbTV, MHEG . . .

Dobavljači programa koriste različite interaktivne TV sisteme: HbbTV (Hybrid Broadcast Broadband TV) ili iTV (Interactive TV – MHEG). Interaktivne TV usluge ponekad se nazivaju digitalni tekst ili crveni taster.

Međutim, svaki sistem se razlikuje.

Više informacija potražite na Web lokaciji dobavljača programa.

### Sta vam je potrebno

Interaktivne TV usluge dostupne su samo na digitalnim TV kanalima. Da biste uživali u svim prednostima interaktivnih TV usluga, potrebna vam je brza (širokopojasna) Internet veza na televizoru.

### HbbTV

Ako TV kanal nudi HbbTV stranice, najpre morate da uključite HbbTV u TV podešavanjima da biste mogli prikazati stranice.

 $\bullet$  Postavke > Opšte postavke > Napredno > HbbTV postavke > HbbTV > Uklj.

### Korišćenje interaktivnih TV usluga

### Otvaranje stranica interaktivnih TV usluga

Većina kanala koji pružaju HbbTV ili iTV usluge od vas traže da pritisnete taster u boji - (crveni) ili taster OK da biste otvorili njihov interaktivni program.

### Kretanje kroz stranice interaktivnih TV usluga

Za kretanje kroz stranice interaktivnih TV usluga možete da koristite navigacione tastere, tastere u boji, numeričke tastere i taster ← BACK. Za gledanje video zapisa na stranicama interaktivnih TV usluga možete da koristite tastere  $\blacktriangleright$  (Reprodukuj), **II** (Pauziraj) i  $\blacktriangleright$  (Zaustavi).

### Digitalni teletekst (samo za Ujedinjeno Kraljevstvo)

Da biste otvorili digitalni teletekst, pritisnite taster TEXT. Da biste ga zatvorili, pritisnite taster  $\leftarrow$  BACK.

### Zatvaranje stranica interaktivnih TV usluga

Većina stranica interaktivnih TV usluga ukazaće vam na taster koji bi trebalo koristiti za zatvaranje. Da biste nametnuli zatvaranje iTV stranice, pređite na sledeći TV kanal i pritisnite taster  $\leftarrow$  BACK.

### <span id="page-20-0"></span> $\overline{6}$ Instaliranje kanala

### <span id="page-20-1"></span> $\overline{61}$

## Kanal, instalacija satelitskih

### Osnovne informacije o instaliranju satelita

### Do četiri satelita

Na ovaj televizor možete da instalirate najviše četiri satelita (četiri LNB-a). Na početku instalacije izaberite tačan broj satelita koje želite da instalirate. To će ubrzati instalaciju.

### Unicable

Pomoću sistema Unicable možete da povežete antenu sa televizorom. Na početku instalacije možete da izaberete Unicable za 1 ili 2 satelita.

### MDU (Multi-Dwelling-Unit)

Satelitski tjuneri u televizoru podržavaju funkciju MDU na Astra satelitima i Digiturk na Eutelsat satelitima. Funkcija MDU nije dostupna na Türksat satelitima.

### Početak instalacije

Proverite da li je satelitska antena pravilno povezana i da li je savršeno pozicionirana pre nego što započnete instalaciju.

Da biste započeli instalaciju satelitskih kanala…

1 - Izaberite **C**Postavke > Kanali > Instalacija satelitskih, a zatim pritisnite taster OK. Unesite PIN kôd ako je potrebno.

**2 -** Izaberite opciju Traži satelitske kanale, a zatim pritisnite taster OK.

**3 -** Izaberite opciju Pretraži, a zatim pritisnite taster OK. Televizor će pretražiti satelite.

**4 -** Izaberite opciju Instaliraj, a zatim pritisnite taster OK. Televizor će prikazati trenutnu konfiguraciju satelitskih kanala.

Ako želite da promenite ovu konfiguraciju, izaberite opciju Postavke.

Ako ne želite da promenite konfiguraciju, izaberite opciju Pretraži. Pređite na korak 5.

**5 -** Pomoću opcije Sistem za instalaciju izaberite broj satelita koje želite da instalirate ili izaberite jedan od Unicable sistema. Kada izaberete Unicable, možete da odaberete Korisničke brojeve opsega i da unesete Korisnički frekventni opseg za svaki tjuner. U nekim zemljama možete da podešavate određene profesionalne postavke za svaki LNB pomoću opcije Još postavki.

**6 -** Televizor će potražiti satelite na koje vaša antena može da se usmeri. To može da potraje nekoliko minuta. Ako televizor pronađe satelit, na ekranu će se prikazati njegov naziv i jačina signala.

**7 -** Kada televizor pronađe željene satelite, izaberite opciju Instaliraj.

**8 -** Ako satelit pruža pakete kanala, televizor će prikazati dostupne pakete za taj satelit. Izaberite željeni paket. Neki paketi pružaju

opciju Brzo ili Puno za instalaciju dostupnih kanala, a na vama je da izaberete onu koju želite. Televizor će instalirati satelitske kanale i radio stanice. **9 -** Da biste sačuvali satelitsku konfiguraciju i instalirane kanale i radio stanice, izaberite opciju Završi.

### Postavke instalacije satelitskih kanala

Postavke instalacije satelitskih kanala unapred su podešene u skladu sa zemljom. Ove postavke određuju kako televizor pretražuje i instalira satelite i njihove kanale. Ove postavke možete da promenite u svakom trenutku.

Da biste promenili postavke instalacije satelitskih kanala…

**1 -** Pokrenite instalaciju satelita.

**2 -** Na ekranu na kojem možete da pokrenete pretragu satelita izaberite Postavke, a zatim pritisnite taster OK.

**3 -** Izaberite broj satelita koje želite da instalirate ili izaberite jedan od Unicable sistema. Kada izaberete Unicable, možete da odaberete Korisničke brojeve opsega i da unesete Korisnički frekventni opseg za svaki tiuner.

**4 -** Kada završite, izaberite Sledeće, a zatim pritisnite taster OK.

**5 -** U meniju Postavke, pritisnite taster u

boji Urađeno da biste se vratili na ekran i započeli pretragu satelita.

#### Primopredajnik za navođenje i LNB

U nekim zemljama možete da podešavate određene profesionalne postavke za primopredajnik za navođenje i svaki LNB. Ove postavke koristite ili menjajte samo ako uobičajena instalacija nije uspela. Ako imate nestandardnu satelitsku opremu, ove postavke možete da koristite da biste zamenili standardne postavke. Neki dobavljači sadržaja mogu da vam daju neke vrednosti primopredajnika za navođenje ili LNB koje možete da unesete ovde.

### CAM moduli za satelitske kanale

Ako koristite CAM (modul uslovnog pristupa sa pametnom karticom) za gledanje satelitskih kanala, preporučujemo vam da instalaciju satelitskih kanala obavite dok je CAM modul umetnut u televizor.

Većina CAM modula koristi se za dešifrovanje kanala.

CAM moduli najnovije generacije (CI+ 1.3 sa profilom operatera) mogu samostalno da instaliraju sve satelitske kanale na televizoru. CAM će vam ponuditi da instalirate satelite i kanale. Ovi CAM moduli ne samo da instaliraju i dešifruju kanale, već se brinu i za redovno ažuriranje kanala.

### Paketi kanala

Satelitski operateri mogu da nude pakete kanala koji se sastoje od besplatnih kanala, a kanali se mogu sortirati u skladu sa zemljom. Neki sateliti nude pakete – skupove kanala koje plaćate.

Ako se opredelite za neki od paketa, televizor će možda od vas zatražiti da navedete da li želite brzu ili punu instalaciju.

Izaberite Brzo da biste instalirali samo kanale iz paketa ili Puno da biste instalirali i kanale iz paketa i ostale dostupne kanale. Preporučujemo brzu instalaciju za pakete u okviru pretplate. Ako imate dodatne satelite koji nisu obuhvaćeni pretplatom, preporučujemo kompletnu instalaciju. Svi instalirani kanali smeštaju se na listu kanala Svi.

### Podešavanje sistema Unicable

#### Sistem Unicable

Pomoću sistema sa jednim kablom (MDU ili Unicable)\* možete da povežete antenu sa televizorom. Sistem sa jednim kablom koristi jedan kabl za povezivanje satelitske antene sa svim satelitskim tjunerima u svom sistemu. Sistem sa jednim kablom se obično koristi u stambenim zgradama. Ako koristite sistem Unicable, televizor će vam tokom instalacije ponuditi da unesete korisnički broj opsega i odgovarajuću frekvenciju. Pomoću sistema Unicable na ovom televizoru možete da instalirate jedan ili dva satelita.

Ako primetite da neki kanali nedostaju nakon što instalirate Unicable, moguće je da je još jedna instalacija obavljena u isto vreme na sistemu Unicable. Ponovite instalaciju da biste instalirali kanale koji nedostaju.

\* Napomena: Podržava samo Unicable sisteme EN 50494.

#### Korisnički broj opsega

U sistemu Unicable, svaki povezani satelitski tjuner mora da ima broj (npr. 0, 1, 2, 3 itd.).

Dostupne korisničke opsege i njihove brojeve možete da vidite na Unicable modulu sa prekidačima. Korisnički opseg se ponekad kratko obeležava sa "UB". Neki modeli Unicable modula sa prekidačima nude četiri ili osam korisničkih opsega. Ako izaberete Unicable, televizor će od vas zatražiti da ugrađenom satelitskom tiuneru dodelite jedinstveni korisnički broj opsega. U sistemu Unicable ne mogu da budu dva satelitska tjunera sa istim korisničkim brojem opsega.

#### Korisnički frekventni opseg

Osim jedinstvenog korisničkog broja opsega, ugrađenom satelitskom risiveru je potrebna i frekvencija izabranog korisničkog broja opsega. Ta frekvencija se obično prikazuje pored korisničkog broja opsega na Unicable modulu sa prekidačima.

### Ručno ažuriranje kanala

Uvek možete sami da pokrenete ažuriranje kanala.

Da biste ručno pokrenuli ažuriranje kanala…

1 - Izaberite **C**Postavke > Kanali > Instalacija satelitskih, a zatim pritisnite taster OK.

**2 -** Izaberite opciju Potraži kanale, a zatim pritisnite taster OK.

**3 -** Izaberite opciju Ažuriranje kanala, a zatim pritisnite taster OK. Televizor će pokrenuti ažuriranje. Ažuriranje može da potraje nekoliko minuta.

**4 -** Pratite uputstva na ekranu. Ažuriranje može da potraje nekoliko minuta.

**5 -** Izaberite opciju Završi, a zatim pritisnite taster OK.

### Dodavanje satelita

Možete da dodate još jedan satelit u trenutnu instalaciju. Instalirani sateliti i njihovi kanali ostaju nepromenjeni. Neki satelitski operateri ne dozvoljavaju dodavanje satelita.

Dodatni satelit će biti obeležen kao dodatni, on nije vaš glavni satelitski paket niti je glavni satelit čiji paket kanala koristite. Na primer, možete da dodate četvrti satelit ako su već instalirana tri satelita. Ako su instalirana četiri satelita, treba da uklonite jedan da biste dodali novi satelit.

#### Podešavanje

Ako su trenutno instalirani jedan ili dva satelita, trenutne postavke instalacije možda neće dozvoliti dodavanje satelita. Ako je potrebno da promenite

postavke instalacije, morate ponovo da instalirate satelite ispočetka. Ne možete da koristite opciju Dodaj satelit ako je potrebno promeniti postavke.

Da biste dodali satelit…

1 - Izaberite **#Postavke > Kanali > Instalacija** satelitskih, a zatim pritisnite taster OK. **2 -** Izaberite opciju Potraži satelit, a zatim pritisnite

taster OK.

**3 -** Izaberite opciju Dodaj satelit, a zatim pritisnite OK. Prikazaće se trenutni sateliti.

**4 -** Izaberite opciju Pretraži, a zatim pritisnite taster

OK. Televizor će potražiti nove satelite.

**5 -** Ako televizor pronađe jedan ili više satelita, izaberite opciju Instaliraj, a zatim pritisnite taster OK. Televizor će instalirati kanale sa pronađenih satelita.

**6 -** Izaberite opciju Završi, a zatim pritisnite taster OK da biste sačuvali kanale i radio stanice.

Uklanjanje satelita

Možete da uklonite jedan ili više satelita iz trenutne instalacije satelita. Kada uklonite satelit, ukloniće se i njegovi kanali. Neki satelitski operateri ne dozvoljavaju uklanjanje satelita.

Da biste uklonili satelite…

1 - Izaberite **S**tanali > Instalacija

satelitskih, a zatim pritisnite taster OK.

**2 -** Izaberite opciju Potraži satelit, a zatim pritisnite taster OK.

**3 -** Izaberite opciju Ukloni satelit, a zatim pritisnite taster OK. Prikazaće se trenutni sateliti.

**4 -** Izaberite satelit, a zatim pritisnite taster OK da biste obeležili ili opozvali obeležavanje za uklanjanje.

**5 -** Da biste zatvorili meni, pritisnite

taster < (levo) više puta uzastopno ako je potrebno.

### ručna instalacija

Ručna instalacija je namenjena profesionalnim korisnicima.

Funkciju Ručna instalacija možete da koristite za brzo dodavanje kanala sa predajnika satelita. Potrebno je da znate frekvenciju i polarizaciju predajnika. Televizor će instalirati sve kanale sa datog predajnika. Ako je predajnik instaliran ranije, svi njegovi kanali (stari i novi) biće premešteni na kraj liste kanala Svi. Ručnu instalaciju nije moguće koristiti ako je potrebno da promenite broj satelita. U tom slučaju ćete morati da završite instalaciju pomoću opcije Instaliraj satelite.

Da biste instalirali predajnik…

1 - Izaberite **S**tanake > Kanali > Instalacija satelitskih, a zatim pritisnite taster OK.

**2 -** Izaberite opciju Ručna instalacija, a zatim

pritisnite taster  $\sum$  (desno) da biste otvorili meni. **3 -** Ako je instalirano više od jednog satelita, izaberite LNB za koji želite da dodate kanale.

**4 -** Podesite željenu postavku opcije Polarizacija. Ako Režim brzine protoka podesite na Ručno, brzinu protoka možete ručno da unesete pomoću opcije Brzina protoka.

5 - Pritisnite strelicu **^** (gore) ili  $\vee$  (dole) da biste podesili frekvenciju, a zatim izaberite opciju Urađeno. **6 -** Izaberite opciju Pretraži, a zatim pritisnite taster

OK. Jačina signala prikazuje se na ekranu.

**7 -** Ako želite da sačuvate kanal novog

primopredajnika, izaberite opciju Sačuvaj, a zatim pritisnite taster OK.

**8 -** Da biste zatvorili meni, pritisnite

taster  $\zeta$  (levo) više puta uzastopno ako je potrebno.

### Primopredajnik za navođenje i LNB

U nekim zemljama možete da podešavate određene profesionalne postavke za primopredajnik za navođenje i svaki LNB. Ove postavke koristite ili menjajte samo ako uobičajena instalacija nije uspela. Ako imate nestandardnu satelitsku opremu, ove postavke možete da koristite da biste zamenili standardne postavke. Neki dobavljači sadržaja mogu da vam daju neke vrednosti primopredajnika za navođenje ili LNB koje možete da unesete ovde.

#### LNB napajanje

LNB napajanje je podrazumevano podešeno na Automatski.

#### Ton od 22 kHz

Ton je podrazumevano podešen na Automatski.

#### Niska LO frekvencija/Visoka LO frekvencija

Frekvencije lokalnog oscilatora su podešene na standardne vrednosti. Vrednosti prilagodite isključivo u slučaju specijalne opreme koja zahteva drugačije vrednosti.

### Problemi

### Televizor ne može da pronađe željene satelite ili dvaput instalira isti satelit

• Proverite da li je u opciji Postavke na početku instalacije podešen tačan broj satelita. Televizor možete da podesite tako da traži jedan, dva ili tri/četiri satelita.

#### LNB sa dva izlaza ne može da pronađe drugi satelit

• Ako televizor pronađe jedan satelit, ali ne i drugi, pomerite antenu za nekoliko stepeni. Usmerite antenu ka prvom satelitu tako da imate najjači signal. Na

ekranu proverite indikator jačine signala sa prvog satelita. Dok se sa prvog satelita prima signal maksimalne jačine, izaberite opciju Potraži pon. da biste pronašli drugi satelit.

• Proverite da li je u postavkama izabrana opcija Dva satelita.

Promena postavki instalacije nije otklonila moj problem

• Sve postavke, sateliti i kanali se čuvaju tek po završetku instalacije.

#### Svi satelitski kanali su nestali

• Ako koristite sistem Unicable, proverite da li ste dodelili dva jedinstvena korisnička broja opsega za oba ugrađena tjunera u Unicable postavkama. Moguće je da drugi satelitski risiver u vašem Unicable sistemu koristi isti korisnički broj opsega.

#### Izgleda da su neki satelitski kanali nestali sa liste kanala

• Ako se čini da su neki kanali nestali ili da su promenili mesto, to može da znači da je dobavljač programa promenio lokaciju predajnika za date kanale. Da biste vratili kanale na stara mesta na listi kanala, pokušajte sa ažuriranjem paketa kanala.

#### Ne mogu da uklonim satelit

• Paketi ne dozvoljavaju uklanjanje satelita. Da biste uklonili satelit, potrebno je da prvo obavite instalaciju ispočetka i da izaberete drugi paket.

#### Ponekad je kvalitet prijema loš

• Proverite da li je satelitska antena čvrsto postavljena. Jak vetar može da pomeri antenu.

• Sneg i kiša mogu da umanje kvalitet prijema.

### <span id="page-23-0"></span> $\overline{62}$ Antenska instalacija

### Ažuriranje kanala

#### Automatsko ažuriranje kanala

Ako primate digitalne kanale, možete da podesite televizor da automatski ažurira te kanale.

Jednom dnevno, u 7.00, televizor ažurira kanale i memoriše nove kanale. Novi kanali se čuvaju na listi kanala i označeni su simbolom \*. Kanali bez signala se uklanjaju. Televizor mora da bude u stanju pripravnosti da bi se kanali automatski ažurirali. Možete da isključite automatsko ažuriranje kanala.

Da biste isključili automatsko ažuriranje…

1 - Izaberite **\*** Postavke > Kanali > Instalacija antenskih/kablovskih ili Instalacija antenskih, a zatim pritisnite taster OK.

**2 -** Unesite PIN kôd ako je potrebno.

**3 -** Izaberite opciju Automatsko ažuriranje kanala, a zatim pritisnite taster OK.

**4 -** Izaberite opciju Isk. i pritisnite taster OK. **5 -** Pritisnite taster (levo) da biste se vratili za jedan korak ili taster  $\leftarrow$  BACK da biste zatvorili meni.

Prilikom uključivanja televizora prikazuje se poruka za nove, ažurirane ili uklonjene kanale. Da biste izbegli prikazivanje ove poruke nakon svakog ažuriranja kanala, možete da ja isključite.

Da biste isključili poruku…

1 - Izaberite **C**Postavke > Kanali > Instalacija antenskih/kablovskih ili Instalacija antenskih, a zatim pritisnite taster OK.

**2 -** Unesite PIN kôd ako je potrebno.

**3 -** Izaberite opciju Poruka za ažuriranje kanala, a zatim pritisnite taster OK.

**4 -** Izaberite opciju Isk. i pritisnite taster OK.

**5 -** Pritisnite taster (levo) da biste se vratili za jedan korak ili taster  $\leftarrow$  BACK da biste zatvorili meni.

U nekim zemljama, automatsko ažuriranje kanala obavlja se u toku gledanja televizije ili u bilo kom trenutku kada se televizor nalazi u stanju pripravnosti.

#### Ručno ažuriranje kanala

Uvek možete sami da pokrenete ažuriranje kanala.

Da biste ručno pokrenuli ažuriranje kanala…

1 - Izaberite **\*** Postavke > Kanali > Instalacija antenskih/kablovskih ili Instalacija antenskih, a zatim pritisnite taster OK.

**2 -** Unesite PIN kôd ako je potrebno.

**3 -** Izaberite opciju Potraži kanale, a zatim pritisnite taster OK.

**4 -** Izaberite opciju Pokreni, a zatim pritisnite taster OK.

**5 -** Izaberite opciju Ažuriraj digitalne kanale, izaberite Sledeće, a zatim pritisnite taster OK.

**6 -** Izaberite opciju Pokreni, a zatim pritisnite taster OK da biste ažurirali digitalne kanale. To može da potraje nekoliko minuta.

**7 -** Pritisnite taster (levo) da biste se vratili za jedan korak ili taster  $\leftarrow$  BACK da biste zatvorili meni.

### Ponovno instaliranje kanala

Ponovno instaliranje svih kanala

Možete ponovo da instalirate sve kanale bez menjanja drugih postavki televizora.

Ako je PIN kôd podešen, morate ga uneti pre ponovne instalacije kanala.

Da biste ponovo instalirali kanale…

1 - Izaberite **C**Postavke > Kanali > Instalacija antenskih/kablovskih ili Instalacija antenskih, a zatim pritisnite taster OK.

**2 -** Unesite PIN kôd ako je potrebno.

**3 -** Izaberite opciju Potraži kanale, a zatim pritisnite taster OK.

**4 -** Izaberite opciju Pokreni, a zatim pritisnite taster OK.

**5 -** Izaberite opciju Ponovo instaliraj kanale, izaberite Sledeće, a zatim pritisnite taster OK. **6 -** Izaberite zemlju u kojoj se nalazite, a zatim pritisnite taster OK.

**7 -** Izaberite Sledeće, a zatim pritisnite taster OK. **8 -** Izaberite željeni tip instalacije, Antenski (DVB-T) ili Kablovski (DVB-C), a zatim pritisnite taster OK.

**7 -** Izaberite Sledeće, a zatim pritisnite taster OK. **10 -** Izaberite željene tipove kanala, Digitalni i analogni kanali ili Samo digitalni kanali, a zatim pritisnite taster OK.

**7 -** Izaberite Sledeće, a zatim pritisnite taster OK. **12 -** Izaberite opciju Pokreni, a zatim pritisnite taster OK da biste ažurirali digitalne kanale. To može da potraje nekoliko minuta.

13 - Pritisnite taster (levo) da biste se vratili za jedan korak ili taster  $\leftarrow$  BACK da biste zatvorili meni.

#### Ponovna instalacija televizora

Možete da ponovite kompletnu instalaciju televizora. Televizor će biti potpuno instaliran iz početka.

Da biste ponovili kompletnu instalaciju televizora…

1 - Izaberite **C**Postavke > Opšte

postavke > Ponovo instaliraj televizor, a zatim pritisnite taster OK.

**2 -** Unesite PIN kôd ako je potrebno.

**3 -** Izaberite opciju Da, a zatim pritisnite taster OK da biste potvrdili.

**4 -** Televizor će se potpuno ponovo instalirati. Sve postavke će biti resetovane, a instalirani kanali će biti zamenjeni. Instalacija može da potraje nekoliko minuta.

**5 -** Pritisnite taster (levo) da biste se vratili za jedan korak ili taster  $\leftarrow$  BACK da biste zatvorili meni.

### DVB postavke

### DVB-T ili DVB-C prijem

Tokom instalacije kanala, neposredno pre nego što ste obavili pretragu kanala, izabrali ste opciju Antenski (DVB-T) ili Kablovski (DVB-C). Opcija Antenski DVB-T/T2 omogućava pretragu zemaljskih analognih kanala i digitalnih DVB-T kanala. Opcija Kablovski DVB-C omogućava pretragu analognih i digitalnih kanala dostupnih od kablovskog DVB-C operatera.

#### Instalacija DVB-C kanala

Sve DVB-C postavke automatski se podešavaju radi jednostavnije upotrebe.

Ako ste od DVB-C operatera dobili specifične DVB-C postavke, kao što je ID mreže ili frekvencija, unesite ih kada se to od vas bude tražilo tokom instalacije.

#### Neusaglašenost broja kanala

U nekim zemljama, različiti TV kanali (dobavljači programa) mogu da imaju iste brojeve kanala. Prilikom instalacije, televizor će prikazati listu neusaglašenih brojeva kanala. Potrebno je da izaberete TV kanal koji želite da instalirate na broju kanala koji sadrži višestruke TV kanale.

#### Režim mrežne frekvencije

Ako za pretragu kanala planirate da koristite metod Brzo skeniranje u meniju Skeniranje frekvencija, izaberite Automatski. Televizor će koristiti neku od unapred definisanih frekvencija mreže (ili HC – Homing Channel) koju koristi većina kablovskih operatera u vašoj zemlji.

Ako ste dobili specifičnu vrednost mrežne frekvencije za pretragu kanala, izaberite opciju Ručno.

#### Mrežna frekvencija

Ako je Režim mrežne frekvencije podešen na Ručno, ovde možete da unesete vrednost mrežne frekvencije koju ste dobili od kablovskog operatera. Vrednost unesite pomoću numeričkih tastera.

#### Skeniranje frekvencija

Izaberite metod pretrage kanala. Možete da izaberete metod Brzo skeniranje i da koristite unapred definisane postavke koje koristi većina kablovskih operatera u vašoj zemlji.

Ako na taj način ne bude instaliran nijedan kanal ili ako neki kanali budu nedostajali, možete da izaberete prošireni metod Puno skeniranje. Za pretraživanje i instaliranje kanala pomoću ovog metoda biće

#### Veličina koraka za frekvenciju

Televizor pretražuje kanale u koracima od 8 MHz.

Ako na taj način ne bude instaliran nijedan kanal ili ako neki kanali budu nedostajali, pretraživanje možete da obavljate u manjim koracima od 1 MHz. Za pretraživanje i instaliranje kanala pomoću koraka od 1 MHz biće potrebno više vremena.

#### Digitalni kanali

Ako znate da vaš kablovski operater ne nudi digitalne kanale, možete da preskočite pretragu digitalnih kanala.

#### Analogni kanali

Ako znate da vaš kablovski operater ne nudi analogne kanale, možete da preskočite pretragu analognih kanala.

#### Besplatni/šifrovani

Ako imate pretplatu i CAM (Modul uslovnog pristupa – Conditional Access Module) za TV usluge koje se plaćaju, izaberite opciju Besplatni + šifrovani. Ako se niste pretplatili na TV kanale ili usluge koje se plaćaju, možete da izaberete opciju Samo besplatni kanali .

Da biste dobili više informacija, otvorite Pomoć, pritisnite taster u boji - Kliučne reči i potražite CAM, Conditional Access Module.

### Kvalitet prijema

Možete da proverite kvalitet i snagu signala digitalnog kanala. Ako imate svoju antenu, možete da promenite njen položaj da biste poboljšali prijem.

Da biste proverili kvalitet prijema digitalnog kanala…

**1 -** Izaberite kanal.

<span id="page-25-0"></span>2 - Izaberite **O**Postavke > Kanali > Instalacija antenskih/kablovskih ili Instalacija antenskih, a zatim pritisnite taster OK. Unesite PIN kôd ako je potrebno.

**3 -** Izaberite Digitalni: Test prijema, a zatim pritisnite taster OK.

**4 -** Izaberite opciju Pretraži, a zatim pritisnite taster OK. Prikazaće se digitalna frekvencija tog kanala. **5 -** Izaberite Potraži pon., a zatim pritisnite taster OK da biste proverili kvalitet signala za ovu frekvenciju. Rezultat testiranja prikazuje se na ekranu. Možete da promenite položaj antene ili da proverite

veze da biste eventualno poboljšali prijem. **6 -** Možete i sami da promenite frekvenciju. Birajte broj frekvencije jedan po jedan, a zatim pomoću tastera  $\land$  (gore) ili  $\lor$  (dole) promenite vrednost. Izaberite opciju Pretraži, a zatim pritisnite taster OK da biste ponovo testirali prijem. **7 -** Da biste zatvorili meni, pritisnite taster < (levo) više puta uzastopno ako je potrebno.

### ručna instalacija

Analogni TV kanali mogu se ručno instalirati jedan po jedan.

Da biste ručno instalirali analogne kanale…

1 - Izaberite **C**Postavke > Kanali > Instalacija antenskih/kablovskih ili Instalacija antenskih, a zatim pritisnite taster OK. Unesite PIN kôd ako je potrebno.

**2 -** Izaberite opciju Analogni: Ručna instalacija, a zatim pritisnite taster OK.

#### • Sistem

Da biste podesili TV sistem, izaberite opciju Sistem. Izaberite zemlju ili deo sveta u kojem se nalazite OK.

#### • Pretraga kanala

Da biste pronašli kanal, izaberite opciju Pretraga kanala, a zatim pritisnite taster OK. Možete sami da unesete frekvenciju da biste pronašli kanal ili možete da pustite da televizor potraži kanal. Pritisnite taster > (desno) da biste izabrali opciju Pretraži, a zatim pritisnite taster OK da biste automatski potražili kanal. Pronađeni kanal se prikazuje na ekranu, a ako je prijem slab, ponovo pritisnite Pretraži. Ako želite da sačuvate kanal, izaberite opciju Urađeno, a zatim pritisnite taster OK.

#### • Sačuvaj

Kanal možete da sačuvate na trenutnom broju ili na novom broju. Izaberite opciju.

Izaberite opciju Sačuvaj trenutni kanal ili Sačuvaj kao novi kanal, a zatim pritisnite taster OK. Novi broj kanala se prikazuje na kratko.

Možete da ponavljate te korake sve dok ne pronađete sve dostupne analogne TV kanale.

### $\overline{63}$ Kopiranje liste kanala

### Uvod

Kopiranje liste kanala je namenjeno prodavcima i profesionalnim korisnicima.

Funkcija kopiranja liste kanala omogućava kopiranje kanala sa jednog televizora na drugi Philips televizor iz iste serije. Pošto možete da pošaljete unapred

definisanu listu kanala na televizor, funkcija kopiranja liste kanala omogućava vam da izbegnete dugotrajnu pretragu kanala. Koristite USB fleš uređaj od najmanje 1 GB.

#### Uslovi

• Oba televizora pripadaju seriji za istu godinu.

• Oba televizora imaju isti tip hardvera. Informacije o tipu hardvera potražite na tipskoj pločici sa zadnje strane televizora.

• Oba televizora imaju kompatibilne verzije softvera.

#### Trenutna verzija kanala

Da biste proverili trenutnu verziju liste kanala…

1 - Izaberite **\*** Postavke > Kanali, pa Kopiraj listu kanala, a zatim Trenutna verzija i pritisnite taster OK.

**2 -** Pritisnite taster OK da biste zatvorili.

#### Trenutna verzija softvera

Da biste proverili koja je trenutna verzija softvera televizora…

1 - Izaberite **C**Postavke > Ažuriraj softver, a zatim pritisnite taster  $\sum$  (desno) da biste otvorili meni.

### **2 -** Izaberite Informacije o trenutnom softveru, a zatim pritisnite taster OK.

**3 -** Prikazaće se verzija, napomene o izdanju i datum kreiranja. Prikazuje se i Netflix ESN broj ako je dostupan.

**4 -** Da biste zatvorili meni, pritisnite

taster < (levo) više puta uzastopno ako je potrebno.

### Kopiranje liste kanala

Da biste kopirali listu kanala…

**1 -** Uključite televizor. Na televizoru bi trebalo da budu instalirani kanali.

**2 -** Povežite USB fleš uređaj.

**3 -** Izaberite Postavke > Kanali > Kopiranje liste kanala, a zatim pritisnite taster OK.

**4 -** Izaberite Kopiraj na USB, a zatim pritisnite

taster OK. Od vas će se možda tražiti da unesete PIN kôd za funkciju Dečija brava da biste kopirali listu kanala.

**5 -** Nakon završetka kopiranja isključite USB fleš uređaj.

**6 -** Da biste zatvorili meni, pritisnite

taster < (levo) više puta uzastopno ako je potrebno.

Sada možete da otpremite kopiranu listu kanala na drugi Philips televizor.

### Verzija liste kanala

potrebno.

Proverite trenutnu verziju liste kanala...

1 - Izaberite **C**Postavke > Kanali, a zatim pritisnite taster  $\sum$  (desno) da biste otvorili meni. **2 -** Izaberite Kopiranje liste kanala, a zatim Trenutna verzija, a zatim pritisnite taster OK. **3 -** Da biste zatvorili meni, pritisnite taster  $\zeta$  (levo) više puta uzastopno ako je

Otpremanje liste kanala

#### Na televizore koji nisu instalirani

U zavisnosti od toga da li je televizor već instaliran ili nije, potrebno je da koristite različite načine za otpremanje liste kanala.

#### Na televizor koji nije instaliran

**1 -** Priključite utikač za napajanje da biste pokrenuli instalaciju i izaberite jezik i zemlju. Možete da preskočite pretragu kanala. Završite instalaciju. **2 -** Priključite USB fleš uređaj na kojem se nalazi lista

kanala sa drugog televizora.

**3 -** Da biste pokrenuli otpremanje liste kanala, izaberite  $\bigoplus$ Postavke > Kanali > Kopiranje liste kanala > Kopiraj na televizor, a zatim pritisnite taster OK. Unesite PIN kôd ako je potrebno. **4 -** Televizor će prikazati obaveštenje u slučaju uspešnog kopiranja liste kanala. Isključite USB fleš uređaj.

#### Na instalirane televizore

U zavisnosti od toga da li je televizor već instaliran ili nije, potrebno je da koristite različite načine za otpremanje liste kanala.

#### Na televizor koji je instaliran

**1 -** Proverite postavku zemlje na televizoru. (Da biste proverili ovu postavku, pogledajte poglavlje Ponovno instaliranje svih kanala. Pokrenite ovu proceduru dok ne dođete do postavke zemlje. Pritisnite

taster  $\leftarrow$  BACK da biste otkazali instalaciju.) Ako je postavka zemlje ispravna, nastavite sa korakom 2.

Ako postavka zemlje nije ispravna, potrebno je da pokrenete ponovnu instalaciju. Pogledajte poglavlje Ponovno instaliranje svih kanala, a zatim pokrenite instalaciju. Izaberite odgovarajuću zemlju i preskočite pretragu kanala. Završite instalaciju. Nakon toga se vratite na 2. korak.

**2 -** Priključite USB fleš uređaj na kojem se nalazi lista kanala sa drugog televizora.

**3 -** Da biste pokrenuli otpremanje liste kanala, izaberite  $\bigoplus$ Postavke > Kanali > Kopiranje liste kanala > Kopiraj na televizor, a zatim pritisnite taster OK. Unesite PIN kôd ako je potrebno. **4 -** Televizor će prikazati obaveštenje u slučaju uspešnog kopiranja liste kanala. Isključite USB fleš uređaj.

## <span id="page-28-0"></span>7 Povezivanje uređaja

<span id="page-28-1"></span> $\overline{71}$ 

## Osnovne informacije o povezivanju

### Vodič za povezivanje

Uređaj povežite na televizor uvek preko najkvalitetnije veze koja je dostupna. Osim toga, koristite dobre kablove koji garantuju dobar prenos slike i zvuka.

Kada povežete uređaj, televizor prepoznaje tip uređaja i svakom uređaju dodeljuje odgovarajući naziv po tipu. Ako želite, možete da promenite naziv tipa. Ako je podešen odgovarajući naziv tipa za uređaj, televizor će automatski preći na idealne postavke kada izaberete taj uređaj u meniju Izvori.

### HDMI ARC

Svi HDMI priključci na televizoru imaju HDMI ARC (Audio Return Channel).

Ako uređaj, obično sistem kućnog bioskopa, ima i HDMI ARC priključak, povežite ga na bilo koji HDMI priključak na ovom televizoru. Uz HDMI ARC vezu nije potrebno da povežete dodatni audio kabl za slanje zvuka televizijske slike na sistem kućnog bioskopa. HDMI ARC veza kombinuje oba signala.

Možete upotrebiti bilo koju HDMI vezu na televizoru za povezivanje kućnog bioskopa, ali je ARC istovremeno dostupan samo za jedan uređaj/vezu.

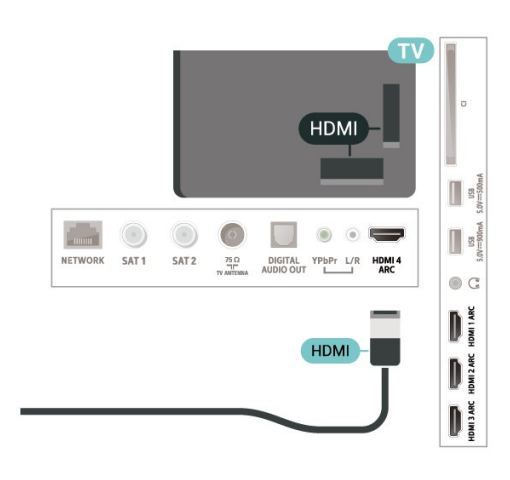

### Priključak za antenu

Ako imate set-top box uređaj (digitalni risiver) ili rikorder, povežite antenske kablove tako da se antenski signal pokrene prvo preko set-top box uređaja i/ili rikordera pre nego što dođe do televizora. U ovom slučaju, antena i set-top box mogu da šalju dodatne kanale rikorderu.

### HDMI priključci

### HDMI kvalitet

HDMI veza ima najbolji kvalitet slike i zvuka. Jedan HDMI kabl kombinuje video i audio signale. Koristite HDMI kabl za TV signal.

Da biste imali prenos signala najboljeg kvaliteta, koristite HDMI kabl velike brzine i nemojte da koristite HDMI kabl duži od 5 m.

Ako uređaj koji je povezan na HDMI priključak ne funkcioniše ispravno, proverite da li druga HDMI Ultra HD postavka može da reši ovaj problem. Otvorite Pomoć, pritisnite taster u boji - Ključne reči i potražite HDMI Ultra HD.

#### Zaštita od kopiranja

HDMI priključci podržavaju HDCP 2.2 (Highbandwidth Digital Content Protection). HDCP je signal za zaštitu od kopiranja sadržaja sa DVD ili Blu-ray Disc diska. Poznat je i pod nazivom DRM (Digital Rights Management).

### HDMI CEC – EasyLink

HDMI veza ima najbolji kvalitet slike i zvuka. Jedan HDMI kabl kombinuje video i audio signale. Koristite HDMI kabl za HD TV signale. Da biste imali prenos signala najboljeg kvaliteta, koristite HDMI kabl velike brzine i nemojte da koristite HDMI kabl duži od 5 m.

Povežite uređaje sa podrškom za HDMI CEC na televizor. Možete da upravljate njima pomoću daljinskog upravljača za televizor.

EasyLink HDMI CEC mora da bude uključeno na televizoru i na povezanom uređaju.

#### Uključivanje funkcije EasyLink

 $\bullet$  Postavke > Opšte postavke > EasyLink > EasyLink > Uklj.

Upravljanje HDMI CEC uređajima pomoću daljinskog upravljača za televizor

#### $\bullet$  Postavke > Opšte

postavke > EasyLink > EasyLink daljinski upravljač > Uklj.

#### Napomena:

• EasyLink možda neće raditi sa uređajima drugih

#### proizvođača.

• Funkcija HDMI CEC ima različite nazive u zavisnosti od proizvođača. Neki primeri: Anynet, Aquos Link, Bravia Theatre Sync, Kuro Link, Simplink i Viera Link. Neke funkcije drugih proizvođača nisu u potpunosti kompatibilne sa funkcijom EasyLink. Primeri HDMI CEC naziva su u vlasništvu kompanija koje polažu prava na njih.

### <span id="page-29-0"></span> $\overline{72}$ CAM sa pametnom karticom  $-$  C<sub>I+</sub>

### $Cl<sup>+</sup>$

Ovaj televizor ima podršku za CI+ uslovni pristup.

Modul CI+ omogućava gledanje vrhunskih HD programa, kao što su filmovi i sportski prenosi, koje nude dobavljači digitalnog TV programa u regionu. Dobavljači programa šifruju ove programe, a dešifruju se pomoću CI+ modula.

Dobavljači digitalnog TV programa pružaju CI+ module (Modul uslovnog pristupa – CAM) sa odgovarajućom pametnom karticom kada se pretplatite na njihove vrhunske programe. Ovi programi imaju visok nivo zaštite od kopiranja.

Više informacija o uslovima i odredbama potražite od dobavljača digitalnog TV programa.

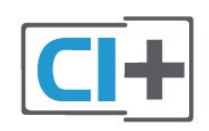

### Pametna kartica

<span id="page-29-1"></span>Dobavljači digitalnog TV programa pružaju CI+ module (Modul uslovnog pristupa – CAM) sa odgovarajućom pametnom karticom kada se pretplatite na njihove vrhunske programe.

Umetnite pametnu karticu u CAM modul. Pogledajte uputstva koja ste dobili od dobavljača programa.

Da biste umetnuli CAM modul u televizor…

**1 -** Na CAM modulu potražite oznake za pravilno umetanje. Nepravilno umetanje može da dovede do oštećenja CAM modula i televizora.

**2 -** Gledajte u zadnju stranu televizora i okrenite prednju stranu CAM modula ka sebi, a zatim nežno umetnite CAM modul u otvor COMMON INTERFACE. **3 -** Gurnite CAM modul do kraja i ostavite ga u otvoru. Ostavite ga u otvoru.

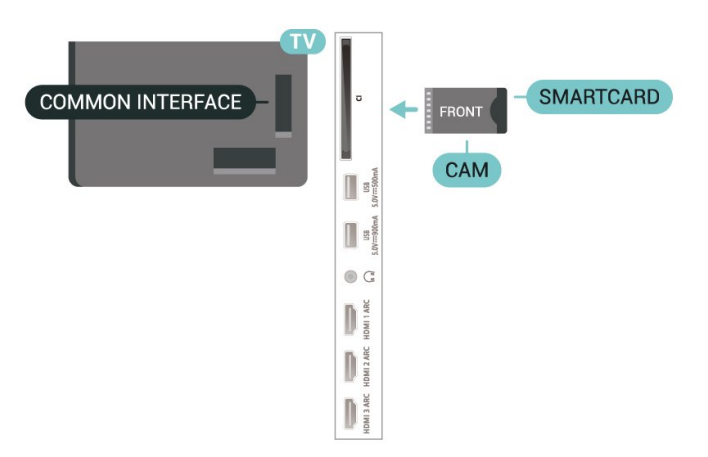

Kada uključite televizor, aktiviranje CAM modula može da potraje nekoliko minuta. Ako je CAM modul ubačen i pretplata plaćena (metod pretplate može da se razlikuje), možete da gledate šifrovane kanale koje podržava pametna kartica u CAM modulu.

CAM modul i pametna kartica namenjeni su isključivo za vaš televizor. Ako uklonite CAM modul, više nećete moći da gledate šifrovane kanale koje on podržava.

### Lozinke i PIN kodovi

Neki CAM moduli zahtevaju da unesete PIN kôd da biste gledali kanale koje pružaju. Kada podešavate PIN kôd za CAM modul, preporučujemo vam da koristite isti kôd kao i za otključavanje televizora.

Da biste podesili PIN kôd za CAM modul…

- 1 Pritisnite taster **3 SOURCES**.
- **2** Izaberite tip kanala za koji koristite CAM
- za Gledanje TV prog.
- **3 Pritisnite taster + OPTIONS i**
- izaberite Common Interface.

**4 -** Izaberite dobavljača TV programa za CAM modul. Sledeći ekran potiče od dobavljača TV programa. Pratite uputstva na ekranu da biste potražili postavku za PIN kôd.

### 7.3 Sistem kućnog bioskopa – **HTS**

### Povezivanje uz HDMI ARC

Kućni bioskop (HTS) povežite sa televizorom pomoću HDMI kabla. Možete povezati Philips Soundbar ili kućni bioskop koji ima ugrađeni disk plejer.

### HDMI ARC

Ako kućni bioskop ima HDMI ARC vezu, za povezivanje možete da upotrebite bilo koju HDMI vezu na televizoru. Sa HDMI ARC vezom nije potrebno da povežete dodatni audio kabl. HDMI ARC veza kombinuje oba signala.

Svi HDMI priključci na televizoru imaju ARC (Audio Return Channel) signal. Ali, kada je sistem kućnog bioskopa već povezan, televizor može da šalje ARC signal samo na ovaj HDMI priključak.

#### Sinhronizacija zvuka i video zapisa

<span id="page-30-1"></span>Ako zvuk ne odgovara slici na ekranu, na većini sistema kućnog bioskopa sa plejerom za diskove možete da podesite kašnjenje da bi slika i zvuk bili usklađeni.

### Povezivanje uz HDMI

Kućni bioskop (HTS) povežite sa televizorom pomoću HDMI kabla. Možete povezati Philips Soundbar ili kućni bioskop koji ima ugrađeni disk plejer.

Ako sistem kućnog bioskopa nema HDMI ARC vezu, koristite optički audio kabl (Toslink) za slanje zvuka televizijske slike na sistem kućnog bioskopa.

#### <span id="page-30-2"></span>Sinhronizacija zvuka i video zapisa

Ako zvuk ne odgovara slici na ekranu, na većini sistema kućnog bioskopa sa plejerom za diskove možete da podesite kašnjenje da bi slika i zvuk bili usklađeni.

### Problemi sa zvukom sa sistema kućnog bioskopa

Zvuk sa velikom količinom šuma

Ako gledate video zapis sa povezanog USB memorijskog uređaja ili računara, zvuk sa sistema kućnog bioskopa može da bude izobličen. Taj šum se javlja kada audio ili video datoteka koristi DTS kodek za zvuk, ali sistem kućnog bioskopa nema podršku za obradu DTS zvuka. To možete da rešite tako što ćete Format digitalnog izlaza na televizoru podesiti na Stereo.

#### Izaberite **\***Postavke

> Zvuk > Napredno > Format digitalnog izlaza .

#### Nema zvuka

<span id="page-30-3"></span><span id="page-30-0"></span>Ako ne čujete zvuk sa televizora preko sistema kućnog bioskopa, proverite da li ste HDMI kabl povezali na priključak HDMI ARC na sistemu kućnog bioskopa. Svi HDMI priključci na televizoru imaju podršku za HDMI ARC.

### 7.4

## Pametni telefoni i tableti

Da biste povezali pametni telefon ili tablet na televizor, možete da koristite bežičnu vezu. Da biste uspostavili bežičnu vezu, na pametnom telefonu ili tabletu preuzmite Philips TV Remote App iz omiljene prodavnice aplikacija.

### 7.5

### Blu-ray Disc plejer

Pomoću HDMI kabla velike brzine povežite Blu-ray Disc plejer i televizor.

Ako Blu-ray Disc plejer ima EasyLink HDMI CEC, plejerom možete upravljati pomoću daljinskog upravljača za televizor.

Otvorite Pomoć, pritisnite taster u boji - Ključne reči i potražite EasyLink HDMI CEC da biste dobili više informacija.

### 7.6 DVD plejer

Pomoću HDMI kabla povežite DVD plejer i televizor.

Ako je DVD plejer povezan preko HDMI kabla i ima EasyLink CEC, plejerom možete da upravljate pomoću daljinskog upravljača za televizor.

Da biste dobili više informacija o funkciji EasyLink, otvorite Pomoć, pritisnite taster u boji - Ključne reči i potražite EasyLink HDMI CEC.

Y Pb Pr – komponentni video je veza visokog kvaliteta.

YPbPr veza može da se koristi za HD TV signale.

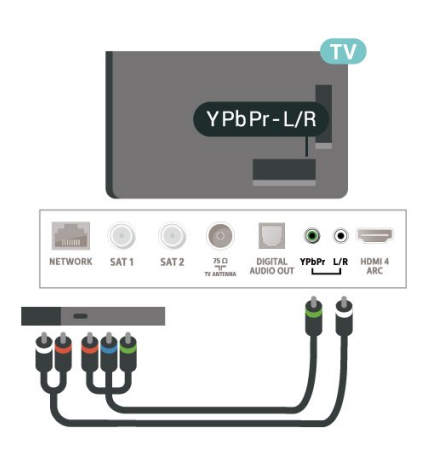

### 7.7 Bluetooth

### Uparivanje uređaja

Bežični zvučnik postavite u opsegu od 5 metara od televizora. Specifične informacije o uparivanju i bežičnom dometu potražite u korisničkom priručniku za uređaj. Proverite da li je Bluetooth postavka na televizoru uključena.

<span id="page-31-0"></span>Nakon uparivanja bežičnog kontrolera, moći ćete da ga koristite. Ako je bežični zvučnik uparen, možete da ga izaberete za reprodukovanje zvuka sa televizora. Ako je uređaj uparen, ne morate ponovo da ga uparite, osim ako ne uklonite uređaj.

Da biste uparili Bluetooth uređaj sa televizorom…

**1 -** Uključite Bluetooth uređaj i postavite ga blizu televizora.

**2 -** Izaberite Postavke > Bežična veza i mreže , a zatim pritisnite taster  $\sum$  (desno) da biste otvorili meni.

**3 -** Izaberite Bluetooth > Pretraži Bluetooth uređaje, a zatim pritisnite taster OK.

**4 -** Izaberite opciju Pretraži, a zatim pritisnite taster OK. Pratite uputstva na ekranu. Uparićete uređaj sa televizorom, a televizor će sačuvati vezu. Možda ćete prvo morati da poništite uparivanje za neki uređaj ako je dostignut maksimalni broj uparenih uređaja.

**5 -** Izaberite tip uređaja i pritisnite taster OK.

**6 -** Da biste zatvorili meni, pritisnite taster (levo) više puta uzastopno ako je potrebno.

### Izbor uređaja

Da biste izabrali bežični uređaj…

**1 -** Izaberite Postavke > Bežična veza i mreže, a zatim pritisnite taster OK.

**2 -** Izaberite Bluetooth > Pretraži Bluetooth

uređaje, a zatim pritisnite taster OK.

**3 -** Na listi izaberite bežični uređaj, a zatim pritisnite taster OK.

<span id="page-31-1"></span>4 - Da biste zatvorili meni, pritisnite taster  $\langle$  (levo) više puta uzastopno ako je potrebno.

### Uklanjanje uređaja

Možete da povežete Bluetooth uređaj ili da prekinete vezu sa njim. Možete i da uklonite bežični Bluetooth uređaj. Ako uklonite Bluetooth uređaj, on će biti rasparen.

Da biste uklonili bežični uređaj ili prekinuli vezu sa njim…

1 - Izaberite **C**Postavke > Bežična veza i mreže, a zatim pritisnite taster OK.

**2 -** Izaberite Bluetooth > Ukloni Bluetooth uređaj, a zatim pritisnite taster OK.

**3 -** Na listi izaberite bežični uređaj, a zatim pritisnite taster OK.

**4 -** Izaberite opciju Prekini vezu ili Ukloni, a zatim pritisnite taster OK.

**5 -** Izaberite opciju OK, a zatim pritisnite taster OK da biste potvrdili.

6 - Da biste zatvorili meni, pritisnite taster (levo) više puta uzastopno ako je potrebno.

### 7.8 Slušalice

Slušalice možete da povežete na priključak  $\Omega$  sa zadnje strane televizora. Koristi se mini priključak od 3,5 mm. Možete odvojeno da podesite jačinu zvuka iz slušalica.

Da biste podesili jačinu zvuka…

**1 -** Izaberite Postavke, pa Jačina zvuka za slušalice, a zatim pritisnite taster OK.

2 - Pritisnite strelicu **^** (gore) ili **v** (dole) da biste podesili vrednost.

**3 -** Da biste zatvorili meni, pritisnite

taster (levo) više puta uzastopno ako je potrebno.

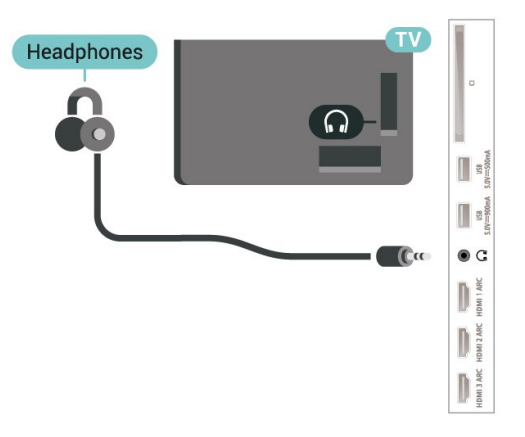

7.9

## Konzola za igre

### HDMI

Da biste dobili najbolji kvalitet, konzolu za igre povežite na televizor pomoću HDMI kabla velike brzine.

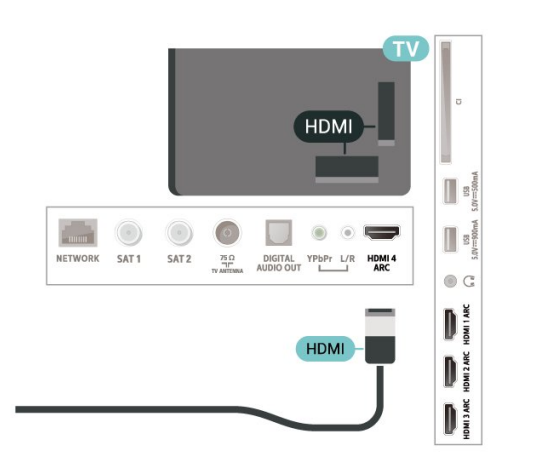

### Y Ph Pr

Povežite konzolu za igre na televizor pomoću komponentnog video kabla (Y Pb Pr) i audio kabla  $(L/D)$ .

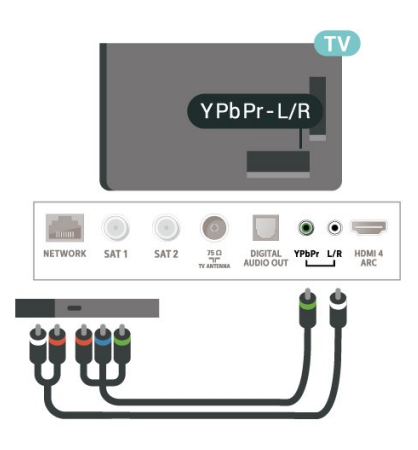

### <span id="page-32-0"></span> $\overline{710}$ USB čvrsti disk

### Sta vam je potrebno

Ako povežete USB čvrsti disk, možete da pauzirate ili da snimate digitalni TV program (DVB program ili sličan).

### Minimalni prostor na disku

• Pauziranje

Da biste mogli da pauzirate program, potreban vam je čvrsti disk kompatibilan sa tehnologijom USB 2.0 i najmanje 4 GB prostora.

• Snimanje

Da biste pauzirali i snimali program, potrebno vam je najmanje 250 GB prostora na disku.

Da biste dobili više informacija o instaliranju USB čvrstog diska, otvorite Pomoć, pritisnite taster u

boji – Ključne reči i potražite USB čvrsti disk, instalacija.

### Instaliranje

Da biste mogli da pauzirate ili da snimate program, morate da povežete i formatirate USB čvrsti disk. Formatiranjem se uklanjaju sve datoteke sa USB čvrstog diska.

**1 -** Povežite USB čvrsti disk na jedan

od USB priključaka na televizoru. Prilikom formatiranja nemojte da povezujete druge USB uređaje na druge USB priključke.

**2 -** Uključite USB čvrsti disk i televizor.

**3 -** Kada je televizor prebačen na digitalni TV kanal, pritisnite taster **II** (Pauza). Pauziranje će pokrenuti formatiranje.

Pratite uputstva na ekranu.

Nakon formatiranja, ostavite USB čvrsti disk priključen.

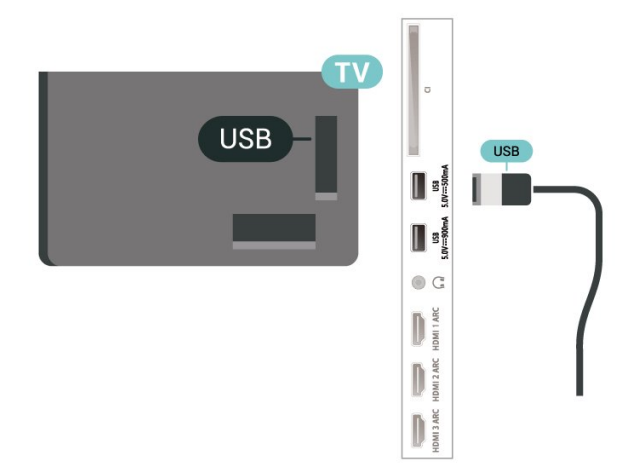

### Upozorenje

USB čvrsti disk je formatiran isključivo za ovaj televizor, pa nije moguće koristiti sačuvane snimke na drugom televizoru ili na računaru. Nemojte da kopirate niti da menjate datoteke snimaka na USB čvrstom disku ni u jednoj aplikaciji na računaru. U suprotnom će doći do oštećenja snimaka. Prilikom formatiranja drugog USB čvrstog diska, sadržaj na prethodnom će biti izgubljen. Biće potrebno da ponovo formatirate USB čvrsti disk koji je instaliran na televizoru da biste ga koristili na računaru.

### Formatiranje

Da biste mogli da pauzirate/snimate program ili da sačuvate aplikacije, morate da povežete i formatirate USB čvrsti disk. Formatiranjem se uklanjaju sve datoteke sa USB čvrstog diska. Ako želite da snimite program sa TV vodičem sa Interneta, potrebno je da prvo uspostavite internet vezu pre

nego što instalirate USB čvrsti disk.

#### Upozorenje

USB čvrsti disk je formatiran isključivo za ovaj televizor, pa nije moguće koristiti sačuvane snimke na drugom televizoru ili na računaru. Nemojte da kopirate niti da menjate datoteke snimaka na USB čvrstom disku ni u jednoj aplikaciji na računaru. U suprotnom će doći do oštećenja snimaka. Prilikom formatiranja drugog USB čvrstog diska, sadržaj na prethodnom će biti izgubljen. Biće potrebno da ponovo formatirate USB čvrsti disk koji je instaliran na televizoru da biste ga koristili na računaru.

\* Povežite USB čvrsti disk kapaciteta manjeg od 2 TB.

Da biste formatirali USB čvrsti disk…

**1 -** Povežite USB čvrsti disk na jedan od USB priključaka na televizoru. Prilikom formatiranja nemojte da povezujete druge USB uređaje na druge USB priključke.

**2 -** Uključite USB čvrsti disk i televizor.

**3 -** Izaberite opciju Snimci ako želite da koristite funkciju Pauziranje TV programa i snimanje. U suprotnom, izaberite opciju Aplikacije da biste čuvali aplikacije. Pratite uputstva na ekranu.

**4 -** Sve datoteke i podaci će biti uklonjeni nakon formatiranja.

**5 -** Nakon formatiranja, ostavite USB čvrsti disk priključen.

<span id="page-33-1"></span>Da biste dobili više informacija, otvorite Pomoć, pritisnite taster u boji - Ključne reči i potražite Pauziranje TV programa, Snimanje ili Aplikacije.

### <span id="page-33-0"></span> $\frac{1}{7.11}$ USB tastatura

### Povezivanje

Povežite USB tastaturu (tip USB-HID) za unos teksta na televizor.

Za povezivanje koristite jedan od USB priključaka.

### Konfigurisanje

### Instaliranje tastature

Da biste instalirali USB tastaturu, uključite televizor i povežite USB tastaturu na jedan od USB priključaka na televizoru. Kada televizor prvi put prepozna tastaturu, možete da izaberete raspored tastera i da testirate izbor. Ako prvo izaberete raspored tastature Ćirilica ili Grčki, možete da izaberete sekundarni latinični raspored.

Da biste promenili raspored tastature kada je već

izabran neki raspored…

1- Izaberite **\*** Postavke > Opšte postavke a zatim pritisnite taster  $\sum$  (desno) da biste otvorili meni. **2 -** Izaberite Postavke USB tastature, a zatim pritisnite taster OK da biste pokrenuli podešavanje tastature.

### Specijalni tasteri

#### Tasteri za unos teksta

- Taster Enter = OK
- Backspace = brisanje znaka pre pokazivača

• Tasteri sa strelicama = kretanje kroz polje za unos teksta

• Da biste promenili raspored tastature, ako je podešen sekundarni raspored, pritisnite kombinaciju tastera Ctrl + Spacebar.

#### Tasteri za aplikacije i internet stranice

- Tab i Shift + Tab = sledeće i prethodno
- Home = pomeranje na vrh stranice
- End = pomeranje na dno stranice
- Page Up = prelazak na gornju stranicu
- Page Down = prelazak na donju stranicu
- + = uvećavanje za jedan korak
- - = umanjivanje za jedan korak
- \* = uklapanje Web stranice na širinu ekrana

### 7.12 USB fleš uređaj

Možete da pregledate fotografije ili da reprodukujete muziku i video zapise sa povezanog USB memorijskog uređaja.

Povežite USB memorijski uređaj na jedan od USB priključaka na televizoru dok je televizor uključen.

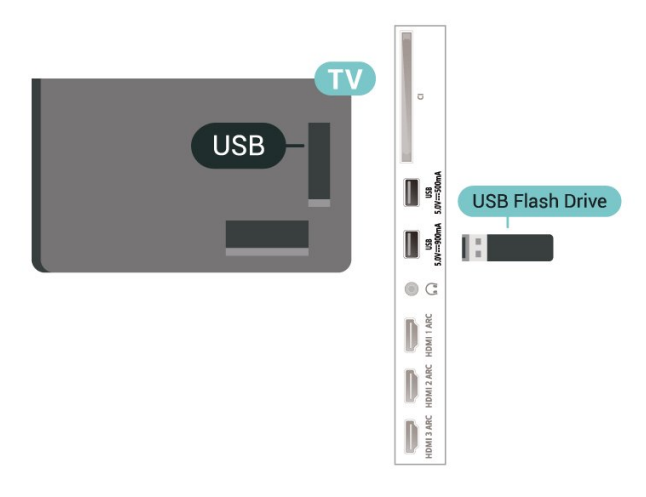

Televizor će prepoznati memorijski uređaj i prikazaće listu sa njegovim sadržajem.

Ako se lista sa sadržajem ne pojavi automatski, pritisnite taster **SI SOURCES** i izaberite USB. Da biste prekinuli gledanje sadržaja sa USB fleš uređaja, pritisnite taster **III** EXIT ili izaberite drugu aktivnost.

<span id="page-34-1"></span>Da biste isključili USB memorijski uređaj, jednostavno ga izvucite.

### Ultra HD preko USB veze

Možete da pregledate fotografije u Ultra HD rezoluciji sa povezanog USB ili fleš uređaja. Televizor će smanjiti rezoluciju fotografije na Ultra HD ako je ona veća.

Da biste dobili više informacija o gledanju ili reprodukciji sadržaja sa USB fleš uređaja, otvorite Pomoć, pritisnite taster u boji - Ključne reči i potražite Fotografije, video zapisi i muzika.

### <span id="page-34-0"></span>7.13 Fotoaparat

Da biste pregledali slike sačuvane na digitalnom fotoaparatu, možete da povežete fotoaparat direktno na televizor.

<span id="page-34-2"></span>Za povezivanje upotrebite neki od USB priključaka na televizoru. Uključite fotoaparat nakon povezivanja.

Ako se lista sa sadržajem ne pojavi automatski, pritisnite taster **II SOURCES** i izaberite USB. Možda ćete morati da podesite fotoaparat tako da sadržaj prebacuje pomoću PTP protokola (Picture Transfer Protocol). Pročitajte korisnički priručnik za digitalni fotoaparat.

### Ultra HD preko USB veze

Možete da pregledate fotografije u Ultra HD rezoluciji sa povezanog USB ili fleš uređaja. Televizor će smanjiti rezoluciju fotografije na Ultra HD ako je ona veća. Ni preko jedne USB veze ne možete da reprodukujete video čija je matična rezolucija viša od Ultra HD.

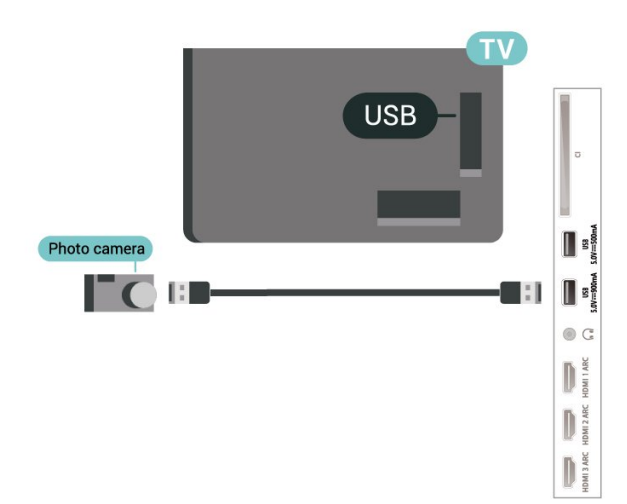

Da biste dobili više informacija o pregledanju fotografija, otvorite Pomoć, pritisnite taster u boji Ključne reči i potražite Fotografije, video zapisi i muzika.

### 7.14 Video kamera

Da biste dobili najbolji kvalitet, video kameru povežite na televizor pomoću HDMI kabla.

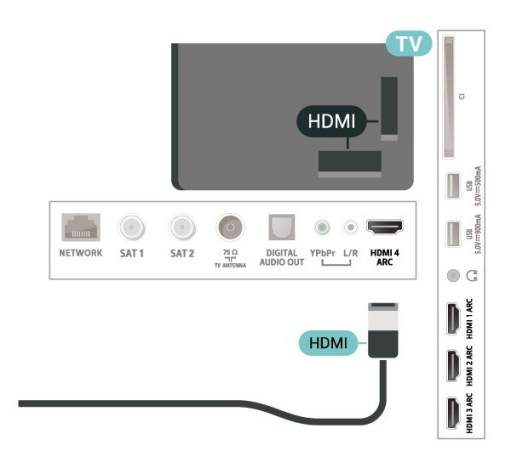

### 7.15 Računar

Televizor možete da povežete sa računarom kako biste ga koristili kao monitor.

### Preko HDMI kabla

Pomoću HDMI kabla povežite računar i televizor.

#### Preko DVI na HDMI adaptera

Osim toga, koristite DVI na HDMI adapter (prodaje se odvojeno) kako biste računar povezali na HDMI priključak, a audio L/D kabl (mini priključak od 3,5 mm) za povezivanje na AUDIO IN L/R priključak sa zadnje strane televizora.

## <span id="page-35-0"></span>Povezivanje uređaja Android TV

### <span id="page-35-1"></span>8.1

## Mreža i Internet

### Kućna mreža

Da biste uživali u svim mogućnostima uređaja Philips Android TV, televizor mora da bude povezan na Internet.

Povežite televizor na kućnu mrežu sa brzom Internet vezom. Televizor možete da povežete na mrežni ruter pomoću kabla ili bežično.

### Povezivanje na mrežu

### Bežična veza

### Šta vam je potrebno

Da biste televizor bežično povezali na Internet, potreban vam je Wi-Fi ruter koji je povezan na Internet.

Koristite brzu (širokopojasnu) vezu sa Internetom.

### Uspostavljanje veze

### Uspostavljanje bežične veze

 Postavke > Bežična veza i mreže > Žično ili Wi-Fi > Poveži se na mrežu > Bežično.

**1 -** Na listi pronađenih mreža kliknite na željenu bežičnu mrežu. Ako vaša mreža nije na listi jer je naziv mreže sakriven (isključili ste SSID prenos na ruteru), izaberite opciju Dodaj novu mrežu da biste ručno uneli naziv mreže.

**2 -** U zavisnosti od tipa rutera, unesite ključ za šifrovanje – WEP, WPA ili WPA2. Ako ste prethodno unosili ključ za šifrovanje za ovu mrežu, možete da kliknete na OK da biste odmah uspostavili vezu.

**3 -** Kada povezivanje uspe, pojaviće se poruka.

### Uspostavljanje WPS veze

 Postavke > Bežična veza i mreže > Žično ili Wi-Fi > Poveži se na mrežu > WPS.

Ako ruter ima podršku za WPS, možete direktno da uspostavite vezu sa ruterom bez skeniranja mreža. Ako u bežičnoj mreži imate uređaje koji koriste sistem za bezbednosno šifrovanje WEP, ne možete da

koristite WPS.

- **1** Idite do rutera, pritisnite dugme WPS i vratite se do televizora u roku od dva minuta.
- **2** Izaberite Poveži se da biste uspostavili vezu.
- **3** Kada povezivanje uspe, pojaviće se poruka.

### Uspostavljanje WPS veze sa PIN kodom

 Postavke > Bežična veza i mreže > Žično ili Wi-Fi > Poveži se na mrežu > WPS sa PIN kodom.

Ako ruter ima podršku za WPS sa PIN kodom, možete direktno da uspostavite vezu sa ruterom bez skeniranja mreža. Ako u bežičnoj mreži imate uređaje koji koriste sistem za bezbednosno šifrovanje WEP, ne možete da koristite WPS.

**1 -** Zapišite 8-cifreni PIN kôd koji je prikazan na ekranu i unesite ga u softveru rutera na računaru. Informacije o tome gde da unesete PIN kôd u softveru rutera potražite u priručniku za ruter.

**2 -** Izaberite Poveži se da biste uspostavili vezu.

**3 -** Kada povezivanje uspe, pojaviće se poruka.

### Problemi

### Bežična mreža nije detektovana ili dolazi do poremećaja u njenom radu.

• Mikrotalasne pećnice, DECT telefoni ili drugi Wi-Fi 802.11b/g/n uređaji u blizini mogu poremetiti bežičnu mrežu.

• Proverite da li zaštitni zidovi u mreži omogućavaju pristup bežičnoj vezi s televizorom.

• Ako bežična mreža ne funkcioniše ispravno u vašem domu, probajte sa žičnom mrežom.

### Internet ne radi

• Ako je veza sa ruterom u redu, proverite vezu rutera sa Internetom.

### Veza sa računarom i Internetom je spora

• U priručniku bežičnog rutera potražite informacije o dometu u zatvorenim prostorijama, brzini prenosa i drugim faktorima kvaliteta signala.

• Koristite brzu (širokopojasnu) vezu sa Internetom za ruter.

### **DHCP**

• Ako povezivanje ne uspe, možete da proverite DHCP (Dynamic Host Configuration Protocol) podešavanje rutera. DHCP bi trebalo da bude uključen.

Otvorite Pomoć, pritisnite taster u boji - Ključne reči i potražite Rešavanje problema da biste dobili više informacija.
### Žična veza

#### Šta vam je potrebno

Da biste televizor povezali na Internet, potreban vam je mrežni ruter povezan na Internet. Koristite brzu (širokopojasnu) vezu sa Internetom.

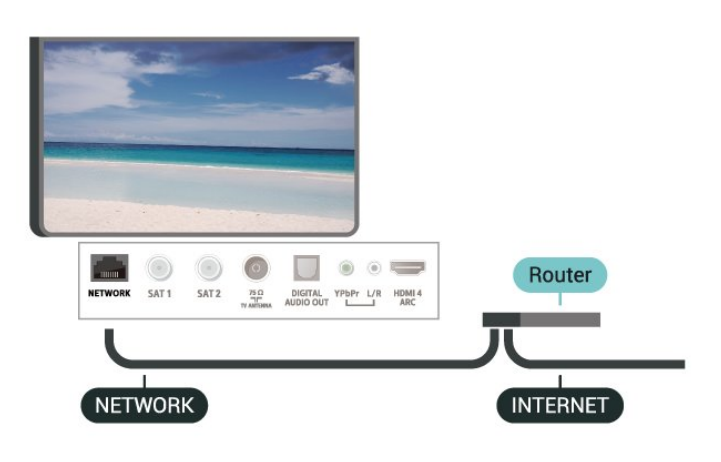

#### Uspostavljanje veze

 Postavke > Bežična veza i mreže > Žično ili Wi-Fi > Poveži se na mrežu > Žično.

**1 -** Povežite ruter sa televizorom pomoću mrežnog kabla (Ethernet kabl\*\*).

- **2** Proverite da li je ruter uključen.
- **3** Televizor neprestano traži mrežnu vezu.
- **4** Kada povezivanje uspe, pojaviće se poruka.

Ako povezivanje ne uspe, možete da proverite DHCP podešavanje rutera. DHCP bi trebalo da bude uključen.

\*\* Da bi se zadovoljio EMC standard, koristite oklopljeni Ethernet kabl FTP kat. 5E.

### Mrežne postavke

#### Prikaz postavki mreže

 Postavke > Bežična veza i mreže > Žično ili Wi-Fi > Prikaz postavki mreže.

Ovde su prikazane sve trenutne postavke mreže. IP i MAC adrese, jačina signala, brzina, metod šifrovanja itd.

#### Konfiguracija mreže – statički IP

 Postavke > Bežična veza i mreže > Žično ili Wi-Fi > Konfiguracija mreže > Statički IP.

Ako ste napredni korisnik i želite da instalirate mrežu sa statičnom IP adresom, podesite televizor na statičnu IP adresu.

Konfiguracija mreže – konfiguracija statične IP adrese

 Postavke > Bežična veza i mreže > Žično ili Wi-Fi > Konfiguracija mreže > Konfiguracija statične IP adrese.

**1 -** Izaberite Konfiguracija statične IP adrese i podesite vezu.

**2 -** Možete da podesite vrednost za IP adresu, mrežnu masku, mrežni prolaz, DNS 1 ili DNS 2.

### Uključivanje pomoću funkcije Wi-Fi (WoWLAN)

 Postavke > Bežična veza i mreže > Žično ili Wi-Fi > Uključi pomoću Wi-Fi (WoWLAN).

Možete da uključite ovaj televizor pomoću pametnog telefona ili tableta ako je televizor u stanju pripravnosti. Postavka Uključi pomoću Wi-Fi (WoWLAN) mora da bude uključena.

#### Uključi uz Chromecast

 Postavke > Bežična veza i mreže > Žično ili Wi-Fi > Uključi uz Chromecast.

Podesite na Uklj. da biste omogućili uključivanje ovog televizora iz Chromecast aplikacije na mobilnom uređaju. Potrošnja energije televizora u stanju pripravnosti biće veća kada je ovo uključeno. Postavka Wi-Fi (WoWLAN) mora da bude uključena da biste mogli da promenite postavku Uključi uz **Chromecast** 

#### Uključivanje Wi-Fi veze

 Postavke > Bežična veza i mreže > Žično ili Wi-Fi > Uklj./isklj. Wi-Fi.

Možete da uključite ili da isključite Wi-Fi vezu na televizoru.

#### Digital Media Renderer – DMR

 Postavke > Bežična veza i mreže > Žično ili Wi-Fi > Digital Media Renderer – DMR.

Ako se multimedijalne datoteke ne reprodukuju na televizoru, proverite da li je uključena opcija Digitial Media Renderer. DMR je podrazumevano uključen kao fabrička postavka.

#### Mrežni naziv televizora

 Postavke > Bežična veza i mreže > Žično ili Wi-Fi > Mrežni naziv televizora.

Ako imate više od jednog televizora u kućnoj mreži, televizoru možete da dodelite jedinstven naziv.

### Brisanje internet memorije

 Postavke > Bežična veza i mreže > Žično ili Wi-Fi > Obriši internet memoriju.

Opcija Obriši internet memoriju omogućava vam da obrišete registraciju za Philips server i postavke roditeljske kontrole, prijavljivanja na aplikaciju prodavnice video zapisa, sve omiljene aplikacije iz Philips TV kolekcije, internet obeleživače i istoriju. Osim toga, interaktivne MHEG aplikacije mogu da sačuvaju tzv. kolačiće na televizoru. Te datoteke će takođe biti obrisane.

### $\overline{82}$ Google nalog

### Prijavljivanje

Da biste uživali u svim mogućnostima uređaja Philips Android TV, prijavite se na Google pomoću Google naloga.

Prijavljivanje vam omogućava da igrate omiljene igre na telefonu, tabletu i televizoru. Dobićete i prilagođene preporuke za video zapise i muziku na početnom ekranu televizora, kao i pristup lokacijama YouTube, Google Play i drugim aplikacijama.

### Prijavljivanje

Pomoću postojećeg Google naloga prijavite se na Google na televizoru. Google nalog sastoji se od eadrese i lozinke. Ako još uvek nemate Google nalog, kreirajte ga pomoću računara ili tableta (accounts.google.com). Da biste igrali igre pomoću portala Google Play, potreban vam je Google+ profil. Ako se niste prijavili prilikom prvobitne instalacije televizora, možete u svakom trenutku da se prijavite kasnije.

Da biste se prijavili nakon obavljene instalacije televizora…

1 - Izaberite **C**Postavke > Android postavke, a zatim pritisnite taster OK.

**2 -** zaberite Nalog i prijavljivanje, a zatim pritisnite taster OK.

**3 -** Izaberite Prijavi me, a zatim pritisnite taster OK.

**4 -** Izaberite Koristite daljinski upravljač, a zatim pritisnite taster OK.

**5 -** Pomoću tastature na ekranu unesite e-adresu i pritisnite taster OK.

**6 -** Unesite lozinku, a zatim pritisnite taster OK da biste se prijavili.

7 - Da biste zatvorili meni, pritisnite taster  $\langle$  (levo) više puta uzastopno ako je potrebno.

### Android postavke

Možete da podesite ili prikažete nekoliko postavki ili informacija specifičnih za Android. Možete da pronađete listu aplikacija instaliranih na televizoru i koliko memorije im je potrebno. Možete da podesite jezik koji želite da koristite za glasovnu pretragu. Možete da konfigurišete tastaturu na ekranu ili da dozvolite aplikacijama da koriste vašu lokaciju. Istražite različite postavke za Android. Da biste dobili više informacija o ovim postavkama, posetite Web

lokaciju [www.support.google.com/androidtv.](http://www.support.google.com/androidtv)

Da biste otvorili ove postavke…

1 - Izaberite **C**Postavke > Android postavke, a zatim pritisnite taster OK.

**2 -** Istražite različite postavke za Android.

**3 -** Ako je potrebno, pritisnite taster BACK da biste zatvorili meni.

### 8.3 Početni ekran

### Osnovne informacije o početnom ekranu

Da biste zaista uživali u prednostima koje pruža Android TV, povežite televizor na Internet.

Baš kao i na Android pametnom telefonu ili tabletu, početni ekran predstavlja centralno mesto na televizoru. Na početnom ekranu možete da odlučite šta ćete gledati pregledanjem opcija za zabavu u vidu aplikacija i TV programa. Početni ekran obuhvata kanale koji vam omogućavaju da otkrijete odličan sadržaj iz omiljenih aplikacija. Takođe možete da dodajete dodatne kanale ili da pronalazite nove aplikacije da biste dobili još sadržaja.

Početni ekran je organizovan u kanalima…

### Aplikacije

Omiljene aplikacije nalaze se u prvom redu. U ovom redu takođe ćete pronaći aplikacije za televizor, kao što su Philips TV kolekcija, Gledanje TV prog., TV vodič, Mediji i druge. Dodatne aplikacije možete da pronađete na stranici Aplikacije koju možete da otvorite tako što ćete kliknuti na ikonu Aplikacije na levom kraju reda Aplikacije. Takođe možete da dodate još omiljenih aplikacija sa stranice Aplikacije.

Stranica Aplikacije sadrži sve instalirane aplikacije koje se isporučuju sa televizorom, kao i aplikacije koje instalirate iz Philips TV kolekcije ili sa portala Google Play™ Store.

### TV program uživo

Kanal sa TV programom uživo prikazuje programe koji

se trenutno emituju sa instaliranih kanala.

#### Kanal "Reprodukuj sledeće"

Uvek možete da znate šta da gledate sledeće zahvaljujući kanalu Reprodukuj sledeće na početnom ekranu. Nastavite da gledate tamo gde ste stali i dobijajte obaveštenja o novim epizodama u kanalu Reprodukuj sledeće. Pritisnite i držite "Izaberi" za film ili TV seriju da biste dodali direktno u kanal Reprodukuj sledeće.

#### Kanal Google Play Movies & TV

Iznajmljujte filmove i TV serije na ovom kanalu pomoću usluge Google Play Movies & TV.

#### Kanal Pomoć

Ovaj kanal sadrži video zapise sa uputstvima "Kako da…" koji vam pomažu da otpakujete televizor, povežete spoljne uređaje, instalirate kanale itd.

#### Kanal YouTube

Ovaj kanal sadrži preporučene YouTube video zapise, prijave ili video zapise u trendu.

#### Prilagođavanje kanala

Kliknite na dugme PRILAGODI KANALE da biste dodavali ili uklanjali kanale sa početnog ekrana.

Pogledajte i www.support.google.com/androidtv

### Otvaranje početnog ekrana

Da biste otvorili početni ekran, pa neku stavku…

**1 - Pritisnite taster △ HOME.** 

**2 -** Izaberite stavku i pritisnite taster OK da biste je otvorili ili pokrenuli.

**3** - Pritiskajte ← BACK ili pritisnite △ HOME da biste se vratili na početni ekran.

Kada otvorite početni ekran, aplikacija u pozadini/reprodukcija sadržaja će se zaustaviti. Morate da izaberete aplikaciju ili sadržaj sa početnog ekrana da biste nastavili.

8.4

## Aplikacija iz Philips TV kolekcije

### Stranica Istaknute aplikacije

Sve premium aplikacije dostupne su u okviru aplikacije Philips TV kolekcija, u odeljku Istaknute aplikacije. Pokrenite je pomoću banera u redu Aplikacije.

Aplikacije iz Philips TV kolekcije namenski su

napravljene za televizor. Preuzimanje i instaliranje aplikacija iz Philips TV kolekcije je besplatno. Aplikacije iz Philips TV kolekcije mogu da se razlikuju u zavisnosti od zemlje ili regiona. Philips TV kolekcija takođe sadrži preporuke za nove aplikacije i još toga.

Neke aplikacije iz Philips TV kolekcije unapred su instalirane na televizoru. Da biste instalirali druge aplikacije iz Philips TV kolekcije, od vas će se tražiti da prihvatite uslove korišćenja. Možete da podesite postavke privatnosti prema svojim potrebama.

Da biste instalirali aplikaciju iz Philips TV kolekcije…

1 - Pritisnite taster **△ HOME**.

**2 -** Izaberite opciju Philips TV kolekcija , a zatim pritisnite taster OK. Otvoriće se odeljak Istaknute aplikacije.

**3 -** Izaberite karticu "Sve" i pritisnite taster OK. Prikazaće se sve aplikacije koje su dostupne korisniku, uključujući instalirane.

**4 -** Pregledajte aplikacije i izaberite ikonu aplikacije koju želite da instalirate, a zatim pritisnite taster OK. Otvoriće se stranica Informacije o aplikaciji.

**5 -** Izaberite dugme Instaliraj, a zatim pritisnite taster OK da biste instalirali aplikaciju.

Instalirana aplikacija se pojavljuje na stranici Aplikacije, koju možete da otvorite sa Android početnog ekrana tako što ćete pritisnuti ikonu Aplikacije na levom kraju reda Aplikacije.

### Uslovi korišćenja

Da biste instalirali i koristili aplikacije iz Philips TV kolekcije, morate da prihvatite uslove korišćenja. Ako niste prihvatili ove uslove prilikom prvobitne instalacije televizora, možete u svakom trenutku da ih prihvatite kasnije. U trenutku kada prihvatite uslove korišćenja, neke aplikacije će odmah postati dostupne, a moći ćete i da pregledate Philips TV kolekciju da biste instalirali druge aplikacije.

Da biste prihvatili uslove korišćenja nakon obavljene instalacije televizora…

1 - Pritisnite **4** HOME, izaberite opciju **v** Philips TV kolekcija, a zatim pritisnite taster OK. Pritisnite taster Opcije da biste otvorili meni Opcije.

**2 -** Možete da izaberete opciju Uslovi korišćenja i da pritisnete taster OK da biste ih pročitali.

- **3** Izaberite opciju Prihvati, a zatim pritisnite taster
- OK. Ovo odobrenje ne možete da opozovete.
- **4** Pritisnite taster BACK da biste zatvorili meni.

### Postavke privatnosti

Možete da podesite neke postavke privatnosti za aplikacije iz Philips TV kolekcije.

• Možete da dozvolite slanje tehničke statistike kompaniji Philips.

• Možete da dozvolite lične preporuke.

• Možete da dozvolite kolačiće.

• Možete da uključite dečiju bravu za aplikacije za odrasle.

Da biste podesili postavke privatnosti za Philips TV kolekciju…

1 - Pritisnite **Q** HOME, izaberite opciju **v** Philips TV kolekcija, a zatim pritisnite taster OK. Pritisnite taster Opcije da biste otvorili meni Opcije.

**2 -** Možete da izaberete Podešavanje privatnosti, pa da pritisnete taster OK.

**3 -** Izaberite svaku postavku i pritisnite taster OK da biste je omogućili ili onemogućili. Možete da pročitate detaljne informacije o svakoj postavci.

**4 -** Pritisnite taster BACK da biste zatvorili meni.

## ब Aplikacije

### $\overline{91}$

## Osnovne informacije o aplikacijama

Omiljene aplikacije dostupne su u redu Aplikacije u početnom meniju.

Kao i aplikacije na pametnom telefonu ili tabletu, aplikacije na televizoru pružaju specifične funkcije koje obogaćuju TV doživljaj. U aplikacije spadaju YouTube, igre, prodavnice video zapisa ili aplikacije za vremensku prognozu (između ostalih). Aplikacija Internet pregledač vam omogućava da pregledate internet.

Aplikacije mogu da potiču sa portala Philips TV kolekcija ili Google Play™ Store. Za početak, na televizoru su unapred instalirane neke praktične aplikacije.

Da biste instalirali aplikacije sa portala Philips TV kolekcija ili Google Play™ Store, televizor mora da bude povezan na internet. Da biste koristili aplikacije sa portala Philips TV kolekcija, morate da prihvatite Uslove korišćenja. Morate da se prijavite pomoću Google naloga da biste koristili Google Play aplikacije i Google Play™ Store.

## 9.2 Google Play

### Filmovi i TV

Pomoću aplikacije Google Play Movies & TV možete da iznajmite ili kupite filmove i TV serije za gledanje na televizoru.

### Šta vam je potrebno

• televizor mora da bude povezan na Internet

• morate da se prijavite na televizor pomoću Google naloga

• dodajte podatke o kreditnoj kartici u Google nalog da biste kupili filmove ili TV serije

Da biste iznajmili ili kupili film ili TV seriju…

- 1 Pritisnite taster **△ HOME**.
- **2** Izaberite Google Play Movies & TV.
- **3** Izaberite film ili TV seriju, a zatim pritisnite taster OK.

**4 -** Izaberite ono što želite da kupite, a zatim pritisnite taster OK. Bićete sprovedeni kroz postupak kupovine.

Da biste gledali iznajmljeni ili kupljeni film ili TV seriju…

- 1 Pritisnite taster **Q** HOME.
- **2** Izaberite Google Play Movies & TV.

**3 -** Izaberite film ili TV seriju iz biblioteke u aplikaciji, izaberite naslov i pritisnite taster OK.

**4 -** Možete da koristite sledeće tastere na daljinskom upravljaču (Zaustavi), II (Pauziraj), 44 (Premotaj unazad) ili ▶ (Premotaj unapred).

**5 -** Da biste zaustavili aplikaciju Movies & TV, pritisnite taster  $\leftarrow$  BACK više puta uzastopno ili pritisnite **EXIT**.

Ako aplikacija nije na početnom ekranu, možete da je dodate pomoću stranice Aplikacije ili pomoću stavke Dodaj aplikaciju u omiljene u redu Aplikacije. Neki proizvodi i funkcije portala Google Play nisu dostupni u svim zemljama.

Više informacija potražite na lokaciji support.google.com/androidtv

### Muzika

Pomoću aplikacije Google Play Music možete da reprodukujete omiljenu muziku na televizoru.

Pomoću aplikacije Google Play Music možete da kupite novu muziku na računaru ili mobilnom uređaju. Odnosno, na televizoru možete da se prijavite za All Access, pretplatu na Google Play Music. Druga mogućnost je da reprodukujete muziku koju već imate sačuvanu na računaru.

### Šta vam je potrebno

- televizor mora da bude povezan na Internet
- morate da se prijavite na televizor pomoću Google naloga
- dodajte podatke o kreditnoj kartici u Google nalog da biste uzeli pretplatu na muziku

Da biste pokrenuli Google Play Music…

- 1 Pritisnite taster **△ HOME**.
- **2** Izaberite Google Play Music.

**3 -** Izaberite željeni muzički sadržaj, a zatim pritisnite taster OK.

**4 -** Da biste zaustavili aplikaciju Music, pritisnite taster  $\leftarrow$  BACK više puta uzastopno ili pritisnite  $\blacksquare$ EXIT.

Ako aplikacija nije na početnom ekranu, možete da je dodate pomoću stranice Aplikacije ili pomoću stavke Dodaj aplikaciju u omiljene u redu Aplikacije. Neki proizvodi i funkcije portala Google Play nisu dostupni u svim zemljama.

Više informacija potražite na lokaciji support.google.com/androidtv

### Igre

Pomoću aplikacije Google Play Games možete da igrate igre na televizoru. Na mreži ili van mreže.

Možete da vidite koju igru vaši prijatelji trenutno igraju ili možete da se priključite igri i takmičite se. Možete da pratite postignute rezultate ili da nastavite tamo gde ste stali.

### Šta vam je potrebno

• televizor mora da bude povezan na Internet

• morate da se prijavite na televizor pomoću Google naloga

• dodajte podatke o kreditnoj kartici u Google nalog da biste kupovali nove igre

Pokrenite aplikaciju Google Play Games da biste izabrali i instalirali nove aplikacije igara na televizor. Neke igre su besplatne. Pojaviće se poruka ako je za igranje određene igre potreban kontroler.

Da biste pokrenuli ili zaustavili aplikaciju Google Play Games…

- 1 Pritisnite taster **△ HOME**.
- **2** Izaberite Google Play Games.
- **3** Izaberite igru za igranje ili izaberite novu igru za instaliranje, a zatim pritisnite taster OK.

4 - Kada završite, pritisnite taster  $\leftarrow$  BACK više puta uzastopno, pritisnite taster **EXIT** ili zaustavite aplikaciju pomoću namenskog dugmeta za izlazak/zaustavljanje.

Ako aplikacija nije na početnom ekranu, možete da je dodate pomoću stranice Aplikacije ili pomoću stavke Dodaj aplikaciju u omiljene u redu Aplikacije. Neki proizvodi i funkcije portala Google Play nisu dostupni u svim zemljama.

Više informacija potražite na lokaciji support.google.com/androidtv

### Prodavnica Google Play

Iz prodavnice Google Play možete da preuzmete i instalirate nove aplikacije. Neke aplikacije su besplatne.

### Šta vam je potrebno

• televizor mora da bude povezan na Internet

• morate da se prijavite na televizor pomoću Google naloga

• dodajte podatke o kreditnoj kartici u Google nalog da biste kupili aplikacije

Da biste instalirali novu aplikaciju…

1 - Pritisnite taster **△ HOME** 

**2 -** Izaberite Google Play Store, a zatim pritisnite taster OK.

**3 -** Izaberite aplikaciju koju želite da instalirate i pritisnite taster OK.

**4 -** Da biste zatvorili Google Play Store, pritisnite taster  $\leftarrow$  BACK više puta uzastopno ili pritisnite  $\blacksquare$ **FXIT.** 

#### Roditeljske kontrole

U prodavnici Google Play možete da sakrijete aplikacije prema starosti korisnika/kupaca. Neophodno je da unesete PIN kôd da biste izabrali ili promenili starost.

Da biste podesili roditeljski nadzor…

**1** - Pritisnite taster △ HOME

**2 -** Izaberite Google Play Store, a zatim pritisnite taster OK.

- **3** Izaberite Postavke > Roditeljska kontrola.
- **4** Izaberite željenu starost.
- **5** Kada se od vas bude tražilo, unesite PIN kôd.

**6 -** Da biste zatvorili Google Play Store, pritisnite taster  $\leftarrow$  BACK više puta uzastopno ili pritisnite  $\blacksquare$ EXIT.

Ako aplikacija nije na početnom ekranu, možete da je dodate pomoću stranice Aplikacije ili pomoću stavke Dodaj aplikaciju u omiljene u redu Aplikacije. Neki proizvodi i funkcije portala Google Play nisu dostupni u svim zemljama.

Više informacija potražite na lokaciji support.google.com/androidtv

### Plaćanja

Da biste obavili plaćanje u prodavnici Google Play na televizoru, morate da dodate način plaćanja (kreditnu karticu (izvan SAD) Google nalogu. Kada budete kupili film ili TV seriju, iznos će biti naplaćen ovoj kreditnoj kartici.

Da biste dodali kreditnu karticu…

**1 -** Sa računara idite na lokaciju [accounts.google.com](http://accounts.google.com) i prijavite se na Google nalog koji ćete koristiti u prodavnici Google Play na televizoru.

**2 -** Idite na lokaciju [wallet.google.com](http://wallet.google.com) da biste dodali karticu u Google nalog.

**3 -** Unesite podatke o kreditnoj kartici, a zatim prihvatite uslove i odredbe.

### 9.3

## Pokretanje ili zaustavljanje aplikacije

Aplikaciju možete da pokrenete sa početnog ekrana.

Da biste pokrenuli aplikaciju…

1 - Pritisnite taster **△ HOME**.

**2 -** Izaberite red Aplikacije, izaberite željenu aplikaciju i pritisnite taster OK.

**3 -** Da biste zaustavili aplikaciju, pritisnite taster

BACK ili pritisnite **EXIT**, odnosno zaustavite aplikaciju pomoću njenog namenskog dugmeta za izlazak/zaustavljanje.

Kada otvorite početni ekran, aplikacija u pozadini/reprodukcija sadržaja će se zaustaviti. Morate da izaberete aplikaciju ili sadržaj sa početnog ekrana da biste nastavili.

### $\overline{Q}$ Zaključavanje aplikacija

### Osnovne informacije o zaključavanju aplikacija

Aplikacije koje nisu prikladne za decu možete da zaključate. Možete da zaključate aplikacije za odrasle ili da podesite ograničeni profil u početnom meniju.

### Aplikacije za odrasle

Zaključavanje aplikacije za odrasle tražiće da unesete PIN kôd kada pokušate da pokrenete aplikaciju za odrasle. Ovo zaključavanje važi samo za aplikacije za odrasle iz Philips aplikacija.

### Ograničeni profil

Možete da podesite ograničeni profil za glavni meni tako da budu dostupne samo one aplikacije koje vi dozvolite. Potrebno je da unesete PIN kôd da biste podesili i uključili ograničeni profil.

### Prodavnica Google Play – starost

U prodavnici Google Play možete da sakrijete aplikacije prema starosti korisnika/kupaca. Neophodno je da unesete PIN kôd da biste izabrali ili promenili starost. Postavka starosti će odrediti koje aplikacije će biti dostupne za instalaciju.

### Zaključavanje aplikacija za odrasle

Aplikacije za odrasle možete da zaključate iz Philips aplikacija. Ova postavka kontroliše postavku Aplikacije za odrasle u postavkama privatnosti Philips aplikacija.

Da biste zaključali aplikacije za odrasle…

1 - Izaberite **\*** Postavke > Dečija brava, zatim Zaključavanje aplikacije, a zatim pritisnite taster OK. **2 -** Izaberite opciju Uključeno, a zatim pritisnite taster OK.

**3 -** Da biste zatvorili meni, pritisnite

taster  $\langle$  (levo) više puta uzastopno ako je potrebno.

Da biste dobili više informacija, otvorite Pomoć, pritisnite taster u boji - Ključne reči i potražite Dečija brava, Zaključavanje aplikacije.

### Ograničeni profil

### Osnovne informacije o ograničenom profilu

Možete da ograničite upotrebu određenih aplikacija tako što ćete da prebacite televizor na ograničeni profil. Glavni meni će prikazati samo one aplikacije koje ste dozvolili. Da biste izašli iz ograničenog profila, potreban vam je PIN kôd.

Dok je televizor u ograničenom profilu, ne možete…

• da pronađete ili otvorite aplikacije koje su označene kao nedozvoljene

• da pristupite prodavnici Google Play

• da kupujete filmove i TV serije preko aplikacije Google Play Movies & TV, kao ni igre preko aplikacije Google Play Games

• da koristite aplikacije nezavisnih proizvođača koje ne koriste Google prijavljivanje

Dok je televizor u ograničenom profilu, možete…

- da gledate sadržaj koji je već iznajmljen ili kupljen pomoću aplikacije Google Play Movies & TV
- da igrate igre koje su već kupljene i instalirane pomoću aplikacije Google Play Games
- da pristupite sledećim postavkama: Wi-Fi mreža, Govor i Pristupačnost
- da dodate Bluetooth dodatnu opremu

Google nalog na televizoru ostaće prijavljen. Upotreba ograničenog profila ne menja Google nalog.

### Podešavanje

Da biste podesili ograničeni profil…

1 - Izaberite **C**Postavke > Android postavke, a zatim pritisnite taster OK.

**2 -** Pritisnite taster (dole) i izaberite Željene postavke uređaja > Bezbednost i ograničenja, a zatim pritisnite taster OK.

**3 -** Izaberite opciju Ograničeni profil, a zatim pritisnite taster OK.

**4 -** Izaberite opciju Postavke, a zatim pritisnite taster OK.

**5 -** Pomoću daljinskog upravljača unesite PIN kôd.

**6 -** Izaberite opciju Dozvoljene aplikacije, a zatim pritisnite taster OK.

**7 -** Sa liste dostupnih aplikacija izaberite aplikaciju, a zatim pritisnite taster OK da biste je dozvolili ili zabranili.

**8** - Pritisnite taster ← BACK da biste se vratili jedan korak ili taster **EXIT** da biste zatvorili meni.

Sada možete da aktivirate ograničeni profil.

Pomoću PIN koda možete u svakom trenutku da promenite PIN kôd ili da uredite listu dozvoljenih i zabranjenih aplikacija.

### Aktiviranje

Da biste aktivirali (prešli na) ograničeni profil…

1 - Izaberite **C**Postavke > Android postavke, a zatim pritisnite taster OK.

2 - Pritisnite taster  $\vee$  (dole) i izaberite Željene postavke uređaja > Bezbednost i ograničenja, a zatim pritisnite taster OK.

**3 -** Izaberite opciju Aktiviraj ograničeni profil, a zatim pritisnite taster OK.

**4 -** Pomoću daljinskog upravljača unesite PIN kôd.

**5 -** Pritisnite taster BACK da biste se vratili jedan korak ili taster **EXIT** da biste zatvorili meni.

Možete da vidite kada je ograničeni profil aktiviran ako se pojavi ikona na početnom ekranu. Pomerite nadole do opcije  $\bullet$  Postavke, a zatim pomerite do kraja desno.

#### Izbriši

Da biste izbrisali ograničeni profil…

1 - Izaberite **C**Postavke > Android postavke, a zatim pritisnite taster OK.

2 - Pritisnite taster v (dole) i izaberite Željene postavke uređaja > Bezbednost i ograničenja, a zatim pritisnite taster OK

**3 -** Izaberite opciju Izbriši ograničeni profil, a zatim pritisnite taster OK.

**4 -** Unesite PIN kôd. Televizor će izbrisati ograničeni profil.

### 9.5

## Upravljanje aplikacijama

Ako zaustavite aplikaciju i vratite se u glavni meni, aplikacija neće stvarno biti zaustavljena. Aplikacija i dalje radi u pozadini kako bi bila odmah dostupna kada je ponovo pokrenete. Da bi radile bez ometanja, većina aplikacija mora da sačuva neke podatke u keš memoriji televizora. Može da bude od koristi da potpuno zaustavite aplikaciju ili da obrišete podatke određene aplikacije iz keš memorije da biste optimizovali sveukupne performanse aplikacija, kao i da biste korišćenje memorije uređaja Android TV održali na niskom nivou. Takođe, najbolja praksa je da deinstalirate aplikacije koje više ne koristite.

### $\overline{96}$ Memorija

Možete da vidite koliko skladišnog prostora – unutrašnje memorije televizora – koristite za aplikacije, video zapise, muziku itd. Možete da vidite koliko slobodnog prostora i dalje imate na raspolaganju za instaliranje novih aplikacija. Proverite memoriju ako aplikacije počnu da rade sporije ili u slučaju problema sa aplikacijom.

Da biste videli koliko memorije koristite…

1 - Izaberite **C**Postavke > Android postavke, a zatim pritisnite taster OK.

**2 -** Izaberite Željene postavke uređaja > Memorija, a zatim pritisnite taster OK.

**3 -** Prikažite upotrebu memorije televizora.

**4 -** Pritisnite taster BACK da biste se vratili jedan korak ili taster **EXIT** da biste zatvorili meni.

#### USB čvrsti disk

Ako povežete USB čvrsti disk, možete da ga koristite za proširenje memorije televizora kako biste sačuvali više aplikacija. Dozvolite da se USB čvrsti disk koristi kao dodatna memorija televizora tokom procesa formatiranja. Televizor će prvo pokušati da sačuva nove aplikacije na USB čvrstom disku. Neke aplikacije ne dozvoljavaju čuvanje na USB čvrstom disku.

Da biste prebacili postojeće podatke,

izaberite  $\bigotimes$ Postavke > Android postavke > Željene postavke uređaja > Memorija, pa izaberite USB čvrsti disk.

## $\overline{10}$ Internet

### $\overline{10.1}$ Pokretanje Interneta

Na televizoru možete da pretražujete Internet. Možete da prikažete bilo koju Internet lokaciju, ali većina nije prilagođena za ekran televizora.

• Neki dodaci (npr. za prikaz stranica ili video zapisa) nisu dostupni za televizor.

• Ne možete da šaljete niti da preuzimate datoteke.

• Internet stranice prikazuju se jedna po jedna i preko celog ekrana.

Da biste pokrenuli Internet pregledač…

1 - Pritisnite taster **△ HOME**.

**2 -** Izaberite Aplikacije > Internet pregledač, a zatim pritisnite taster OK.

**3 -** Unesite internet adresu i izaberite da biste potvrdili.

**4 -** Da biste zatvorili Internet, pritisnite taster  $\bigcirc$  HOME ili  $\mathbf w$  EXIT.

\* Napomena: Ako Internet pregledač nije u redu Aplikacije, možete da pritisnete ikonu + na kraju reda da biste dodali aplikaciju.

### $\overline{10.2}$ Opcije na Internetu

Neke dodatne opcije dostupne su za Internet.

Da biste otvorili dodatne opcije…

**1 -** Dok je Web lokacija otvorena, pritisnite taster  $+$  OPTIONS.

**2 -** Izaberite jednu od stavki, a zatim pritisnite taster OK.

• Otvori vezu na novoj kartici: otvaranje veze na novoj kartici.

• Zatvori trenutnu karticu: zatvaranje trenutne kartice.

• Dodaj u brzo biranje: Unošenje nove Internet adrese.

• Dodaj u obeleživače: Dodavanje stranice kao obeleživača

• Bezbednost stranice: Prikazivanje bezbednosnih informacija trenutne stranice.

• Nova privatna kartica: Otvaranje nove privatne kartice radi privatnog pregledanja

• Postavke: Postavke za zum, veličinu teksta, režim pristupačnosti, stalno prikazivanje trake menija i brisanje istorije (pregledanja)

• Pomoć: Informacije o internet pregledaču

• Izađi iz internet pregledača: Zatvaranje internet pregledača

## 11 Brzi meni

Brzi meni možete da koristite kao početni meni. Brzi meni vam omogućava da brzo pristupite funkcijama televizora.

Da biste otvorili brzi meni, a zatim neku stavku…

- 1 Pritisnite  $\mathbf{B}^{\mathbf{p}}$  da biste otvorili brzi meni.
- **2** Izaberite stavku i pritisnite taster OK da biste je otvorili ili pokrenuli.

**3 -** Pritisnite taster BACK da biste zatvorili brzi meni bez pokretanja stavki.

## $\overline{12}$ Povezani uređaji, lista

### 12.1

## Prebacivanje na uređaj

Sa liste izvora možete da pređete na bilo koji od povezanih uređaja. Možete da se prabacite na tjuner da biste gledali TV program, da otvorite sadržaj povezanog USB fleš uređaja ili da gledate snimke koje ste snimili na povezani USB čvrsti disk. Možete da pređete na povezane uređaje da biste gledali njihov program, na digitalni risiver ili na Blu-ray Disc plejer.

Da biste prešli na povezani uređaj…

1 - Pritisnite taster **II SOURCES** da biste otvorili meni Izvori.

**2 -** Izaberite jednu od stavki sa liste izvora, a zatim pritisnite taster OK. Na televizoru će se prikazati program sa uređaja.

### One Touch Play

Kada se televizor nalazi u stanju pripravnosti, plejer za diskove možete da uključite pomoću daljinskog upravljača za televizor.

Da biste aktivirali plejer za diskove i televizor iz stanja pripravnosti i odmah pokrenuli reprodukciju sa diska, pritisnite taster (Reprodukuj) na daljinskom upravljaču za televizor. Uređaj mora da bude povezan pomoću HDMI kabla, a na televizoru i na uređaju mora da bude uključen HDMI CEC.

### $\overline{122}$

## Opcije za ulaz televizora

Neki ulazni uređaji za televizor nude određene postavke.

Da biste podesili opcije za određeni ulaz televizora…

#### 1 - Pritisnite taster **3 SOURCES**.

**2 -** Izaberite ulaz televizora sa liste, a zatim pritisnite taster OK.

3 - Pritisnite taster **+ OPTIONS**. Opcije za izabrani ulaz televizora možete da podesite ovde.

4 - Ponovo pritisnite taster **+ OPTIONS** da biste zatvorili meni Opcije.

Moguće opcije…

### Kontrole

Zahvaljujući ovoj opciji možete da upravljate povezanim uređajem pomoću daljinskog upravljača. Uređaj mora da bude povezan pomoću HDMI kabla, a na televizoru i na uređaju mora da bude uključen HDMI CEC.

### Informacije o uređaju

Otvorite ovu opciju da biste prikazali informacije na povezanom uređaju.

### $\overline{12.3}$ Naziv i tip uređaja

Kada povežete novi uređaj na televizor, a televizor zatim otkrije taj uređaj, možete da dodelite ikonu koja odgovara tipu uređaja. Ako povežete uređaj pomoću HDMI kabla i protokola HDMI CEC, televizor automatski otkriva tip uređaja, koji zatim dobija odgovarajuću ikonu.

Tip uređaja određuje stil slike i zvuka, vrednost rezolucije, specifične postavke ili položaj u meniju Izvor. Ne morate da brinete za idealne postavke.

#### Preimenovanje ili promena tipa

U svakom trenutku možete da promenite naziv ili tip povezanog uređaja. Potražite ikonu + sa desne strane naziva uređaja u meniju Izvori. Neki izvori ulaza televizora ne dozvoljavaju promenu naziva.

#### Da biste promenili tip uređaja…

**1 -** Izaberite uređaj iz menija Izvori, a zatim pritisnite  $t$ aster  $+$  OPTIONS.

2 - Pritisnite taster ← BACK da biste sakrili tastaturu na ekranu.

3 - Pritisnite taster  $\vee$  (dole) da biste pronašli sve dostupne tipove uređaja. Izaberite željeni tip, a zatim pritisnite taster OK.

**4 -** Ako želite da resetujete tip uređaja na originalni tip priključka, izaberite opciju Resetuj, a zatim pritisnite taster OK.

**5 -** Izaberite opciju Zatvori, a zatim pritisnite taster OK da biste zatvorili ovaj meni.

Da biste promenili naziv uređaja…

**1 -** Izaberite uređaj iz menija Izvori, a zatim pritisnite taster + OPTIONS

**2 -** Pomoću tastature na ekranu izbrišite trenutni naziv, a zatim unesite novi. Pritisnite taster  $\vee$  da biste potvrdili.

**3 -** Pritisnite taster BACK da biste sakrili tastaturu na ekranu.

**4 -** Ako želite da resetujete naziv uređaja na originalni naziv priključka, izaberite opciju Resetuj, a zatim pritisnite taster OK.

**5 -** Izaberite opciju Zatvori, a zatim pritisnite taster OK da biste zatvorili ovaj meni.

### $\frac{12.4}{x}$ Ponovno skeniranje veza

TV veze možete ponovo da skenirate da biste ažurirali meni Izvori nedavno povezanim uređajima.

Da biste ponovo skenirali veze…

1 - Pritisnite taster **SOURCES** da biste otvorili meni Izvori.

2 - Pritisnite taster  $\land$  (gore) da biste izabrali ikonu  $\boldsymbol{G}$  u gornjem desnom uglu menija Izvori. **3 -** Pritisnite taster OK da biste počeli da skenirate veze. Novi povezani uređaji biće dodati u meni Izvori.

## 13 Mreže

### $13.1$ Mreža

Da biste dobili više informacija o povezivanju televizora na mrežu, otvorite Pomoć, pritisnite taster u boji - Ključne reči i potražite Mreža.

### $\overline{132}$ Bluetooth

### Uparivanje uređaja

Da biste dobili više informacija o uparivanju bežičnih uređaja, otvorite Pomoć, pritisnite taster u boji Ključne reči i potražite Bluetooth, uparivanje.

### Izbor uređaja

Da biste dobili više informacija o tome kako da izaberete bežični uređaj, otvorite Pomoć, pritisnite taster u boji - Ključne reči i potražite Bluetooth, Izaberi uređaj.

### Uklanjanje uređaja

Da biste dobili više informacija o tome kako da rasparite (uklonite) bežični Bluetooth uređaj, otvorite Pomoć, pritisnite taster u boji - Ključne reči i potražite Bluetooth, ukloni uređaj.

## $\overline{14}$ Postavke

### $\frac{1}{14.1}$ Slika

### Postavke slike

Stil slike

Izbor stila

 $\bullet$  Postavke > Slika > Stil slike.

Da biste jednostavno prilagodili sliku, možete da izaberete unapred podešeni stil slike.

• Lično – željene postavke slike koje ste podesili prilikom prvog pokretanja.

- Živo savršeno za gledanje preko dana
- Prirodno postavke za prirodan prikaz slike
- $\cdot$  Standardno energetski najefikasnija postavka (fabrička postavka)

• Filmovi – savršeno za gledanje filmova sa originalnim studijskim efektom

- Igra\* savršeno za igranje igara
- Monitor\*\* idealne postavke za računarski monitor
- $\cdot$   $\Box$  dan za ISF kalibraciju
- **E** noć za ISF kalibraciju

\* Stil slike – Igra nije dostupan za neke video izvore. \*\* Stil slike – Monitor je dostupan samo kada je HDMI video izvor primenljiv za aplikaciju na računaru. HDR nije podržan u režimu Monitor. Televizor može da reprodukuje HDR video u režimu Monitor, ali se ne primenjuje HDR obrada.

Kada televizor prima HDR signal (Hybrid Log Gamma, HDR10 i HDR10+), izaberite neki od donjih stilova slike:

- HDR lično
- HDR živopisno
- HDR prirodno
- $·$  HDR film
- HDR Igra
- $\cdot$   $\overline{\mathbf{u}}$  dan za ISF kalibraciju
- **B** noć za ISF kalibraciju

Kada televizor prima Dolby Vision HDR signal, izaberite neki od donjih stilova slike:

- HDR lično
- HDR živopisno
- Dolby Vision svetlo
- Dolby Vision tamno
- HDR Igra

### Vraćanje stila

**1 -** Izaberite stil slike koji želite da vratite.

2 - Pritisnite taster u boji **-** Vrati stil, a zatim pritisnite taster OK. Stil je vraćen.

### Prilagođavanje stila

Svaka postavka slike koju prilagodite, kao što je Boja ili Kontrast, čuva se u trenutno izabranom stilu slike. Možete da prilagodite svaki stil.

Jedino stil Lično može da sačuva svoje postavke za svaki povezani uređaj u meniju Izvori.

Boja, Kontrast, Oštrina, Osvetljenost

Podešavanje boje slike

 $\bigstar$  Postavke > Slika > Boja.

Pomoću strelice  $\bigwedge$  (gore) ili  $\bigvee$  (dole) podesite vrednost zasićenosti boje slike.

Podešavanje kontrasta slike

### Postavke > Slika > Kontrast.

Pomoću strelice  $\lambda$  (gore) ili  $\lambda$  (dole) podesite vrednost kontrasta slike.

Možete da smanjite vrednost kontrasta da biste smanjili potrošnju energije.

Podešavanje oštrine slike

### Postavke > Slika > Oštrina.

Pomoću strelice  $\lambda$  (gore) ili  $\lambda$  (dole) podesite vrednost oštrine slike.

Podešavanje osvetljenosti

### Postavke > Slika > Osvetljenost.

Pomoću strelice  $\bigwedge$  (gore) ili  $\bigvee$  (dole) podesite nivo osvetljenosti signala za sliku.

Napomena: Podešavanje osvetljenosti na vrednost koja je dosta udaljena od referentne (50) može da dovede do nižeg kontrasta.

### Napredne postavke slike

### Postavke boje

Napredne postavke boje

 $\bullet$  Postavke > Slika > Napredno > Boja.

### Podesite poboljšanje boje

 $\bullet$  Postavke > Sve postavke > Slika > Napredno > Boja > Poboljšanje boje.

Izaberite opciju Maksimum, Srednje

ili Minimum da biste podesili nivo intenziteta boje i detalja kod svetlih boja.

#### Podešavanje palete boja

### $\bullet$  Postavke > Sve postavke > Slika > Napredno > Boja > Paleta boja.

Izaberite opciju Normalno ili Široka da biste podesili tip palete boja.

#### Izbor unapred podešene temperature boje

#### $\bullet$  Postavke

> Slika > Napredno > Boja > Temperatura boje.

Izaberite opciju Normalno, Toplo ili Hladno da biste podesili željenu temperaturu boje.

#### Poravnanje najsvetlije tačke

#### Postavke > Slika > Napredno > Boja > Poravnanje najsvetlije tačke.

Prilagodite poravnanje najsvetlije tačke na osnovu izabrane temperature boje slike. Pritisnite strelice  $\bigwedge$  (gore) ili  $\bigvee$  (dole) da biste podesili vrednost.

#### Kontrola boje (nijansa boje, zasićenost i intenzitet)

**th** Postavke

> Slika > Napredno > Boja > Kontrola boje.

Pritisnite taster sa strelicom  $\bigwedge$  (gore)

ili  $\vee$  (dole) da biste podesili vrednost za Nijansa boje, Zasićenost i Intenzitet za boje Crvena, Žuta, Zelena, Cijan, Plava i Magenta. Ili izaberite Resetuj sve da biste sve vrednosti resetovali na podrazumevane.

#### Režim samo RGB

#### Postavke > Slika > Napredno > Boja > Režim samo RGB.

Izaberite Crvena, Zelena ili Plava da biste podesili određenu broju za sliku ili izaberite Isk. da biste isključili RGB režim.

#### Napredne postavke kontrasta

#### Režimi kontrasta

#### $\bullet$  Postavke

> Slika > Napredno > Kontrast > Režim kontrasta.

Izaberite opciju Normalno, Optimizovano za sliku ili Optimizovano za uštedu energije da biste podesili televizor tako da automatski smanji kontrast za najmanju potrošnju energije ili za najbolji kvalitet slike.

#### HDR postavke

Ako gledate HDR programe (programe koji su snimljeni pomoću tehnologije HDR), nema potrebe za povećavanjem rezolucije na HDR, pa je postavka HDR povećavanje rezolucije nedostupna. Televizor će automatski preći u HDR režim, uz indikator.

Televizor podržava sledeće HDR formate: Hybrid Log Gamma, HDR10, HDR10+ i Dolby Vision, ali dostupnost zavisi od toga da li dobavljači sadržaja pružaju određeni format.

#### HDR povećavanje rezolucije

 $\bullet$  Postavke >

Slika > Napredno > Kontrast > HDR povećavanje rezolucije.

Izaberite Uključeno da biste povećali osvetljenost i kontrast slike. Slika je mnogo svetlija i ima viši nivo kontrasta između svetlijih i tamnijih delova. HDR povećavanje rezolucije održava prikaz boja bogatim i zasićenim. Nije dostupno kada video sadržaj podržava HDR (Veliki dinamički opseg).

#### Perfect Natural Reality

 Postavke > Slika > Napredno > Kontrast > Perfect Natural Reality.

Savršeno prirodna realističnost poboljšava kontrast i doživljaj osvetljenosti radi kreiranja HDR efekta za standardne izvore. Nije dostupno kada video sadržaj podržava HDR (Veliki dinamički opseg).

#### HDR savršeno

 Postavke > Slika > Napredno > Kontrast > HDR Perfect.

Podesite HDR Perfect na Isk, Minimum, Srednje, Maksimum ili Automatski da biste podesili nivo pri kojem televizor automatski prikazuje vrhunski kontrast i osvetljenost za HDR sadržaj. Za HDR10+ sadržaj, preporučuje se da HDR Perfect podesite na Automatski da biste dobili najbolji HDR efekat.

Napomena: Dostupno je kada se detektuje HDR (Veliki dinamički opseg) signal, osim Dolby Vision HDR.

#### Savršen kontrast

**n** Postavke

> Slika > Napredno > Kontrast > Savršen kontrast.

Izaberite Maksimum, Srednje ili Minimum da biste podesili nivo na kome televizor automatski pojačava detalje u tamnim, srednje zatamnjenim i svetlim delovima slike.

#### Video kontrast, gama

#### Video kontrast

#### $\bullet$  Postavke

> Slika > Napredno > Kontrast > Video kontrast.

Pomoću strelice  $\bigwedge$  (gore) ili  $\bigvee$  (dole) podesite nivo video kontrasta.

#### Gama

#### **n** Postavke

> Slika > Napredno > Kontrast > Gama.

Pomoću strelice  $\lambda$  (gore) ili  $\lambda$  (dole) podesite nelinearnu postavku za svetlinu i kontrast slike.

#### Svetlosni senzor

#### $\bullet$  Postavke >

Slika > Napredno > Kontrast > Svetlosni senzor.

Izaberite Uključeno da biste automatski podesili postavke slike u skladu sa uslovima osvetljenja u prostoriji.

#### Napredne postavke oštrine

#### Ultra Resolution

 Postavke > Slika > Napredno > Oštrina > Ultra Resolution.

Izaberite Uključeno da biste dobili vrhunsku oštrinu po ivicama i u detaljima.

#### Čišćenje slike

#### Smanjenje šuma

 Postavke > Slika > Napredno > Čistoća slike > Smanjenje šuma.

Izaberite Maksimum, Srednje ili Minimum da biste podesili nivo za uklanjanje šuma iz video sadržaja. Šum se najčešće manifestuje u obliku malih pokretnih tačaka na slici.

#### MPEG redukcija

 Postavke > Slika > Napredno > Čistoća slike > MPEG redukcija.

Izaberite Maksimum, Srednje ili Minimum da biste dobili različite nivoe popravljanja smetnji u digitalnom video sadržaju.

MPEG smetnje se najčešće manifestuju kao mali blokovi ili nazubljene ivice slike.

#### Postavke za prikaz pokreta

#### Perfect Natural Motion

Stilovi za pokret

Postavke

> Slika > Napredno > Pokret > Stilovi za pokret.

Stilovi za pokret pružaju režime sa optimizovanim postavkama za pokret za različite video sadržaje.

Izaberite jedan od stilova za pokret da biste dobili drugačiji doživljaj gledanja za video. (Filmovi, Sport, Standardno, Glatko, Lično)

Nije dostupno u sledećim slučajevima:

- $\cdot \bullet$  Postavke > Slika > Stil slike > Monitor
- $\cdot$   $\bullet$  Postavke > Slika > Stil slike > Igra

#### Perfect Natural Motion

 Postavke > Slika > Napredno > Pokret > Perfect Natural Motion.

Opcija Perfect Natural Motion čini pokrete oštrim i jasnim.

Izaberite Maksimum, Srednje ili Minimum da biste dobili različite nivoe smanjivanja podrhtavanja pokreta vidljivog u filmovima na televizoru. Izaberite Minimum ili Isk. kada u pokretnoj slici ima šuma.

Napomena: Dostupno je samo kada je Stilovi za pokret podešeno na Lično.

#### Perfect Clear Motion

 $\bullet$  Postavke

> Slika > Napredno > Pokret > Perfect Clear Motion.

Opcija Natural Clear Motion čini pokrete glatkim i prirodnim.

Izaberite Maksimum, Srednje ili Minimum da biste dobili različite nivoe smanjivanja podrhtavanja pokreta vidljivog u filmovima na televizoru. Izaberite Minimum ili Isk. kada u pokretnoj slici ima šuma.

Napomena: Dostupno je samo kada je Stilovi za pokret podešeno na Lično.

### Ukloni zaostalu sliku

Prikazivanje statične slike tokom dužeg perioda može da dovede do zadržavanja slike. Ovaj fenomen predstavlja normalnu pojavu kod OLED panela. Izbegavajte prikazivanje statične slike na ekranu televizora tokom dužeg vremenskog perioda.

### Čuvar ekrana

Da bi se smanjila verovatnoća da će doći do zadržavanja slike na ekranu televizora, u sledećim slučajevima se aktivira čuvar ekrana (pokretni PHILIPS logotip).

- Kada se na ekranu prikazuju statični elementi menija sa postavkama duže od 2 minuta.

- Kada se na ekranu prikazuju statični elementi menija za aplikacije duže od 2 minuta.

- Kada se teletekst prikazuje duže od 2 minuta.

Čuvar ekrana se ne aktivira u sledećim slučajevima. - Pauziranje reprodukcije na spoljnom izvoru (npr. HDMI) kada se na televizoru ne prikazuju statični elementi menija sa postavkama.

Kada se čuvar ekrana aktivira, možete da ga zatvorite tako što ćete pritisnuti bilo koje dugme na daljinskom upravljaču. Druge radnje, poput povezivanja USB uređaja ili prenosa sadržaja, izvršavaju se u pozadini, ali te aktivnosti ne ometaju čuvar ekrana.

### Ukloni zaostalu sliku

Ako dođe do pojave zaostale slike na televizoru, možete da je uklonite aktiviranjem ove funkcije.

1 - Izaberite **\*** Postavke > Slika i

pritisnite  $\sum$  (desno) da biste otvorili meni.

- **2** Izaberite Napredno > Ukloni zaostalu sliku.
- **3** Izaberite opciju Potvrdite.

TV će se isključiti do završetka procesa.

Ako nešto snimate, taj proces će biti pauziran, pa će se ponovo pokrenuti da bi se snimanje završilo. Može da potraje duže od 1 sat.

Ako uključite TV tokom ovog procesa, on će biti zaustavljen i automatski će se ponovo pokrenuti kada TV pređe u stanje pripravnosti.

Tokom obrade može da se pojavi bela linija na ekranu. Ovo je normalno prilikom uklanjanja zaostale slike sa ekrana.

### Format slike

Ako se slika ne prikazuje preko celog ekrana i ako su prisutne crne trake gore/dole ili sa obe strane, možete da podesite sliku tako da ispuni čitav ekran.

Da biste izabrali neku od osnovnih postavki za popunjavanje ekrana…

**1 -** U toku gledanja TV kanala

#### izaberite  $\bigotimes$ Postavke > Format slike > Popuni ekran, Uklopi na ekran, Široki ekran i Original, a zatim pritisnite taster OK.

**2 -** Da biste zatvorili meni, pritisnite

taster < (levo) više puta uzastopno ako je potrebno. • Popuni ekran – Automatski povećava sliku kako bi popunila ceo ekran. Izobličenje slike je minimalno, a titlovi ostaju vidljivi. Nije pogodno za prikaz slike sa računara. Neki ekstremni formati slike mogu i dalje da prikazuju crne trake. Razmera slika može da se promeni.

• Uklopi na ekran – Automatski zumira sliku kako bi popunila ekran bez pojave izobličenja. Mogu da budu vidljive crne trake. Nije pogodno za prikaz slike sa računara.

• Široki ekran – Automatski zumira sliku preko celog ekrana, u formatu 16:9. Razmera slika može da se promeni.

• Original – Automatski zumira sliku da bi se na ekranu prikazala originalna razmera. Nema vidljivog gubitka sadržaja.

Da biste ručno formatirali sliku…

**1 -** U toku gledanja TV kanala

pritisnite  $\bigoplus$ Postavke > Format slike > Napredno, a zatim pritisnite taster OK.

**2 -** Pomoću opcija Pomeri, Zum

i Razvuci podesite sliku.

**3 -** Izaberite Opozovi da biste se vratili na postavke slike kao kada ste otvorili Format slike.

• Pomeri – Pomoću strelica pomerajte sliku. Sliku možete da pomerate samo dok je zumirana.

• Zum – Pomoću strelica uvećajte prikaz.

• Razvuci – Pomoću strelica razvucite sliku vertikalno ili horizontalno.

• Opozovi – Izaberite da biste se vratili na početni format slike.

### Dolby Vision obaveštenje

 $\bullet$  Postavke > Slika > Dolby Vision obaveštenje.

Uključite ili isključite Dolby Vision obaveštenje kada započne reprodukcija Dolby Vision sadržaja na TV-u.

### Brzo pod. zvuka

Tokom prve instalacije podesili ste neke postavke slike u nekoliko jednostavnih koraka. Možete da ponovite te korake pomoću Brzo podešavanje slike. Da biste prošli kroz ove korake, proverite da li televizor može da prikaže TV kanal ili da prikaže program sa povezanog uređaja.

Da biste podesili sliku u nekoliko jednostavnih koraka…

1- Izaberite **\***Postavke > Slika i

pritisnite  $\sum$  (desno) da biste otvorili meni.

**2 -** Izaberite Brzo podešavanje slike, a zatim pritisnite taster OK.

**3 -** Pomoću tastera za navigaciju napravite izbor.

**4 -** Da biste zatvorili meni, pritisnite

taster < (levo) više puta uzastopno ako je potrebno.

### $\overline{142}$ Zvuk

### Stil zvuka

### Izbor stila

Postavke > Zvuk > Stil zvuka.

Da biste jednostavno podesili zvuk, možete da izaberete unapred podešene postavke pomoću opcije Stil zvuka.

• AI režim – Dostupni su idealni stilovi za gledanje filmova, slušanje muzike ili igranje igara. Izaberite AI režim za inteligentno menjanje stila zvuka u skladu sa audio sadržajem.

• Original – najprirodnija postavka zvuka

- Film savršeno za gledanje filmova
- Muzika savršeno za slušanje muzike
- Igra savršeno za igranje igara
- Vesti savršeno za reprodukciju govora
- Profesionalni režim pristup naprednijim

### postavkama zvuka.

### Vrati Lični režim

**1 -** Stil zvuka podesite na Lični režim.

2 - Pritisnite taster u boji **- Vrati stil**, a zatim pritisnite taster OK. Stil je vraćen.

### Prilagodi Lični režim

**1 -** Stil zvuka podesite na Lični režim.

2 - Pritisnite taster u boji **- Prilagodi**, a zatim pritisnite OK da biste promenili postavke ličnog režima.

### Postavke ličnog režima

### Virtuelizator zvučnika

 Postavke > Zvuk > Postavke ličnog režima > Virtuelizator zvučnika.

Izaberite Uklj. ili Automatski (Dolby Atmos) da biste omogućili Dolby Atmos koji zvuku može da doda dimenziju visine. Dimenzija visine omogućava precizno pozicioniranje i pomeranje zvuka u trodimenzionalnom prostoru.

### Clear dialogue

 $\bullet$  Postavke > Zvuk > Postavke ličnog režima> Clear dialogue > Uklj.

Izaberite Uklj. da biste dobili poboljšan kvalitet zvuka za program sa govorom.

### Ekvilajzer

 $\bullet$  Postavke > Zvuk > Postavke ličnog režima > Ekvilajzer.

Pomoću strelice  $\bigwedge$  (gore) ili  $\bigvee$  (dole) podesite nivo za ekvilajzer.

### Jačina zvuka za slušalice

Jačina zvuka za slušalice

Postavke > Zvuk > Jačina zvuka za slušalice.

Pomoću strelice  $\lambda$  (gore) ili  $\nu$  (dole) odvojeno podesite jačinu zvuka za povezane slušalice.

### Položaj televizora

### $\bullet$  Postavke > Zvuk > Položaj televizora.

Podesite na Na postolju televizora ili Na zidu da biste dobili najbolju reprodukciju zvuka u skladu sa situacijom.

### Napredne postavke zvuka

### Kontrola jačine zvuka

### Automatska jačina zvuka

 Postavke > Zvuk > Napredno > Automatska jačina zvuka.

Izaberite Uklj. ili Isk. da biste uključili/isključili automatsko podešavanje jačine zvuka.

Izaberite Noćni režim za ugodniji doživljaj tihog slušanja.

### Delta jačina zvuka

 Postavke > Zvuk > Napredno > Delta jačina zvuka.

Pomoću strelice  $\bigwedge$  (gore) ili  $\bigvee$  (dole) podesite delta vrednost za jačinu zvuka zvučnika televizora.

\* Napomena: Delta jačina zvuka je dostupna kada je ulazni izvor podešen na HDMI ili Analogni, a audio izlaz je podešen na Zvučnici televizora ili HDMI sistem zvuka.

#### Postavke audio izlaza

 $\bullet$  Postavke > Zvuk > Napredno > Audio izlaz.

Podesite televizor tako da zvuk reprodukuje preko TV zvučnika ili povezanog audio sistema.

Možete da izaberete gde želite da čujete zvuk sa televizora i kako želite niim da upravljate. • Ako izaberete opciju Zvučnici televizora su isključeni, trajno ćete isključiti zvučnike televizora. • Ako izaberete opciju Zvučnici televizora, zvučnici televizora će uvek biti uključeni.

Kada je audio uređaj povezan na priključak HDMI CEC, izaberite opciju HDMI sistem zvuka. Televizor će isključiti svoje zvučnike kada povezani uređaj počne da reprodukuje zvuk.

### Postavke digitalnog izlaza

Postavke digitalnog izlaza dostupne su za optičke i HDMI ARC zvučne signale.

### Format digitalnog izlaza

 $\bullet$  Postavke > Zvuk > Napredno > Format digitalnog izlaza.

Podesite izlazni audio signal televizora tako da odgovara obradi zvuka na povezanom sistemu kućnog bioskopa.

• Stereo (nekomprimovani): Ako vaši uređaji za reprodukciju zvuka nemaju mogućnost višekanalne obrade zvuka, izaberite samo izlaz stereo sadržaja na uređajima za reprodukciju zvuka.

• Višekanalno: Izaberite da biste reprodukovali višekanalni audio sadržaj (komprimovani višekanalni zvučni signal) ili stereo audio sadržaj pomoću uređaja za reprodukciju zvuka. • Višekanalno (preusmeravanje): Izaberite izlaz Dolby Digital Plus ili DTS sadržaja samo na uređajima za reprodukciju zvuka ili sistemu kućnog bioskopa.

- Uverite se da uređaji za reprodukciju zvuka podržavaju funkciju Dolby Atmos.

- SPDIF izlaz (DIGITALNI AUDIO IZLAZ) biće onemogućen pri strimovanju Dolby Digital Plus sadržaja.

### Ujednačavanje digitalnog izlaza

 Postavke > Zvuk > Napredno > Ujednačavanje digitalnog izlaza.

Podesite nivo jačine zvuka sa uređaja koji je povezan na digitalni audio izlaz (SPDIF) ili HDMI.

- Izaberite Više da biste povećali jačinu zvuka.
- Izaberite Manje da biste smanjili jačinu zvuka.

### Kašnjenje digitalnog izlaza

 Postavke > Zvuk > Napredno > Kašnjenje digitalnog izlaza.

Na nekim sistemima kućnog bioskopa možda će biti potrebno podesiti sinhronizaciju kašnjenja zvuka kako bi se zvuk i slika uskladili. Izaberite Isključeno ako je kašnjenje zvuka podešeno na sistemu kućnog bioskopa.

Pomeranje digitalnog izlaza (dostupno je samo kada je Kašnjenje digitalnog izlaza podešeno na Uključeno)

 $\bullet$  Postavke > Zvuk > Napredno > Pomak digitalnog izlaza.

Ako na sistemu kućnog bioskopa ne možete da podesite kašnjenje, uključite sinhronizaciju zvuka na televizoru. Možete da podesite pomak koji nadoknađuje vreme potrebno sistemu kućnog bioskopa da obradi zvuk koji ide uz sliku na televizoru. Pomak možete da podesite u koracima od 5 ms. Maksimalna vrednost je 60 ms.

### $\frac{1}{14}$

## Postavke funkcije Ambilight

### Uključivanje/isključivanje funkcije Ambilight

### Isključivanje funkcije Ambilight

Pritisnite <sup>ambilight</sup> i izaberite Isk, odnosno isključite tako što ćete pritisnuti  $\bigotimes$  Postavke > Ambilight > Ambilight stil > Isk.

### Ambilight stil

Možete da izaberete način prilagođavanja funkcije Ambilight.

 $\bullet$  Postavke > Ambilight > Ambilight stil.

### Prati video

 Postavke > Ambilight > Ambilight stil > Prati video.

Izaberite jedan od stilova koji prati dinamiku slike na ekranu televizora.

• Standardni – idealan za svakodnevno gledanje TV programa

- Prirodni prati sliku ili zvuk što verodostojnije
- Fudbal savršeno za fudbalske utakmice
- Živo idealan za uslove dnevnog svetla
- Igra savršeno za igranje igara
- Ugodno idealan za mirno veče
- Opušteno idealan za opušteni doživljaj

### Prati zvuk

 Postavke > Ambilight > Ambilight stil > Prati zvuk.

Izaberite jedan od stilova koji prati dinamiku zvuka.

• Lumina – uklapa dinamiku zvuka sa bojama video zapisa

- Kolora na osnovu dinamike zvuka
- Retro na osnovu dinamike zvuka
- Spektar na osnovu dinamike zvuka
- Skener na osnovu dinamike zvuka
- Ritam na osnovu dinamike zvuka

• Zabava – uzastopna mešavina svih stilova za praćenje zvuka

### Prati boju

 $\bigstar$  Postavke > Ambilight > Ambilight stil > Prati boju.

Izaberite jedan od unapred podešenih stilova boje.

- Vruća lava varijacije crvene boje
- Duboka voda varijacije plave boje
- Sveža priroda varijacije zelene boje
- $\cdot$   $\blacksquare$  Topla bela statička boja
- Hladna bela statička boja

### Prati zastavu

 Postavke > Ambilight > Ambilight stil > Prati zastavu.

Pustite da funkcija Ambilight prati zastavu države koju ste izabrali.

### Prati aplikaciju

 Postavke > Ambilight > Ambilight stil > Prati aplikaciju.

Ova funkcija je dostupna kada se funkcijom Ambilight upravlja putem aplikacije.

### Ambilight osvetljenost, zasićenost

### Osvetljenost

**C** Postavke > Ambilight > Osvetljenost.

Pomoću strelice  $\bigwedge$  (gore) ili  $\bigvee$  (dole) podesite nivo Ambilight osvetljenosti.

#### Zasićenost

 $\bullet$  Postavke > Ambilight > Zasićenost.

Pomoću strelice  $\lambda$  (gore) ili  $\lambda$  (dole) podesite nivo Ambilight zasićenosti.

### Ambilight + hue

#### Konfigurisanje

#### **th** Postavke

> Ambilight > Ambilight+hue > Konfiguriši.

Podesite Philips hue sijalice tako da se uklapaju sa bojama funkcije Ambilight.

#### Isključivanje

Isključivanje funkcije Ambilight+hue

 $\bullet$  Postavke > Ambilight > Ambilight+hue > Isključi.

### Usklađivanje

**th** Postavke > Ambilight > Ambilight+hue > Usklađivanje.

Pomoću strelice  $\lambda$  (gore) ili  $\lambda$  (dole) podesite koliko precizno hue sijalice prate Ambilight.

### Lounge Light+hue

Ako ste instalirali Ambilight+hue, možete da podesite hue sijalice tako da prate Lounge light efekat funkcije Ambilight. Philips hue lampe će proširiti Lounge light efekat na čitavu prostoriju.

Uključivanje/isključivanje hue sijalica

 Postavke > Ambilight > Ambilight+hue > Lounge Light+hue.

Prikaz konfiguracije ili resetovanje

Prikazivanje trenutne konfiguracije Ambilight+hue, mreže, uređaja Bridge i sijalica

 Postavke > Ambilight > Ambilight+hue > Prikaz konfiguracije.

### Resetovanje trenutne konfiguracije Ambilight+hue

 $\bullet$  Postavke > Ambilight > Ambilight+hue > Resetuj konfiguraciju.

### Napredne Ambilight postavke

Neutralisanje uticaja zida u boji na Ambilight boje

 $\bullet$  Postavke > Ambilight > Napredno > Boja zida.

Izaberite boju zida iza televizora, a televizor će podesiti Ambilight boje da izgledaju onako kako je zamišljeno.

### **B** ISF podešavanie

 $\bigcirc$  Postavke > Ambilight > Napredno >  $\bigcirc$  ISF podešavanje.

Stručnjak za ISF kalibraciju pronalazi i zaključava vašu željenu boju za Ambilight. Nakon završetka ISF kalibracije, izaberite  $\bigstar$  Postavke > Ambilight > Ambilight stil > Prati boju >  $\Box$  Topla bela da biste koristili ISF podešavanje za Ambilight.

Poešavanje funkcije Ambilight tako da se odmah ili postepeno isključi prilikom isključivanja televizora

 Postavke > Ambilight > Napredno > Isključivanje televizora > Postepeno bleđenje do isključivanja / Trenutno isključivanje.

### $\overline{144}$ Ekološke postavke

### Podešavanje nivoa uštede energije

Postavke > Ekološke postavke > Ušteda energije.

Izaberite Maksimum, Srednje ili Minimum da biste dobili različite nivoe uštede energije ili izaberite Isk. da biste isključili režim za uštedu energije.

### Podešavanje isključivanja ekrana radi uštede energije

 $\bullet$  Postavke > Ekološke postavke > Isključi ekran.

Izaberite Isključi ekran da biste isključili ekran televizora. Da biste ponovo uključili ekran televizora, pritisnite bilo koji taster na daljinskom upravljaču.

### Uključivanje ugrađenog senzora ambijentalnog svetla

 $\bullet$  Postavke > Ekološke postavke > Svetlosni senzor.

Ako izaberete Svetlosni senzor, ugrađeni senzor za

ambijentalno svetlo snižava osvetljenost ekrana televizora kada okolno svetlo potamni. Ugrađeni svetlosni senzor automatski podešava sliku u skladu sa uslovima osvetljenja u prostoriji.

#### Podešavanje tajmera za isključivanje televizora

 $\bullet$  Postavke > Ekološke postavke > Tajmer za isključivanje.

Pritisnite strelice  $\bigwedge$  (gore) ili  $\bigvee$  (dole) da biste podesili vrednost. Vrednost 0 (Isključeno) deaktivira automatsko isključivanje.

Izaberite Tajmer za isključivanje ako želite da se televizor automatski isključuje radi uštede energije. \* Televizor se isključuje ako prima TV signal, a vi ne pritisnete nijedan taster na daljinskom upravljaču tokom 4 sata.

\* Televizor se isključuje ako ne primi TV signal niti komandu sa daljinskog upravljača u roku od 10 minuta.

\* Ako televizor koristite kao monitor ili za gledanje televizije koristite digitalni risiver (Set-Top Box – STB), a ne koristite daljinski upravljač za televizor, deaktivirajte funkciju automatskog isključivanja tako što ćete vrednost podesiti na 0.

### $\frac{1}{4.5}$ Opšte postavke

### USB čvrsti disk

Potrebno je da podesite i formatirate USB čvrsti disk pre snimanja kanala.

 $\bullet$  Postavke > Opšte postavke > USB čvrsti disk.

Da biste mogli da pauzirate/snimate program ili da sačuvate aplikacije, morate da povežete i formatirate USB čvrsti disk. Formatiranjem se uklanjaju sve datoteke sa USB čvrstog diska. Ako želite da snimite program sa TV vodičem sa Interneta, potrebno je da prvo uspostavite internet vezu pre nego što instalirate USB čvrsti disk.

### Upozorenje

USB čvrsti disk je formatiran isključivo za ovaj televizor, pa nije moguće koristiti sačuvane snimke na drugom televizoru ili na računaru. Nemojte da kopirate niti da menjate datoteke snimaka na USB čvrstom disku ni u jednoj aplikaciji na računaru. U suprotnom će doći do oštećenja snimaka. Prilikom formatiranja drugog USB čvrstog diska, sadržaj na prethodnom će biti izgubljen. Biće potrebno da ponovo formatirate USB čvrsti disk koji je instaliran na televizoru da biste ga koristili na računaru.

Da biste formatirali USB čvrsti disk…

**1 -** Povežite USB čvrsti disk na jedan od USB priključaka na televizoru. Prilikom formatiranja nemojte da povezujete druge USB uređaje na druge USB priključke.

**2 -** Uključite USB čvrsti disk i televizor.

**3 -** Izaberite opciju Snimci ako želite da koristite funkciju Pauziranje TV programa i snimanje. U suprotnom, izaberite opciju Aplikacije da biste čuvali aplikacije. Pratite uputstva na ekranu.

**4 -** Sve datoteke i podaci će biti uklonjeni nakon formatiranja.

**5 -** Nakon formatiranja, ostavite USB čvrsti disk priključen.

### Postavke USB tastature

Podešavanje rasporeda za instaliranu USB tastaturu

 $\bullet$  Postavke > Opšte postavke > Postavke USB tastature.

Povežite USB tastaturu na jedan od USB priključaka na televizoru. Kada televizor prvi put prepozna tastaturu, možete da izaberete raspored tastera i da testirate izbor.

### Upotreba kod kuće ili u prodavnici

Izbor lokacije televizora

**C** Postavke > Opšte postavke > Lokacija.

Izaberite Prodavnica da biste stil slike vratili na Živo i omogućili podešavanje postavki za prodavnicu. Režim Prodavnica namenjen je za promociju u prodavnici.

### Konfiguracija za prodavnicu

Podešavanje postavki za prodavnicu

 $\bullet$  Postavke > Opšte postavke > Konfiguracija za prodavnicu.

Ako je televizor podešen na Prodavnica , možete da podesite dostupnost određene demonstracije za upotrebu u prodavnici.

### Podešavanje slike i zvuka

 $\bullet$  Postavke > Opšte postavke > Konfiguracija za prodavnicu > Slika i zvuk.

Izaberite opciju Optimizovano za prodavnicu ili Prilagođeno za postavke slike i zvuka.

#### Podešavanje logotipa i banera

 Postavke > Opšte postavke > Konfiguracija za prodavnicu > Logotipi i baner.

Podesite da biste prilkazali Logotipe funkcija i Promotivne banere.

Automatsko pokretanje datoteke Demo Me i automatsko pokretanje Ambilight demonstracije

 Postavke > Opšte postavke > Konfiguracija za prodavnicu > Automatsko pokretanje datoteke Demo Me / Automatsko pokretanje Ambilight demonstracije.

Uključite/isključite automatsko pokretanje datoteke Demo Me ili Ambilight demonstracije.

### EasyLink – HDMI CEC

Povežite uređaje sa podrškom za HDMI CEC na televizor. Možete da upravljate njima pomoću daljinskog upravljača za televizor.

EasyLink HDMI CEC mora da bude uključeno na televizoru i na povezanom uređaju.

Uključivanje funkcije EasyLink

 Postavke > Opšte postavke > EasyLink > EasyLink > Uklj.

Upravljanje HDMI CEC uređajima pomoću daljinskog upravljača za televizor

 $\bullet$  Postavke > Opšte postavke > EasyLink > EasyLink daljinski upravljač > Uklj.

#### Napomena:

• EasyLink možda neće raditi sa uređajima drugih proizvođača.

• Funkcija HDMI CEC ima različite nazive u zavisnosti od proizvođača. Neki primeri: Anynet, Aquos Link, Bravia Theatre Sync, Kuro Link, Simplink i Viera Link. Neke funkcije drugih proizvođača nisu u potpunosti kompatibilne sa funkcijom EasyLink. Primeri HDMI CEC naziva su u vlasništvu kompanija koje polažu prava na njih.

### HDMI automatski režim za igre

Podešavanje HDMI automatskog režima za igre

 $\bullet$  Postavke > Opšte postavke > HDMI automatski režim za igre.

Podesite HDMI automatski režim za igre na Uključeno ako želite da televizor automatski izabere stil slike Igra svaki put kada dobije odgovarajuću informaciju od HDMI uređaja povezanog na televizor. Ovu funkciju je moguće izabrati samo kada je HDMI Ultra HD podešeno na Optimalno.

### HDMI Ultra HD

Ovaj televizor može da prikazuje Ultra HD signal. Neki uređaji (povezani na HDMI priključak) ne prepoznaju televizor kao Ultra HD i možda neće ispravno funkcionisati ili će reprodukcija slike/zvuka sa njih biti izobličena.

Da biste izbegli kvarove na takvom uređaju, možete da podesite postavku HDMI Ultra HD kada je na televizoru izabran HDMI izvor. Preporučena postavka za stariji uređaj je Standardno.

Podešavanje kvaliteta signala za svaki HDMI konektor

 $\bullet$  Postavke > Opšte postavke > HDMI Ultra HD > HDMI (port) > Standardno, Optimalno.

Da biste promenili postavke, prvo prebacite na HDMI izvor. Izaberite Optimalno da biste omogućili HDMI signal najvišeg kvaliteta za 4K Ultra HD i HDR sadržaj (4K60 4:4:4, 4K60 10-bitni HDR).

• Postavka Optimalno omogućava najviše do Ultra HD (50 Hz ili 60 Hz) RGB 4:4:4 ili YCbCr 4:4:4/4:4:2/4:2:0 signala.

• Postavka Standardno omogućava najviše do Ultra HD (50 Hz ili 60 Hz) YCbCr 4:2:0 signala.

Maksimalni podržani format za tajming videa za HDMI Ultra HD opcije:

• Rezolucija: 3840 x 2160

• Učestanost kadrova (Hz): 50 Hz, 59,94 Hz, 60 Hz

• Podsemplovanje video podataka (dubina bitova) – 8-bitno: YCbCr 4:2:0, YCbCr 4:2:2\*, YCbCr 4:4:4\*, RGB 4:4:4\*

– 10-bitno: YCbCr 4:2:0\*, YCbCr 4:2:2\*

– 12-bitno: YCbCr 4:2:0\*, YCbCr 4:2:2\*

\* Podržano je samo kada je HDMI Ultra HD podešeno na Optimalno.

Izaberite opciju Standardno ako su slika ili zvuk izobličeni.

### Napomena:

Da biste gledali HDR10+ ili Dolby Vision sadržaj iz

HDMI izvora, možda će biti potrebno da isključite plejer i da ga ponovo uključite prilikom prve reprodukcije sadržaja sa njega. HDR10+ ili Dolby Vision sadržaj je podržan samo kada je HDMI Ultra HD podešeno na Optimalno.

### Napredno

HbbTV postavke – Hybrid Broadcast Broadband TV

Uključivanje funkcije HbbTV

 $\bullet$  Postavke > Opšte postavke > Napredno > HbbTV postavke > HbbTV > Uklj.

Isključivanje evidentiranja HbbTV istorije

 $\bullet$  Postavke > Opšte postavke > Napredno > HbbTV postavke > HbbTV praćenje > Isk.

Uklanjanje HbbTV kolačića

 $\bullet$  Postavke > Opšte postavke > Napredno > HbbTV postavke > HbbTV kolačići > Uklj.

### Obriši listu odobrenih aplikacija

 $\bullet$  Postavke > Opšte postavke > Napredno > HbbTV postavke > Obriši listu odobrenih aplikacija. Da biste obrisali sve korisnikove odobrene HbbTV aplikacije.

### Naziv CAM profila

Podesite naziv profila za instalirani CI+/CAM

 $\bullet$  Postavke > Opšte postavke > CAM naziv profila.

### Resetovanje postavki televizora i ponovno instaliranje televizora

Resetovanje vrednosti svih postavki na originalne

 $\bullet$  Postavke > Opšte postavke > Fabričke postavke.

Ponavljanje kompletne instalacije televizora i podešavanje fabričkog statusa televizora

 $\bullet$  Postavke > Opšte postavke > Ponovo instaliraj televizor.

Unesite PIN kôd i izaberite Da za kompletnu ponovnu instalaciju televizora.

Sve postavke će biti resetovane, a instalirani kanali će

biti zamenjeni.

Instalacija može da potraje nekoliko minuta

### $146$ Postavke za sat, region i jezik

### Jezik

 $\bullet$  Postavke > Region i jezik > Jezik.

Promena jezika za meni televizora i poruke

 Postavke > Region i jezik > Jezik > Jezik za meni.

### Podešavanje željenog jezika za zvuk

 Postavke > Region i jezik > Jezik > Primarni zvuk, Sekundarni zvuk.

Digitalni TV kanali mogu da emituju zvuk programa na više jezika. Možete da podesite željeni primarni i sekundarni audio jezik. Ako je zvuk na nekom od tih jezika dostupan, televizor će se prebaciti na njega.

### Podešavanje željenog jezika za titlove

 Postavke > Region i jezik > Jezik > Primarni titl, Sekundarni titl.

Digitalni kanali mogu da nude nekoliko jezika titlova za program. Možete da podesite željeni primarni i sekundarni jezik titla. Ako su titlovi dostupni na nekom od jezika, televizor će ih prikazati.

### Podešavanje željenog jezika za teletekst

 $\bigstar$  Postavke > Region i jezik > Jezik > Primarni teletekst, Sekundarni teletekst.

Neki dobavljači digitalnog TV programa pružaju teletekst na nekoliko jezika.

### Sat

 $\bigstar$  Postavke > Region i jezik > Sat.

### Automatsko podešavanje sata

 $\bullet$  Postavke > Region i jezik > Sat > Aut. režim sata.

• Standardna postavka za sat televizora je Automatski. Informacije o vremenu potiču iz usaglašenih opštih informacija o vremenu (UTC).

• Ako sat nije tačan, možete da ga podesite na U

zavisnosti od zemlje.

### Ručno podešavanje sata

 Postavke > Region i jezik > Sat > Aut. režim sata > Ručno.

 $\bullet$  Postavke > Region i jezik > Sat > Datum, Vreme.

Vratite se u prethodni meni i izaberite Datum i Vreme da biste podesili vrednost.

### Napomena:

• Ako nijedna od automatskih postavki ne prikazuje tačno vreme, možete da ga podesite ručno.

• Ako zakazujete snimanje iz TV vodiča, ne

preporučujemo vam da ručno menjate vreme i datum.

Podešavanje vremenske zone ili odstupanja vremena za vaš region

 $\bullet$  Postavke > Region i jezik > Sat > Vremenska zona.

Podešavanje televizora tako da automatski pređe u stanje pripravnosti nakon određenog vremena

 $\bullet$  Postavke > Region i jezik > Sat > Tajmer za stanje mirovanja.

### Tastatura na daljinskom upravljaču

 $\bullet$  Postavke > Region i jezik > Tastatura na daljinskom upravljaču

Da biste podesili raspored tastature na Qwerty ili Azerty.

### $\frac{1}{47}$ Android postavke

 $\bullet$  Postavke > Android postavke.

Prikažite listu instaliranih aplikacija, proverite količinu slobodnog prostora za preuzimanje novih ili deinstalirajte aplikaciju.

### $\frac{1}{14.8}$ Postavke univerzalnog pristupa

 $\bullet$  Postavke > Univerzalni pristup.

Kada je uključena opcija Univerzalni pristup, televizor je prilagođen za korišćenje od strane gluvih osoba/osoba oštećenog sluha ili slepih osoba/osoba oštećenog vida.

### Uključivanje postavki univerzalnog pristupa

 $\bullet$  Postavke > Univerzalni pristup > Univerzalni pristup > Uklj.

### Univerzalni pristup za osobe oštećenog sluha

 $\bullet$  Postavke > Univerzalni pristup > Osobe oštećenog sluha > Uklj.

• Neki digitalni TV kanali emituju specijalni zvuk i titlove prilagođene osobama sa oštećenim sluhom ili gluvim osobama.

• Ako je uključena ova opcija, televizor automatski reprodukuje prilagođeni zvuk i titlove ako su dostupni.

### Univerzalni pristup za slepe osobe i osobe oštećenog vida

 $\bullet$  Postavke > Univerzalni pristup > Audio opis > Audio opis > Uklj.

Digitalni TV kanali mogu da prenose specijalni audio komentar koji opisuje šta se dešava na ekranu.

 $\bullet$  Postavke > Univerzalni pristup > Audio opis > Mešana jačina zvuka, Audio efekti, Govor.

• Izaberite Mešana jačina zvuka ako želite da mešate normalan zvuk sa audio komentarima. Pritisnite strelicu  $\bigwedge$  (gore) ili  $\bigvee$  (dole) da biste podesili vrednost.

• Podesite Audio efekti na Uključeno za dodatne audio efekte u komentarima, kao što je stereo ili postepeno utišavanje.

• Izaberite Govor da biste izabrali željenu postavku za govor, Opisno ili Titlovi.

### Poboljšavanje dijaloga

 Postavke > Univerzalni pristup > Poboljšavanje dijaloga.

Povećajte razumljivost dijaloga i komentara, ako su dostupni.

### $\frac{1}{14}$ .9

## Zaključavanje postavki

### Podešavanje koda i menjanje koda

Podešavanje novog koda ili resetovanje promenjenog koda

 $\bullet$  Postavke > Dečija brava > Podesite kôd, Promeni kôd.

PIN kôd za funkciju Dečija brava koristi se za zaključavanje/otključavanje kanala ili programa.

### Napomena:

Ako ste zaboravili PIN kôd, možete da zaobiđete trenutni kôd pomoću 8888 i da unesete novi.

### Zaključavanje programa

Podešavanje minimalnog uzrasta za gledanje programa sa rangiranjem po uzrastu

 $\bullet$  Postavke > Dečija brava > Roditeljska kontrola.

### Zaključavanje aplikacija

### Zaključavanje Philips aplikacija

 Postavke > Dečija brava > Zaključavanje aplikacije.

Aplikacije koje nisu prikladne za decu možete da zaključate. Iz Philips aplikacija možete da zaključate aplikacije za odrasle ili da podesite ograničeni profil u početnom meniju.

### Aplikacije za odrasle

Zaključavanje aplikacije za odrasle tražiće da unesete PIN kôd kada pokušate da pokrenete aplikaciju za odrasle. Ovo zaključavanje važi samo za aplikacije za odrasle iz Philips aplikacija.

### Ograničeni profil

Možete da podesite ograničeni profil za glavni meni tako da budu dostupne samo one aplikacije koje vi dozvolite. Potrebno je da unesete PIN kôd da biste podesili i uključili ograničeni profil.

### Prodavnica Google Play – starost

U prodavnici Google Play možete da sakrijete aplikacije prema starosti korisnika/kupaca. Neophodno je da unesete PIN kôd da biste izabrali ili promenili starost. Postavka starosti će odrediti koje aplikacije će biti dostupne za instalaciju.

### Zaključavanje CAM modula

Podešavanje CAM PIN koda za snimanje

Postavke > Dečija brava > CAM PIN.

## 15 Video zapisi, fotografije i muzika

### 15.1

## Sa računara ili NAS uređaja

Možete da pregledate fotografije ili da reprodukujete muziku i video zapise sa računara ili NAS (Network Attached Storage – Mrežni uređaj za skladištenje) uređaja u kućnoj mreži.

Televizor i računar/NAS uređaj moraju da budu u istoj kućnoj mreži. Potrebno je da na računaru ili NAS uređaju instalirate softver za medijski server. Medijski server mora da bude podešen tako da deli datoteke sa televizorom. Datoteke i fascikle se na televizoru prikazuju onako kako ih je organizovao medijski server ili onako kako su raspoređene na računaru ili NAS uređaju.

Televizor ne podržava titlove na video zapisima emitovanim sa računara ili NAS uređaja.

Ako medijski server podržava pretraživanje datoteka, biće dostupno polje za pretragu.

Da biste pretražili i reprodukovali datoteke na računaru…

1 - Pritisnite **3 SOURCES**, izaberite

opciju **«** Mreža, a zatim pritisnite taster OK. 2 - Izaberite **&** SimplyShare uređaji i

pritisnite > (desno) da biste izabrali željeni uređaj. **3 -** Kada povežete SimplyShare uređaj, stavka SimplyShare uređaji biće zamenjena nazivom povezanog uređaja.

**4 -** Možete da pretražite i reprodukujete datoteke.

**5 -** Da biste zaustavili reprodukciju video zapisa, fotografija i muzike, pritisnite taster  $\Box$  EXIT.

### $15.2$ Meni Omiljeno

Dodavanje fascikle ili datoteke u meni Omiljeno 1 - Pritisnite **II SOURCES**, izaberite

opciju USB , a zatim pritisnite taster OK.

**2 -** Izaberite USB uređaji, pa izaberite fasciklu ili datoteku.

**3 -** Pritisnite Označi omilj. (zeleno) da biste izabranu fasciklu ili datoteku dodali u meni za omiljeni sadržaj.

### Prikazivanje omiljenih datoteka

1 - Pritisnite **3 SOURCES**, izaberite

opciju USB , a zatim pritisnite taster OK.

- 2 Izaberite opciju ♥ Omiljeno.
- **3** Na listi možete da vidite sve omiljene datoteke.

### 15.3

## Meniji Najpopularnije i Poslednje reprodukovano

Prikazivanje najpopularnijih datoteka ili brisanje liste

1 - Pritisnite **3 SOURCES**, izaberite

opciju USB , a zatim pritisnite taster OK.

2 - Izaberite **■** USB uređaji, pa ★ Najpopularnije. **3 -** Izaberite neku datoteku i pritisnite OK da biste prikazali datoteke ili pritisnite Obriši sve da biste obrisali listu.

Prikazivanje poslednjih reprodukovanih datoteka 1 - Pritisnite **II** SOURCES, izaberite

opciju USB , a zatim pritisnite taster OK. 2 - Izaberite **II** USB uređaji, pa  $\triangleright$  Poslednje reprodukovano.

**3 -** Izaberite neku datoteku i pritisnite OK da biste prikazali datoteke ili pritisnite Obriši sve da biste obrisali listu.

### $154$

## Sa USB uređaja

Možete da pregledate fotografije ili da reprodukujete muziku i video zapise sa USB memorijskog uređaja ili USB čvrstog diska.

Dok je televizor uključen, povežite USB fleš uređaj ili USB čvrsti disk na jedan od USB priključaka. Televizor će detektovati uređaj i prikazaće listu medijskih datoteka.

Ako se lista datoteka ne prikaže automatski…

1 - Pritisnite **II SOURCES**, izaberite opciju USB , a zatim pritisnite taster OK. 2 - Izaberite **II** USB uređaji i pritisnite > (desno) da biste izabrali željeni USB uređaj. **3 -** Datoteke možete da pretražujete u strukturi fascikli koju ste organizovali na disku. 4 - Pritisnite **- Pusti sve** da biste reprodukovali sve

datoteke iz fascikle na USB uređaju ili pritisnite  $\bullet$ Označi omilj. da biste izabranu fasciklu dodali u meni za omiljeni sadržaj − ♥ Omiljeno.

**5 -** Da biste zaustavili reprodukciju video zapisa, fotografija i muzike, pritisnite taster **EXIT**.

### Upozorenje

Ako pokušate da pauzirate ili snimite program kada je USB čvrsti disk priključen, televizor će od vas zatražiti da formatirate USB čvrsti disk. Ovim formatiranjem biće obrisan sadržaj USB čvrstog diska.

## Reprodukcija video zapisa

### Reprodukcija video zapisa

Otvaranje fascikle sa video zapisima 1 - Pritisnite **II SOURCES**, izaberite opciju USB , a zatim pritisnite taster OK. 2 - Izaberite **II** USB uređaji i pritisnite > (desno) da biste izabrali željeni USB uređaj. 3 - Izaberite Video zapisi, pa pritisnite **-** Označi omilj. da biste fasciklu sa video zapisima dodali u meni za omiljeni sadržaj – ♥ Omiljeno.

#### Reprodukcija video zapisa

1 - Pritisnite **3 SOURCES**, izaberite opciju USB , a zatim pritisnite taster OK. 2 - Izaberite **II** USB uređaji i pritisnite > (desno) da biste izabrali željeni USB uređaj. **3 -** Izaberite Video zapisi, izaberite video, pa pritisnite Pusti sve da biste reprodukovali sve datoteke iz fascikle, odnosno pritisnite - Označi kao omiljeno da biste izabrani video dodali u meni za omiljeni sadržaj – Omiljeno.

### Kontrolna traka

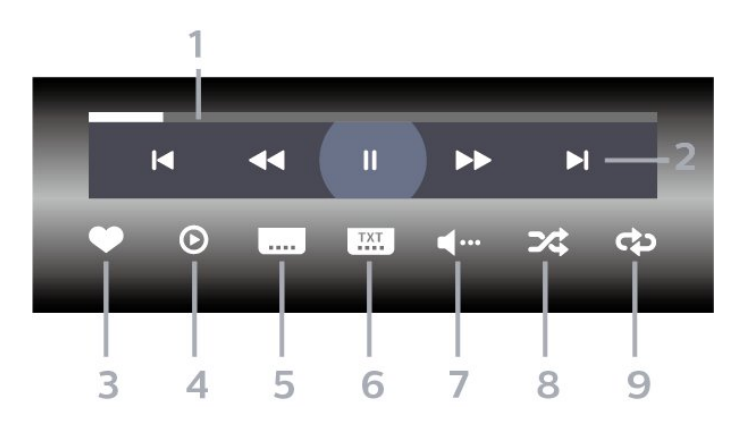

- **1** Traka toka
- **2** Traka za kontrolu reprodukcije
- $\blacktriangleleft$ : Prelazak na prethodni video u fascikli
- $\blacktriangleright$ : Prelazak na sledeći video u fascikli
	- : Premotavanje unazad
	- : Premotavanje unapred
	- II: Pauziranje reprodukcije
- **3** Označavanje kao omiljeno
- **4** Reprodukovanje svih video zapisa
- **5** Titlovi: Uključivanje/isključivanje titla ili uključivanje titla kad je isključen zvuk.
- **6** Jezik titla: Izbor jezika titla
- **7** Audio jezik: Izbor audio jezika
- **8** Nasumično: Reprodukovanje datoteka nasumičnim redosledom

**9 -** Ponovi: Reprodukovanje svih video zapisa iz ove fascikle jednom ili uzastopno

### Opcije za video zapise

Pregledanje video datoteka...

- Lista/sličice prikaz liste ili sličica
- Nasumično reprodukovanje datoteka nasumičnim redosledom
- Ponovi reprodukovanje svih video zapisa iz ove fascikle jednom ili uzastopno
- Informacije prikazivanje informacija o videu

Reprodukcija video datoteka...

• Označi kao omiljeno – označite muzičku datoteku kao omiljenu

• Podešavanje titlova – podešavanje veličine fonta, boje, položaja titlova itd.

• Informacije – prikazivanje informacija o muzičkoj datoteci

### 15.6 Pregledanje fotografija

### Pregledanje fotografija

### Otvaranje fascikle sa fotografijama

1 - Pritisnite **3 SOURCES**, izaberite opciju USB , a zatim pritisnite taster OK. 2 - Izaberite **II** USB uređaji i pritisnite > (desno) da biste izabrali željeni USB uređaj. 3 - Izaberite Fotografije, pa pritisnite **-** Označi omilj. da biste dodali fasciklu sa fotografijama u meni za omiljeni sadržaj.

Prikazivanje fotografije

1 - Pritisnite **II SOURCES**, izaberite opciju USB , a zatim pritisnite taster OK. 2 - Izaberite **II** USB uređaji i pritisnite > (desno) da biste izabrali željeni USB uređaj. **3 -** Izaberite Fotografije, izaberite fotografiju, pa pritisnite Projekcija slajdova da biste reprodukovali sve datoteke iz fascikle ili pritisnite Označi omilj. da biste izabranu fotografiju dodali u meni za omiljeni sadržaj – Omiljeno.

### Kontrolna traka

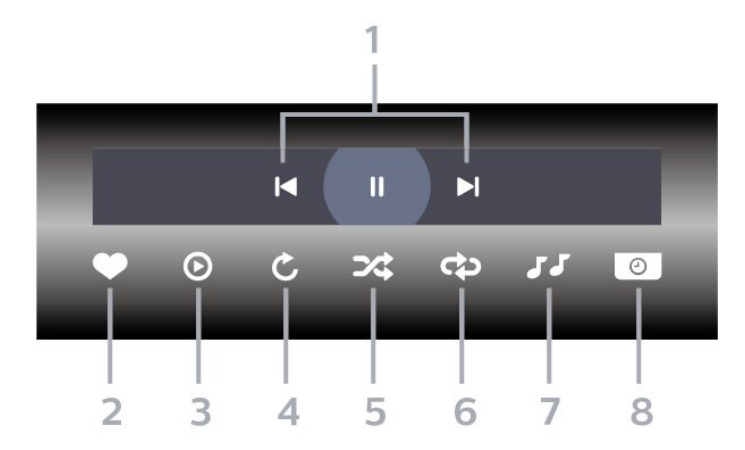

- **1** Traka za kontrolu reprodukcije
- $\blacksquare$ : Prelazak na prethodnu fotografiju u fascikli
- $\blacktriangleright$ : Prelazak na sledeću fotografiju u fascikli II: Pauziranje projekcije slajdova
- **2** Označavanje kao omiljeno
- **3** Pokretanje projekcije slajdova
- **4** Rotiranje fotografije

**5 -** Nasumično: Reprodukovanje datoteka

nasumičnim redosledom

**6 -** Ponovi: Reprodukovanje svih fotografija iz ove fascikle jednom ili uzastopno

- **7** Zaustavljanje reprodukcije muzike u pozadini
- **8** Podešavanje brzine projekcije slajdova

### Opcije za fotografije

Pregledanje foto-datoteka...

• Lista/sličice – prikaz liste ili sličica

• Nasumično – reprodukovanje datoteka nasumičnim redosledom

• Ponovi – reprodukovanje projekcije slajdova jednom ili uzastopno

• Zaus. muziku – zaustavljanje reprodukcije muzike u pozadini

• Brzina projekcije slajdova – podešavanje brzine projekcije slajdova

• Informacije – prikazivanje informacija o fotografiji

Reprodukcija fotografija...

• Označi kao omiljeno – označavanje fotografija kao omiljenih

• Informacije – prikazivanje informacija o fotografiji

### Pregledanje fotografija od 360 stepeni

Otvaranje fascikle sa fotografijama od 360 stepeni 1 - Pritisnite **3 SOURCES**, izaberite opciju USB , a zatim pritisnite taster OK. 2 - Izaberite **II** USB uređaji i pritisnite > (desno) da biste izabrali željeni USB uređaj. **3 -** Izaberite Fotografije od 360 stepeni, pa pritisnite Označi omilj. da biste dodali fasciklu sa fotografijama od 360 stepeni u meni za omiljeni sadržaj.

Pregledanje fotografija od 360 stepeni 1 - Pritisnite **3 SOURCES**, izaberite opciju USB , a zatim pritisnite taster OK. 2 - Izaberite **II** USB uređaji i pritisnite > (desno) da biste izabrali željeni USB uređaj. **3 -** Izaberite Fotografije od 360 stepeni izaberite fotografiju, pa pritisnite  $\blacksquare$  Pusti sve da biste reprodukovali sve datoteke iz fascikle ili pritisnite Označi omilj. da biste izabranu fotografiju dodali u meni za omiljeni sadržaj – Omiljeno.

Kontrolna traka

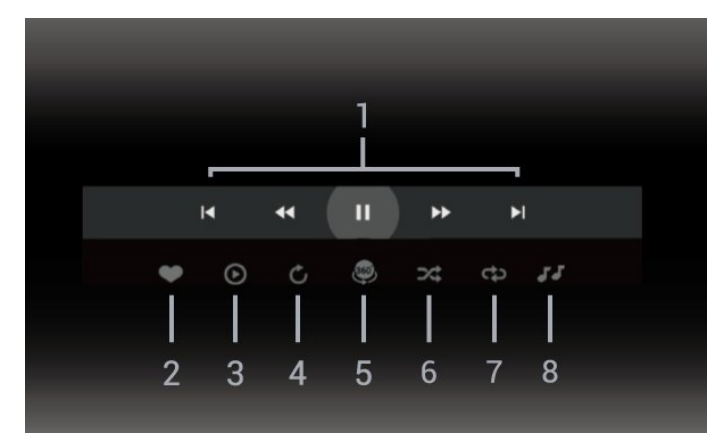

- **1** Traka za kontrolu reprodukcije
- $\blacksquare$ : Prelazak na prethodnu fotografiju u fascikli
- $\blacktriangleright$ : Prelazak na sledeću fotografiju u fascikli
- : Premotavanje unazad brzinom 2x, 4x, 32x – : Premotavanje unapred brzinom 2x, 4x, 32x II: Pauziranje reprodukcije
- **2** Označavanje kao omiljeno

**3 -** Pusti jedan / Pusti sve: Reprodukovanje jedne ili svih fotografija iz ove fascikle.

**4 -** Ručni režim / Automatski režim: Kada je pokrenut plejer za sadržaj od 360 stepeni, automatski će pomerati izabranu fotografiju od 360 stepeni sleva nadesno (0 do 360 stepeni) u prikazu od 360 stepeni. Kada pokrenete ručni režim, plejer za sadržaj od 360 stepeni zaustavlja automatsko pomeranje/rotiranje

kako bi bilo moguće ručno pomeranje/rotiranje pomoću tastera na daljinskom upravljaču.

**5 -** Planetarni prikaz: Planetarni prikaz je alternativni i zabavni prikaz fotografije od 360 stepeni. Kada je pokrenut planetarni prikaz, fotografija od 360 stepeni se prikazuje sferično, poput planete.

**6 -** Nasumično: Reprodukovanje datoteka nasumičnim redosledom.

**7 -** Ponovi: Reprodukovanje svih fotografija iz ove fascikle jednom ili uzastopno.

**8 -** Zaustavljanje reprodukcije muzike u pozadini.

### Opcije za fotografije od 360 stepeni

Pregledanje foto-datoteka od 360 stepeni...

- Lista/sličice prikaz liste ili sličica
- Nasumično reprodukovanje datoteka nasumičnim redosledom
- Ponovi reprodukovanje datoteka jednom ili uzastopno

• Zaus. muziku – zaustavljanje reprodukcije muzike u pozadini

Reprodukcija foto-datoteka od 360 stepeni...

• Resetuj prikaz – resetovanje ugla prikaza

• Informacije – prikazivanje informacija o fotografiji od 360 stepeni

15.7

## Reprodukovanje muzike

### Reprodukcija muzike

Otvaranje fascikle sa muzikom **1 -** Pritisnite SOURCES, izaberite opciju USB , a zatim pritisnite taster OK. 2 - Izaberite **II** USB uređaji i pritisnite > (desno) da biste izabrali željeni USB uređaj. **3 -** Izaberite Muzika, pa pritisnite Označi omilj. da biste fasciklu sa muzikom dodali u meni za omiljeni sadržaj – Omiljeno. **4 -** Možete brzo da pronađete muziku pomoću klasifikacije – Žanrovi, Izvođači, Albumi, Numere.

### Reprodukcija muzike

1 - Pritisnite **II SOURCES**, izaberite opciju USB , a zatim pritisnite taster OK. 2 - Izaberite **II** USB uređaji i pritisnite > (desno) da biste izabrali željeni USB uređaj. **3 -** Izaberite Muzika, pa izaberite klasifikaciju da biste prikazali muzičke datoteke. 4 - Izaberite muziku, pa pritisnite **-** Pusti sve da biste reprodukovali sve datoteke iz fascikle ili pritisnite Označi omilj. da biste izabranu muziku dodali u meni za omiljeni sadržaj –  $\bullet$  Omiljeno.

#### Kontrolna traka

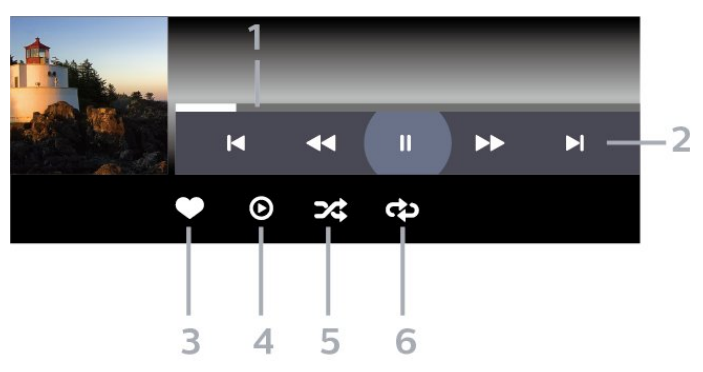

- **1** Traka toka
- **2** Traka za kontrolu reprodukcije

-  $\blacktriangleleft$ : Prelazak na prethodnu muzičku datoteku u fascikli

- $\blacktriangleright$ : Prelazak na sledeću muzičku datoteku u fascikli - : Premotavanje unazad
	-
	- : Premotavanje unapred
	- II: Pauziranje reprodukcije
- **3** Označavanje kao omiljeno
- **4** Reprodukovanje sve muzike
- **5** Nasumično: Reprodukovanje datoteka nasumičnim redosledom
- 

**6 -** Ponovi: Reprodukovanje svih muzičkih datoteka iz ove fascikle jednom ili uzastopno.

### Opcije za muziku

Pregledanje muzičkih datoteka...

• Nasumično – reprodukovanje datoteka nasumičnim redosledom.

• Ponovi – reprodukovanje svih numera iz ove fascikle jednom ili uzastopno.

Reprodukcija muzičkih datoteka...

• Označi kao omiljeno – označavanje muzike kao omiljene

## $\overline{16}$ TV vodič

### $16.1$ Šta vam je potrebno

U TV vodiču možete da vidite listu trenutnih i zakazanih TV programa na vašim kanalima. U zavisnosti od izvora informacija (podataka) za TV vodič, prikazivaće se i analogni i digitalni ili samo digitalni kanali. Ne nude svi kanali informacije o TV programu.

Televizor može da prikuplja informacije iz TV vodiča za kanale koji su instalirani na televizoru. Televizor ne može da prikuplja informacije iz TV vodiča za kanale koji se gledaju sa digitalnog risivera ili dekodera.

### $\overline{162}$ Podaci iz TV vodiča

TV vodič prima informacije (podatke) od dobavljača programa. Informacije iz TV vodiča nisu dostupne u nekim regionima, kao i za neke kanale. Televizor može da prikuplja informacije iz TV vodiča za kanale koji su instalirani na televizoru. Televizor ne može da prikuplja informacije iz TV vodiča za kanale koji se gledaju sa digitalnog risivera ili dekodera.

 $16.3$ 

## Korišćenje TV vodiča

### Otvaranje TV vodiča

Da biste otvorili TV vodič, pritisnite taster  $\mathbf{F}$ TV GUIDE. TV vodič prikazuje kanale izabranog tjunera.

Ponovo pritisnite taster **III** TV GUIDE da biste ga zatvorili.

Prilikom prvog otvaranja TV vodiča, televizor će skenirati sve TV kanale u potrazi za informacijama. To može da potraje nekoliko minuta. Podaci TV vodiča čuvaju se na televizoru.

### Biranje programa

Iz TV vodiča možete da pređete na trenutni program.

Da biste se prebacili na program (kanal), izaberite ga, a zatim pritisnite taster OK.

### Prikazivanje detalja programa

Da biste prikazali detalje izabranog programa…

### 1 - Pritisnite + OPTIONS, izaberite

opciju Informacije o programu, a zatim pritisnite OK. 2 - Pritisnite taster  $\leftarrow$  BACK da biste zatvorili.

### Promena dana

TV vodič može da prikaže programe koji su po rasporedu zakazani za naredne dane (najviše 8 dana unapred).

Pritisnite taster u boji **- Dan**, a zatim izaberite željeni dan.

### Postavljanje podsetnika

Možete da postavite podsetnik za program. Poruka će vas upozoriti na početku programa. Možete odmah da se prebacite na ovaj kanal.

U TV vodiču, program sa podsetnikom obeležen je simbolom  $\odot$  (sat).

Da biste podesili podsetnik…

1 - Pritisnite taster **: TV GUIDE**, a zatim izaberite predstojeći program.

2 - Pritisnite taster **+ OPTIONS** i izaberite opciju Postavi pods.

**3 -** Pritisnite taster BACK da biste zatvorili meni.

Da biste obrisali podsetnik…

1 - Pritisnite taster **: TV GUIDE**, a zatim izaberite program sa podsetnikom.

2 - Pritisnite taster **+ OPTIONS** i izaberite opciju Obriši podsetnik.

**3 -** Pritisnite taster BACK da biste zatvorili meni.

### Traži po žanru

Ako je ova informacija dostupna, programe možete pretražiti po žanru, npr. filmovi, sport itd.

Da biste pretražili programe po žanru…

- **1 Pritisnite taster <b>I** TV GUIDE.
- 2 Pritisnite taster **+ OPTIONS**.
- **3** Izaberite opciju Pretraži po žanru, a zatim pritisnite taster OK.

**4 -** Izaberite željeni žanr, a zatim pritisnite taster OK. Pojaviće se lista pronađenih programa.

**5 -** Možete da postavite podsetnike ili da zakažete snimanje izabranog programa.

**6 -** Pritisnite taster BACK da biste zatvorili meni.

Da biste dobili više informacija o snimanju, pritisnite taster u boji - Ključne reči i potražite Snimanje.

\* Nije dostupno kada izaberete DVB-S kanal

### Lista podsetnika

Možete da prikažete listu podsetnika koje ste postavili.

### Lista podsetnika

Da biste otvorili listu podsetnika…

- 1 Pritisnite taster **IE** TV GUIDE.
- 2 Pritisnite taster u boji  **Snimci**.
- **3** Na vrhu ekrana izaberite Zakazano , a zatim pritisnite taster OK.
- **4** Na listi zakazanih snimanja izaberite
- karticu Podsetnici, a zatim pritisnite taster OK da
- biste prikazali samo podsetnike.
- **5** Pritisnite taster u boji Ukloni da biste uklonili izabrani podsetnik. Pritisnite taster u
- boji Snimi da biste snimili izabrani program.
- **6** Pritisnite taster BACK da biste zatvorili meni.

### Podešavanje snimanja

Snimanje možete da podesite u TV vodiču\*.

Da biste videli listu snimaka, pritisnite 
Snimci, Program koji je podešen za snimanje označen je sa · (crvena tačka) ispred naziva programa.

Da biste snimili program…

**1 -** Pritisnite taster TV GUIDE, a zatim izaberite predstojeći program ili program koji je u toku.

- 2 Pritisnite taster u boji  **Snimi**.
- **3** Pritisnite taster BACK da biste zatvorili meni.

Da biste otkazali snimanje…

1 - Pritisnite taster **: TV GUIDE**, a zatim izaberite program podešen za snimanje.

2 - Pritisnite taster u boji **- Obriši snimanje**.

**3** - Pritisnite taster ← BACK da biste zatvorili meni.

\* Da biste snimali TV program, potrebno vam je sledeće…

• povezani USB čvrsti disk koji je formatiran na ovom televizoru;

• digitalni TV kanali instalirani na ovom televizoru;

• mogućnost prijema informacija o kanalima za TV vodič na ekranu.

• pouzdana postavka sata televizora. Ako sat televizora resetujete ručno, snimanje možda neće uspeti.

# Snimanje i funkcija pauziranja TV programa

### $\frac{1}{17.1}$

## Snimanje

### Šta vam je potrebno

Možete da snimate digitalni TV program i da ga gledate kasnije.

Da biste snimali TV program, potrebno vam je sledeće…

• povezani USB čvrsti disk koji je formatiran na ovom televizoru;

• digitalni TV kanali instalirani na ovom televizoru; • mogućnost prijema informacija o kanalima za TV

vodič na ekranu.

• pouzdana postavka sata televizora. Ako sat televizora resetujete ručno, snimanje možda neće uspeti.

Ne možete da snimate dok je aktivna funkcija Pauziranje TV programa.

Kada je u pitanju sprovođenje pravne regulative u vezi sa autorskim pravima, neki DVB operateri mogu da primenjuju različita ograničenja po pitanju tehnologije DRM (Digital Right Management). U slučaju emitovanja zaštićenih kanala, mogu da budu ograničeni snimanje, važenje snimanja i broj pregleda. Snimanje može da bude potpuno zabranjeno. U slučaju da pokušavate da snimate zaštićeni program ili da reprodukujete snimak koji je istekao, može da se pojavi poruka o grešci.

Da biste dobili više informacija o instaliranju USB čvrstog diska, otvorite Pomoć, pritisnite taster u boji - Ključne reči i potražite USB čvrsti disk, instalacija.

### Napomena:

Funkcija snimanja dostupna je samo za digitalne TV kanale. Nije moguće snimati sadržaj sa spoljnih uređaja (npr. HDMI).

Dok je u toku snimanje nije moguće uživo gledati šifrovani kanal. Pogledajte donju tabelu za dostupnost gledanja i snimanja.

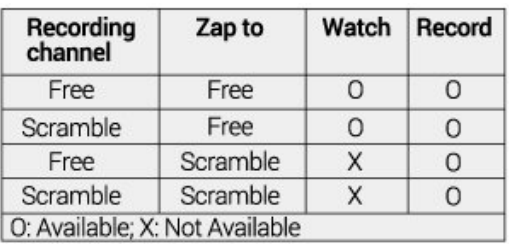

\* Više informacija o podešavanju dva tjunera potražite u poglavlju "Multi View i snimanje pomoću dva tiunera".

### Snimanje programa

### Trenutno snimanje

Da biste snimali program koji trenutno gledate, pritisnite (Snimaj) na daljinskom upravljaču. Snimanje će započeti odmah.

Da biste odmah zaustavili snimanje, pritisnite ■ (Zaustavi).

Ako su podaci iz TV vodiča dostupni, program koji gledate biće snimljen od trenutka kada pritisnete taster za snimanje do trenutka kada se program završava. Ako nisu dostupni podaci iz TV vodiča, snimak će trajati samo 30 minuta. Vreme završetka snimanja možete da podesite na listi snimaka.

### Zakazivanje snimanja

Možete da zakažete snimanje programa koji će se emitovati u toku istog dana ili u roku od nekoliko dana (maksimalno do 8 dana). Televizor će koristiti podatke iz TV vodiča za pokretanje i završavanje snimanja.

Da biste snimili program…

**1 - Pritisnite taster <b>I** TV GUIDE.

**2 -** U TV vodiču izaberite kanal i program koji želite da snimate. Pritisnite  $\sum$  (desno) ili  $\sum$  (levo) da biste se kretali kroz programe za izabrani kanal. Pritisnite taster u boji - Dan da biste izabrali željeni dan. **3 -** Dok je program istaknut, pritisnite taster u boji **- Snimaj** . Program je zakazan za snimanje. Ako dođe do preklapanja zakazanih programa za snimanje, automatski će se prikazati upozorenje. Ako planirate snimanje programa dok ste odsutni, setite se da ostavite televizor u stanju pripravnosti i da uključite USB čvrsti disk.

**4 -** Televizor će na kraju programa dodati određeni produžetak. Ovaj produžetak možete da podesite pomoću opcije Aut. produženje.

**5 -** Pritisnite taster BACK da biste zatvorili meni.

#### Lista snimaka

Snimke možete da prikažete i da njima upravljate u listi snimaka. Pored liste snimaka nalazi se odvojena lista za zakazane snimke i podsetnike.

Da biste otvorili listu snimaka…

- 1 Pritisnite taster **IE** TV GUIDE.
- 2 Pritisnite taster u boji  **Snimci**.
- **3** Na listi snimaka izaberite

karticu Novo, Gledano ili Isteklo, a zatim pritisnite taster OK da biste filtrirali prikaz.

**4 -** Dok je snimak izabran na listi, možete da uklonite snimak pomoću tastera u boji - Ukloni ili da zaustavite snimanje koje je u toku pomoću tastera u boji Zaustavi snimak . Možete da preimenujete snimak pomoću tastera u boji **- Preimenovanje** . 5 - Pritisnite taster  $\leftarrow$  BACK da biste zatvorili meni.

Dobavljači programa mogu da ograniče broj dana za pregledanje snimka. Kada ovaj period istekne, snimak će biti obeležen kao istekao. Pored snimka u listi može da bude prikazan broj dana pre nego što istekne.

Kada dobavljač programa spreči zakazano snimanje ili u slučaju prekidanja prenosa, snimak će biti označen kao Nije uspelo.

### Sukobi snimanja

Kada se dva zakazana snimanja preklope u isto vreme, dolazi do sukoba snimanja. Da biste rešili sukob snimanja, možete da prilagodite vreme početka i završetka jednog zakazanog snimanja ili oba.

Da biste prilagodili vreme početka i vreme završetka zakazanog snimanja…

1 - Pritisnite taster **:= TV GUIDE**.

2 - Pritisnite taster u boji **- Snimci**.

3 - Na vrhu ekrana izaberite <sup>o</sup> Zakazano, a zatim pritisnite taster OK.

**4 -** Na listi zakazanih snimanja i podsetnika izaberite karticu Snimci, a zatim pritisnite taster OK da biste prikazali samo zakazana snimanja.

**5 -** Izaberite zakazano snimanje koje je u sukobu sa drugim zakazanim snimanjem, a zatim pritisnite taster u boji - Podesi vreme .

**6 -** Izaberite vreme početka ili završetka, a zatim promenite vreme pomoću tastera  $\bigwedge$  (gore)

ili  $\vee$  (dole). Izaberite opciju Primeni, a zatim pritisnite taster OK.

**7 -** Pritisnite taster BACK da biste zatvorili meni.

### Aut. produženje

Možete da podesite vremenski produžetak koji će televizor automatski dodati na kraju svakog zakazanog snimanja.

Da biste podesili automatsko produženje…

- 1 Pritisnite taster **:= TV GUIDE**.
- 2 Pritisnite taster u boji  **Snimci**.

**3 -** Pritisnite OPTIONS i izaberite opciju Aut. produženje, a zatim pritisnite taster OK.

4 - Pritisnite  $\bigwedge$  (gore) ili  $\bigvee$  (dole), a zatim pritisnite taster OK da biste podesili vremensko produženje koje se automatski dodaje snimku. Snimku možete da dodate do 45 minuta.

**5 -** Pritisnite taster BACK da biste zatvorili meni.

#### Ručno snimanje

Možete da zakažete snimanje koje nije povezano sa TV programom. Možete sami da podesite tip tjunera, kanal i vreme početka i završetka.

Da biste ručno zakazali snimanje…

- 1 Pritisnite taster **:= TV GUIDE**.
- 2 Pritisnite taster u boji  **Snimci**.

**3 -** Na vrhu ekrana izaberite Zakazano , a zatim pritisnite taster OK.

4 - Pritisnite **+ OPTIONS**, izaberite

opciju Raspored, a zatim pritisnite taster OK.

**5 -** Izaberite tjuner pomoću kojeg želite da snimate, a zatim pritisnite taster OK.

**6 -** Izaberite kanal sa kojeg želite da snimate, a zatim pritisnite taster OK.

**7 -** Izaberite dan snimanja, a zatim pritisnite taster OK.

**8 -** Podesite vreme početka i završetka snimanja. Izaberite dugme, a zatim pomoću tastera  $\bigwedge$  (gore) ili  $\vee$  (dole) podesite sate i minute.

**9 -** Izaberite opciju Snimaj i pritisnite taster OK da biste ručno zakazali snimanje.

Snimak će se prikazati na listi zakazanih snimanja i podsetnika.

### Gledanje snimka

Da biste gledali snimak…

- 1 Pritisnite taster **II TV GUIDE**.
- 2 Pritisnite taster u boji  **Snimci**.
- **3** Sa liste snimaka izaberite snimak koji vam je potreban, a zatim pritisnite taster OK da biste počeli sa gledanjem.

**4 -** Možete da koristite

tastere **II** (Pauziraj),  $\blacktriangleright$  (Reprodukuj),  $\blacktriangleleft$  (Premotaj unazad), ► (Premotaj unapred) ili ■ (Zaustavi). **5 -** Da biste se vratili na gledanje TV programa, pritisnite taster  $\Box$  EXIT.

### $\overline{172}$ Pauziranje TV programa

### Šta vam je potrebno

Možete da pauzirate digitalni TV program i da nastavite sa gledanjem kasnije.

Da biste pauzirali TV program, potrebno vam je sledeće…

• povezani USB čvrsti disk koji je formatiran na ovom televizoru;

• digitalni TV kanali instalirani na ovom televizoru; • mogućnost prijema informacija o kanalima za TV vodič na ekranu.

Kada povežete USB čvrsti disk i formatirate ga, televizor neprekidno čuva TV program koji gledate. Kada pređete na drugi kanal, program sa prethodnog kanala se briše. Program se takođe briše kada prebacite televizor u stanje pripravnosti.

Funkciju Pauziranje TV programa ne možete da koristite dok je u toku snimanje.

Da biste dobili više informacija, otvorite Pomoć, pritisnite taster u boji - Ključne reči i potražite USB čvrsti disk, instalacija.

### Pauziranje programa

Da biste pauzirali program i nastavili emitovanje…

• Da biste pauzirali program koji se emituje uživo, pritisnite **II** (Pauziraj). Traka toka na dnu ekrana prikazuje se na kratko.

• Da biste prikazali traku toka, ponovo pritisnite **II** (Pauzirai).

• Da biste nastavili sa gledanjem,

pritisnite (Reprodukuj).

Dok je na ekranu prikazana traka toka, pritisnite << (Unazad) ili > (Unapred) da biste izabrali odakle želite da počnete sa gledanjem pauziranog programa. Uzastopno pritiskajte te tastere da biste promenili brzinu.

Program možete da pauzirate na najviše 90 minuta.

Da biste se vratili na trenutni TV program, pritisnite taster ■ (Zaustavi).

### Ponovna reprodukcija

Pošto televizor čuva program koji gledate, uglavnom možete ponovo da reprodukujete program na nekoliko sekundi.

Da biste ponovo reprodukovali trenutni program…

1 - Pritisnite **II** (Pauziraj)

**2 -** Pritisnite taster (Premotaj unazad). Više puta pritisnite taster <<<<a></a>da biste izabrali odakle želite da počnete da gledate pauzirani program. Uzastopno pritiskajte te tastere da biste promenili brzinu. U jednom trenutku doći ćete do početka skladišta programa ili maksimalnog vremenskog perioda. **3 -** Pritisnite taster (Reprodukuj) da biste ponovo

gledali program. **4 -** Pritisnite taster (Zaustavi) da biste gledali

program uživo.

## $\overline{18}$ Pametni telefoni i tableti

### 18.1

## Aplikacija Philips TV Remote

Nova aplikacija Philips TV Remote App na pametnom telefonu ili tabletu predstavlja zanimljiv dodatak uz televizor.

Pomoću aplikacije TV Remote App imate kontrolu nad medijskim sadržajima oko vas. Slanje fotografija, muzike ili video zapisa na veliki ekran televizora. Potražite ono što želite da gledate u TV vodiču i gledajte to na televizoru. TV Remote App vam omogućava da koristite telefon kao daljinski upravljač. Možete da uključujete/isključujete televizor pomoću telefona.

Već danas preuzmite aplikaciju Philips TV Remote iz omiljene prodavnice aplikacija.

Aplikacija Philips TV Remote App dostupna je za iOS i Android i besplatna je.

### $\overline{182}$ Google Cast

### Šta vam je potrebno

Ako aplikacija na mobilnom uređaju ima Google Cast, možete da prenosite sadržaj aplikacije na ovaj televizor. U mobilnoj aplikaciji potražite ikonu Google Cast. Pomoću mobilnog uređaja možete da kontrolišete šta je na televizoru. Google Cast radi na operativnim sistemima Android i iOS.

Mobilni uređaj mora da bude povezan na istu Wi-Fi kućnu mrežu kao i televizor.

### Aplikacije sa funkcijom Google Cast

Nove Google Cast aplikacije postaju dostupne svakodnevno. Možete već da ga isprobate uz YouTube, Chrome, Netflix, Photowall… ili uz Big Web Quiz za Chromecast. Pogledajte i google.com/cast

Neki proizvodi i funkcije portala Google Play nisu dostupni u svim zemljama.

Više informacija potražite na lokaciji support.google.com/androidtv

### Prenos na televizor

Da biste preneli aplikaciju na ekran televizora…

- **1** Na pametnom telefonu ili tabletu otvorite aplikaciju koja podržava Google Cast.
- **2** Izaberite ikonu Google Cast.
- **3** Izaberite televizor na koji želite da prenesete.

**4 -** Pritisnite dugme za reprodukciju na pametnom telefonu ili tabletu. Izabrani sadržaj trebalo bi da počne da se reprodukuje na televizoru.

### $\overline{18.3}$ AirPlay

Da biste dodali funkciju AirPlay na Android TV, možete da preuzmete i instalirate jednu od nekoliko Android aplikacija koje rade upravo to. Nekoliko ovakvih aplikacija možete da pronađete u prodavnici Google Play.
## <span id="page-72-0"></span>19 Igre

## $\overline{191}$ Šta vam je potrebno

Na ovom televizoru možete da igrate igre…

- iz Philips TV kolekcije u početnom meniju
- iz prodavnice Google Play i glavnom meniju
- sa povezane konzole za igre

Igre iz Philips TV kolekcije ili sa portala Google Play Store morate prvo da preuzmete i instalirate na televizor da biste mogli da ih igrate. Za igranje nekih igara potreban je kontroler.

Da biste instalirali aplikacije sa portala Philips TV kolekcija ili Google Play Store, televizor mora da bude povezan na internet. Da biste koristili aplikacije sa portala Philips TV kolekcija, morate da prihvatite Uslove korišćenja. Morate da se prijavite pomoću Google naloga da biste koristili aplikacije sa portala Google Play i prodavnicu Google Play.

## $19.2$ Kontroleri

Da biste na ovom televizoru igrali igre sa Interneta, omogućeno je povezivanje određenih bežičnih kontrolera. Televizor podržava istovremeno povezivanje 2 kontrolera. Kada povežete kontroler, možete odmah da ga koristite.

Da biste dobili više informacija o povezivanju kontrolera, otvorite Pomoć, pritisnite taster u boji Ključne reči i potražite Kontroler, povezivanje.

## $\overline{19.3}$ Igranje igre

### Sa konzole za igre

Da biste pokrenuli igru iz konzole za igre…

**1 -** Uključite konzolu za igre.

2 - Pritisnite taster **3 SOURCES** i izaberite konzolu za igre ili naziv veze.

**3 -** Pokrenite igru.

**4 -** Pritisnite taster BACK više puta uzastopno, pritisnite **WEXIT** ili zaustavite aplikaciju pomoću namenskog dugmeta za izlazak/zaustavljanje.

Da biste dobili više informacija o povezivanju kontrolera, otvorite Pomoć, pritisnite taster u boji Ključne reči i potražite Konzola za igre, povezivanje.

## <span id="page-73-0"></span> $\overline{20}$ Ambilight

## $\overline{201}$

## Ambilight stil

## Prati video

Ambilight možete da podesite da prati dinamiku video zapisa ili zvuka TV programa. Druga mogućnost je da podesite Ambilight da prikazuje unapred podešeni stil boje ili možete da isključite Ambilight.

Ako izaberete opciju Prati video, možete da izaberete jedan od stilova koji prate dinamiku slike na ekranu televizora.

Da biste podesili Ambilight stil…

1 - Pritisnite *ambilight* 

**2 -** Izaberite opciju Prati video, a zatim pritisnite taster OK.

**3 -** Izaberite željeni stil, a zatim pritisnite taster OK. **4 -** Pritisnite taster (levo) da biste se vratili za jedan korak ili taster  $\leftarrow$  BACK da biste zatvorili meni.

Dostupni stilovi za opciju Prati video su sledeći…

• Standardno – savršeno za svakodnevno gledanje TV programa

- Prirodno prati sliku ili zvuk što verodostojnije
- Fudbal savršeno za fudbalske utakmice
- Živo savršeno za uslove dnevnog svetla

• Igra – savršeno za igranje igara

- Ugodno idealan za mirno veče
- Opušteno savršeno za opušteni doživljaj

## Prati zvuk

Ambilight možete da podesite da prati dinamiku video zapisa ili zvuka TV programa. Druga mogućnost je da podesite Ambilight da prikazuje unapred podešeni stil boje ili možete da isključite Ambilight.

Ako izaberete opciju Prati zvuk, možete da izaberete jedan od stilova koji prate dinamiku zvuka.

Da biste podesili Ambilight stil…

1 - Pritisnite *ambilight* 

**2 -** Izaberite opciju Prati zvuk, a zatim pritisnite taster OK.

**3 -** Izaberite željeni stil, a zatim pritisnite taster OK.

**4 -** Pritisnite taster (levo) da biste se vratili za jedan korak ili taster  $\leftarrow$  BACK da biste zatvorili meni.

Dostupni stilovi za opciju Prati zvuk su sledeći…

• Lumina – uklapa dinamiku zvuka sa bojama video

zapisa

- Kolora na osnovu dinamike zvuka
- Retro na osnovu dinamike zvuka
- Spektar na osnovu dinamike zvuka
- Skener na osnovu dinamike zvuka
- Ritam na osnovu dinamike zvuka

• Zabava – uzastopna mešavina svih stilova za praćenje zvuka

## Prati boju

Ambilight možete da podesite da prati dinamiku video zapisa ili zvuka TV programa. Druga mogućnost je da podesite Ambilight da prikazuje unapred podešeni stil boje ili možete da isključite Ambilight.

Ako izaberete opciju Prati boju, možete da izaberete jedan od unapred podešenih stilova boja.

Da biste podesili Ambilight stil…

1 - Pritisnite **ambilight** 

**2 -** Izaberite opciju Prati boju, a zatim pritisnite taster OK.

**3 -** Izaberite željeni stil, a zatim pritisnite taster OK.

**4 -** Pritisnite taster (levo) da biste se vratili za jedan korak ili taster  $\leftarrow$  BACK da biste zatvorili meni.

Dostupni stilovi za opciju Prati boju su sledeći…

- Vruća lava varijacije crvene boje
- $\cdot$  Duboka voda varijacije plave boje
- Sveža priroda varijacije zelene boje
- **E Topla bela** statička boja
- Hladna bela statička boja

## Prati zastavu

Ambilight možete da podesite tako da prati zastavu države koju ste izabrali.

## Prati aplikaciju

Ambilight možete da podesite da prati dinamiku video zapisa ili zvuka TV programa. Druga mogućnost je da podesite Ambilight da prikazuje unapred podešeni stil boje ili možete da isključite Ambilight.

Postavka Prati aplikaciju dostupna je kada funkcijom Ambilight upravljate pomoću aplikacije.

## $\overline{20.2}$ Ambilight isključen

Da biste isključili Ambilight...

- 1 Pritisnite *ambilight*
- **2** Izaberite opciju Isk. i pritisnite taster OK.

**3 -** Pritisnite taster (levo) da biste se vratili za jedan korak ili taster  $\leftarrow$  BACK da biste zatvorili meni.

20.3

## Postavke funkcije Ambilight

Da biste dobili više informacija, otvorite Pomoć, pritisnite taster u boji - Ključne reči i potražite Ambilight postavke.

## $\frac{1}{20.4}$ Režim Lounge Light

Režim Lounge Light na televizoru omogućava vam da uključite Ambilight kada je televizor u stanju pripravnosti. To vam omogućava da osvetlite prostoriju pomoću funkcije Ambilight.

Ako želite da uključite Ambilight Lounge Light nakon što prebacite televizor u stanje pripravnosti, pratite sledeće korake:

1 - Pritisnite *ambilight* 

2 - Kada pritisnete taster *ambilight*, Ambilight Lounge Light će se uključiti.

3 - Ponovo pritisnite taster **ambilight** ako želite da izaberete drugi svetlosni efekat.

**4 -** Da biste isključili Ambilight Lounge Light, pritiskajte taster <sup>ambilight</sup> dok se svetla ne isključe. Možda će biti potrebno da nekoliko puta pritisnete taster AMBILIGHT.

## <span id="page-75-0"></span> $\overline{21}$ Omiljeni sadržaj

#### $\frac{1}{211}$

## O omiljenom sadržaju

Opcija Omiljeni sadržaj omogućava televizoru da daje preporuke za…

• aktuelne TV programe u okviru opcije Sada na TV-u

• TV usluge na mreži (TV program koji ste propustili) u okviru opcije TV na zahtev

• najnovije video zapise za iznajmljivanje u okviru opcije Video na zahtev

• TV usluge na mreži (TV program koji ste propustili) uz Freeview u Freeview Play\*

Da biste uživali u funkciji Omiljeni sadržaj, povežite televizor na Internet. Proverite da li ste prihvatili uslove korišćenja. Informacije i usluge za funkciju Omiljeni sadržaj dostupne su samo u nekim zemljama.

#### Uslovi korišćenja

Da biste televizoru omogućili da vam daje te preporuke, morate da prihvatite uslove korišćenja. Da biste dobijali personalizovane preporuke na osnovu navika gledanja, proverite da li ste potvrdili izbor u polju za potvrdu Pristanak za uslugu personalizovanih preporuka.

Da biste otvorili uslove korišćenja…

- 1 Pritisnite **as** da biste otvorili Brzi meni.
- **2** Izaberite Omiljeni sadržaj.

3 - Pritisnite **+ OPTIONS**, izaberite opciju Uslovi korišćenja, a zatim pritisnite taster OK.

**4 -** Izaberite opciju Postavke privatnosti, a zatim pritisnite taster OK.

**5 -** Izaberite Davanje pristanka za uslugu

personalizovanih preporuka, a zatim pritisnite taster OK da biste potvrdili izbor u polju. Ponovo pritisnite taster OK da biste opozvali izbor.

**6 -** Pritisnite taster BACK da biste zatvorili meni.

\* Freeview Play se odnosi samo na modele televizora za Ujedinjeno Kraljevstvo.

### $\frac{1}{212}$ Programi, preporuke

### Osnovne informacije o funkciji Sada na TV-u

Funkcija Sada na TV-u omogućava televizoru da vam da preporuku za 10 najpopularnijih programa koje trenutno možete da gledate.

Televizor preporučuje programe koji se trenutno

prikazuju ili počinju u roku od 15 minuta. Preporučeni programi biraju se sa kanala koje ste instalirali. Izbor se pravi sa kanala iz vaše zemlje. Pored toga, funkciji Sada na TV-u možete da omogućite pružanje personalizovanih preporuka na osnovu programa koje redovno gledate.

Da biste učinili dostupnim informacije iz funkcije Sada na TV-u…

• Informacije iz funkcije Sada na TV-u moraju da budu dostupne u vašoj zemlji.

- Na televizoru moraju da budu instalirani kanali.
- Televizor mora da bude povezan na Internet.
- Sat na televizoru mora da bude podešen na
- Automatski ili U zavisnosti od zemlje.

• Morate da prihvatite Uslove korišćenja (Možda ste ih već prihvatili prilikom povezivanja na Internet.).

Ikona  $\blacksquare$  će se pojaviti u vrhu ekrana kada je dostupna funkcija Sada na TV-u.

Televizor ne čuva prethodne preporuke.

### Korišćenje funkcije Sada na TV-u

Da biste otvorili funkciju Sada na TV-u…

1 - Pritisnite **as** da biste otvorili Brzi meni.

**2 -** Izaberite Omiljeni sadržaj da biste otvorili meni Omiljeni sadržaj.

3 - Izaberite opciju **zada na TV-u** u vrhu ekrana, a zatim pritisnite taster OK.

4 - Pritisnite taster  $\leftarrow$  BACK da biste zatvorili.

Kada otvorite funkciju Sada na TV-u, televizoru će možda biti potrebno nekoliko sekundi da bi osvežio informacije na stranici.

Funkcija Sada na TV-u vam omogućava da…

• izaberete i pritisnete taster OK dok je izabrana ikona programa kako biste prešli na program koji je u toku.

• izaberete i pritisnete taster OK dok je izabrana ikona zakazanog programa kako biste odmah prešli na kanal.

Pomoću tastera u boji na daljinskom upravljaču možete da pokrenete, zaustavite ili obrišete zakazano snimanje. Takođe možete da postavite ili uklonite podsetnik koji vas upozorava na početak programa.

Da biste zatvorili funkciju Sada na TV-u bez prebacivanja na drugi kanal, pritisnite taster  $\leftarrow$  BACK.

## <span id="page-76-0"></span> $\frac{1}{213}$ TV na zahtev

## Osnovne informacije o funkciji TV na mreži

Funkcija **ID** TV na zahtev omogućava vam da gledate TV programe koje ste propustili ili omiljene programe kad god vam najviše odgovara. Ova usluga poznata je i pod nazivima Catch Up TV, Replay TV ili Online TV. Programi koji su dostupnu putem funkcije TV na zahtev besplatni su za gledanje.

Pored toga, funkciji TV na zahtev možete da omogućite da vam daje personalizovane preporuke za program na osnovu instalacije televizora i programa koje redovno gledate.

Ikona **ID** će se pojaviti u vrhu ekrana kada je dostupna funkcija TV na zahtev.

### Upotreba funkcije TV na zahtev

Da biste otvorili TV na zahtev…

- 1 Pritisnite  $\mathbf{B}^{\mathbf{\dot{g}}}$  da biste otvorili Brzi meni.
- 2 Izaberite **za Omilieni sadržaj** da biste otvorili meni Omiljeni sadržaj.
- **3** Izaberite opciju TV na zahtev u vrhu ekrana i pritisnite taster OK.

4 - Pritisnite taster  $\vee$  (dole) da biste stranicu otvorili preko celog ekrana.

**5 -** Možete da izaberete određenog dobavljača programa ako ih je dostupno više.

**6 -** Izaberite ikonu programa, a zatim pritisnite taster OK da biste počeli sa gledanjem.

7 - Pritisnite taster  $\leftarrow$  BACK da biste zatvorili.

Kada otvorite funkciju TV na zahtev, televizoru će možda biti potrebno nekoliko sekundi da bi osvežio informacije na stranici.

Kada program počne, možete da koristite tastere  $\blacktriangleright$  (Reprodukuj) i  $\blacktriangleright$  (Pauziraj).

#### $\overline{214}$

## Video na zahtev

### Osnovne informacije o funkciji Video na zahtev

Funkcija "Video na zahtev omogućava vam da iznajmljujete filmove iz prodavnice video zapisa na mreži.

Funkciji Video na zahtev možete da prepustite davanje personalizovanih preporuka za filmove na osnovu zemlje, instalacije televizora i programa koje

#### redovno gledate.

Ikona " će se pojaviti u vrhu ekrana kada je dostupna funkcija Video na zahtev.

#### Plaćanje

Prilikom iznajmljivanja ili kupovine filma, bezbedno možete da platite prodavnici video zapisa pomoću kreditne kartice. Većina prodavnica od vas traži da kreirate nalog za prijavljivanje prilikom prvog iznajmljivanja filma.

#### Internet saobraćaj

Prenos velike količine video zapisa može da dovede do toga da prekoračite mesečno ograničenje za internet saobraćaj.

### Upotreba funkcije Video na zahtev

Da biste otvorili Video na zahtev…

- 1 Pritisnite **as** da biste otvorili Brzi meni.
- 2 Izaberite **za Omiljeni sadržaj** da biste otvorili meni Omiljeni sadržaj.

**3 -** Izaberite opciju Video na zahtev u vrhu ekrana, a zatim pritisnite taster OK.

**4 -** Koristite tastere za navigaciju da biste izabrali poster filma.

5 - Pritisnite taster  $\leftarrow$  BACK da biste zatvorili.

Kada otvorite funkciju Video na zahtev, televizoru će možda biti potrebno nekoliko sekundi da bi osvežio informacije na stranici.

Možete da izaberete određenu prodavnicu video zapisa ako ih je dostupno više.

Da biste iznajmili film…

**1 -** Izaberite istaknuti deo na posteru filma. Nakon nekoliko sekundi prikazaće se ograničene informacije. **2 -** Pritisnite taster OK da biste otvorili stranicu filma u prodavnici video zapisa i dobili kratak pregled filma. **3 -** Potvrdite porudžbinu.

- **4** Obavite plaćanje na televizoru.
- **5** Počnite da gledate. Možete da koristite
- tastere  $\blacktriangleright$  (Reprodukuj) i  $\blacktriangleright$  (Pauziraj).

# Freeview reprodukcija

### 22.1

<span id="page-77-0"></span> $\overline{22}$ 

## O Freeview reprodukciji

Da biste uživali u Freeview Play\*, potrebno je da prvo povežete televizor na Internet.

Freeview reprodukcija omogućava:

• Gledanje TV programa koje ste propustili u poslednjih sedam dana.

• Gledanje TV programa uživo i na zahtev, sve na jednom mestu, bez otvaranja aplikacije. Programe za Freeview reprodukciju možete da pretražujete u TV vodiču.

• Gledanje preko 70 standardnih i do 15 HD kanala.

• Uživanje u uslugama na zahtev, kao što su BBC iPlayer, ITV Hub, All 4, Demand 5, BBC NEWS i BBC SPORT.

• Nema ugovora niti mesečnih troškova, vi upravljate.

Detalje potražite na: <https://www.freeview.co.uk>

\* Freeview Play se odnosi samo na modele televizora za Ujedinjeno Kraljevstvo.

## $\overline{222}$ Korišćenje Freeview reprodukcije

Da biste otvorili Freeview Play\*…

- 1 Pritisnite **as** da biste otvorili Brzi meni.
- **2** Izaberite Omiljeni sadržaj.

**3 -** Izaberite opciju Freeview reprodukcija u vrhu

ekrana, a zatim pritisnite taster OK.

**4 -** Možete da sortirate različite tipove programa tako

što ćete izabrati određeni žanr u vrhu.

**5 -** Izaberite program i pritisnite taster OK da biste počeli da gledate.

**6 -** Pritisnite taster BACK da biste zatvorili.

\* Freeview Play se odnosi samo na modele televizora za Ujedinjeno Kraljevstvo.

## 23 Netflix

Ako imate pretplatu na Netflix, na ovom televizoru možete da uživate u sadržaju aplikacije Netflix. Televizor mora da bude povezan na Internet. U vašem regionu, Netflix može postati dostupan samo uz buduća ažuriranja softvera.

Da biste otvorili Netflix, pritisnite taster **NETFLIX** da biste otvorili aplikaciju Netflix. Netflix možete da otvorite neposredno kada je televizor u stanju pripravnosti.

www.netflix.com

## <span id="page-79-0"></span> $\overline{24}$ Alexa

#### $\frac{1}{241}$

## Osnovne informacije o funkciji Alexa

Vaš televizor podržava Amazon Alexa\* komande za glasovno upravljanje.

#### Osnovne informacije o funkciji Alexa

Alexa je glasovna usluga zasnovana na oblaku, dostupna na Alexa Echo uređajima kompanije Amazon i drugih proizvođača. Funkcija Alexa na televizoru vam omogućava da uključujete/isključujete televizor, menjate kanale, menjate jačinu zvuka itd.

Da biste upravljali televizorom pomoću funkcije Alexa, potrebno vam je sledeće...

• Philips Android Smart TV sa podrškom za funkciju Alexa

- Amazon Echo uređaj
- Google nalog
- Mobilni uređaj poput telefona ili tableta
- Wi-Fi mreža

#### Osnovne informacije o Alexa Skills

Alexa koristi Alexa Skills za proširivanje operacija glasovne kontrole. Skills dodaju nove mogućnosti za stvaranje personalizovanijeg doživljaja televizora sa podrškom za Alexa. "Philips Smart TV glasovna kontrola" je dostupno u Alexa Skills prodavnici i pruža razne komande za glasovnu kontrolu koje možete da koristite sa Philips Android Smart TV uređajem.

\* Alexa nije dostupna na svim jezicima niti u svim zemljama. Amazon, Alexa i svi povezani logotipi su zaštićeni žigovi kompanije Amazon.com, Inc. ili njenih povezanih društava.

## $\overline{242}$ Korišćenje funkcije Alexa

Da biste koristili funkciju Alexa, potrebno je da prvo podesite Alexa klijentsku uslugu na Philips Android Smart TV uređaju. Podešavanje započnite tako što ćete pokrenuti aplikaciju "Amazon Alexa" sa početnog ekrana televizora. Pratite uputstva da biste obavili sledeće korake:

- Izaberite naziv vašeg Android Smart TV uređaja koje će Alexa prepoznati.

- Izaberite Google nalog i prijavite se.
- Vratite se u ovaj Skill u aplikaciji Alexa na telefonu da biste omogućili, povezali naloge i otkrili uređaje.
- Vratite se na televizor da biste dovršili podešavanje.

#### Podešavanje usluge Alexa na televizoru

**1 -** Pritisnite taster HOME i otvorite aplikaciju "Amazon Alexa".

**2 -** Da biste započeli podešavanje, potreban vam je Amazon Echo uređaj i aplikacija Alexa (na mobilnom uređaju ili Web verzija).

**3 -** Pratite uputstva na ekranu da biste prihvatili uslove politike privatnosti, dodelili naziv televizoru i prijavili se na Google nalog. Google nalog je potreban za uparivanje sa Alexa uređajem.

**4 -** Na mobilnom uređaju se prijavite pomoću istog Google naloga koji ste upotrebili za aplikaciju Amazon Alexa.

**5 -** Obavite sledeće korake u aplikaciji Amazon Alexa. Prvo omogućite Skill "Philips Smart TV glasovna kontrola". Zatim povežite Google nalog, pa otkrijte uređaje.

**6 -** Izaberite opciju Omogući ili Onemogući za postavku uključivanja televizora. Funkciju Alexa možete da koristite za uključivanje/isključivanje televizora pomoću glasovne komande.

**7 -** Na poslednjem ekranu podešavanja možete da izaberete Urađeno da biste počeli da koristite Alexa. Izaberite opciju Upravljanje televizorima da biste upravljali televizorima koji su upareni sa funkcijom Alexa, odnosno da biste poništili uparivanje televizora sa funkcijom Alexa.

Posetite alexa.amazon.com, kliknite na Skills i potražite "Philips Smart TV glasovna kontrola". Ovaj Skill će biti naveden među rezultatima.

## <span id="page-80-0"></span> $\overline{25}$ Alarm za izlazak sunca

Alarm za izlazak sunca koristi Ambilight, muziku i informacije o vremenskim prilikama, za novi doživljaj buđenja.

• Televizor se uključuje određenog dana i u određeno vreme koje ste podesili.

• Aktivira Ambilight sa smenjivanjem boja na ekranu i muzikom.

• Polako prelazi na vremensku prognozu uz odgovarajuću pozadinu.

Da biste otvorili meni sa postavkama za Alarm za izlazak sunca…

1 - Pritisnite  $\mathbf{B}^{\mathbf{\dot{g}}}$  da biste otvorili Brzi meni.

**2 -** Izaberite opciju Alarm za izlazak sunca i pritisnite taster OK da biste je otvorili.

- Alarm: Podesite do 5 alarma, sa funkcijama ponavljanja određenim danima i uključivanja/isključivanja.

- Pozadina: Praćenje vremenskih prilika ili biranje pomoću kategorija fotografija.

- Muzika: Muzička numera koja će se reprodukovati za buđenje.

- Jačina zvuka pri uključivanju: Jačina zvuka muzike za buđenje.

- Vremenska prognoza: Postavke za lokalnu vremensku prognozu.

- Pregled: Možete da pregledate efekat za buđenje.

Kada je televizor u stanju pripravnosti, uključiće se u podešeno vreme. Postepeno pojavljivanje ekrana za buđenje, Ambilight se uključuje, muzika postepeno počinje, a zatim se prikazuju informacije o vremenskim prilikama sa pozadinom.

Da biste zatvorili Sunrise alarm, pritisnite **O** Stanje pripravnosti / Uklj,  $\leftarrow$  BACK ili taster  $\bigcirc$  HOME na daljinskom upravljaču.

 $\bullet$  Stanje pripravnosti / Uklj: Zatvara se aplikacija Sunrise i televizor se prebacuje u stanje pripravnosti.

← BACK : Zatvara se aplikacija Sunrise i prebacuje se na poslednji gledani izvor.

 $\triangle$  HOME : Zatvara se aplikacija Sunrise i prebacuje se na pokretač.

#### Napomena:

Održavajte mrežnu vezu aktivnom da bi Sunrise alarm pravilno funkcionisao. Alarm za izlazak sunca ne može da funkcioniše kada je izabran ručni režim sata televizora. Idite u meni sa postavkama i režim sata promenite na automatski. Alarm neće funkcionisati ako je lokacija podešena na Prodavnica.

## <span id="page-81-0"></span> $\overline{26}$ Multi View

## $\overline{26.1}$ TV i TV

Multi View vam omogućava da gledate drugi program u malom prozoru.

Da biste otvorili Multi View prozor…

**1 -** Pritisnite da biste otvorili Brzi meni.

**2 -** Izaberite opciju Multi View, a zatim pritisnite taster OK.

**3 -** Izaberite opciju Multi View: Uklj na ekranu. Kanal koji ste gledali pojaviće se u malom prozoru.

Da biste sakrili mali ekran, izaberite opciju Multi View: Isk. na ekranu.

#### Uslovi

• Multi View može da prikazuje samo digitalne TV kanale, a nije dostupno za analogne TV kanale.

• Multi View ekran ne može da prikazuje video u rezoluciji Ultra HD, već ima podršku samo do 1080p (FHD).

• Funkcija Multi View nije dostupna dok televizor snima niti dok je aktivno pauziranje TV programa.

• Da biste koristili funkciju Multi View sa satelitskim TV kanalima, morate da povežete 2 satelitska tjunera (SAT 1 i SAT 2) na satelitsku antenu.

• Ako oba TV kanala zahtevaju CAM za dekodiranje, funkcija Multi View nije dostupna.

Pogledajte donju tabelu za Multi View dostupnost.

#### Multiview (TV i TV)

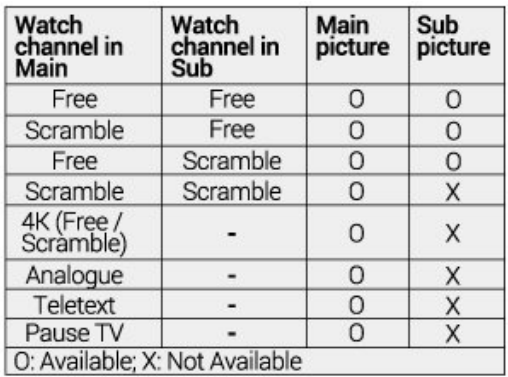

\* Više informacija o podešavanju dva tjunera potražite u poglavlju "Multi View i snimanje pomoću dva tjunera".

## 26.2 HDMI i TV

Možete da gledate TV kanal u malom prozoru funkcije Multi View dok gledate video sa povezanog HDMI uređaja.

Da biste gledali TV kanal dok gledate video sa povezanog HDMI uređaja\*…

**1 -** Pritisnite da biste otvorili Brzi meni.

**2 -** Izaberite opciju Multi View, a zatim pritisnite taster OK.

**3 -** Izaberite opciju Multi View: Uklj na ekranu. Kanal koji ste gledali pojaviće se u malom prozoru.

Da biste sakrili mali ekran, izaberite opciju Multi View: Isk. na ekranu.

\* U režimu Multi View možete da gledate samo sliku TV kanala, dok će zvuk biti isključen.

## <span id="page-82-0"></span> $\overline{27}$ Softver

 $\frac{1}{271}$ 

# Ažuriraj softver

## Ažuriranje putem Interneta

Ako je televizor povezan na Internet, možda će se prikazati poruka sa obaveštenjem za ažuriranje softvera za televizor. Potrebna vam je brza (širokopojasna) internet veza. Ako se prikaže ova poruka, preporučujemo vam da obavite ažuriranje.

Dok je na ekranu prikazana poruka, izaberite opciju Ažuriraj i pratite uputstva na ekranu.

Možete i sami da potražite ažuriranje softvera.

Tokom ažuriranja softvera, na ekranu nema slike, a televizor će se isključiti i ponovo uključiti. Ovo može da se desi nekoliko puta. Ažuriranje može da potraje nekoliko minuta. Sačekajte dok se ponovo ne pojavi slika na ekranu. Nemojte da pritiskate prekidač za napajanje  $\Phi$  na televizoru niti na daljinskom upravljaču tokom ažuriranja softvera.

Da biste ručno potražili ispravku softvera…

1 - Izaberite **C**Postavke > Ažuriraj softver > Traži ispravke softvera, a zatim pritisnite taster OK. **2 -** Izaberite opciju Internet (preporučeno), a zatim pritisnite taster OK.

**3 -** Televizor će potražiti ispravku na Internetu.

**4 -** Ako je ispravka dostupna, možete odmah da ažurirate softver.

**5 -** Ažuriranje softvera može da traje nekoliko minuta. Nemojte da pritiskate taster  $\bullet$  na televizoru niti na daljinskom upravljaču.

**6 -** Kada se ažuriranje završi, televizor će se vratiti na kanal koji ste gledali.

## Ažuriranje preko USB uređaja

Možda je neophodno ažurirati softver za televizor.

Potreban vam je računar sa brzom internet vezom i USB fleš uređaj za otpremanje softvera na televizor. Koristite USB fleš uređaj sa bar 2 GB slobodnog prostora. Proverite da li je isključena zaštita od upisivanja.

Da biste ažurirali softver televizora…

1 - Izaberite **\*** Postavke > Ažuriraj softver > Traži ispravke softvera, a zatim pritisnite taster OK. **2 -** Izaberite opciju USB, a zatim pritisnite taster OK.

### Identifikovanje televizora

**1 -** Povežite USB fleš uređaj na jedan od USB

priključaka na televizoru.

**2 -** Izaberite opciju Upiši na USB, a zatim pritisnite taster OK. Identifikaciona datoteka će biti upisana na USB fleš uređaj.

#### Preuzimanje softvera

**1 -** Povežite USB fleš uređaj na računar.

**2 -** Pronađite datoteku update.htm na USB fleš uređaju i dvaput kliknite na nju.

**3 -** Kliknite na Pošalji ID.

**4 -** Ako je dostupna nova verzija softvera, preuzmite .zip datoteku.

**5 -** Nakon završetka preuzimanja, otpakujte zip datoteku, pa iskopirajte datoteku autorun.upg na USB fleš uređaj. Nemojte da je iskopirate unutar fascikle.

#### Ažuriranje softvera za televizor

**1 -** Ponovo povežite USB fleš uređaj na televizor. Ažuriranje će započeti automatski.

**2 -** Ažuriranje softvera može da traje nekoliko minuta. Nemojte da pritiskate taster  $\bullet$  na televizoru niti na daljinskom upravljaču. Nemojte da uklanjate USB fleš uređaj.

**3 -** Kada se ažuriranje završi, televizor će se vratiti na kanal koji ste gledali.

Ako dođe do nestanka struje u toku ažuriranja, ne isključujte USB fleš uređaj iz televizora. Ažuriranje će se nastaviti kada se ponovo uspostavi snabdevanje strujom.

Da biste sprečili slučajno ažuriranje softvera televizora, izbrišite datoteku autorun.upg sa USB fleš uređaja.

## Pronađi OAD ispravke

Skenirajte da biste potražili ispravku softvera na mreži.

Da biste potražili OAD ispravke…

**1 -** Izaberite Postavke > Ažuriraj softver > Traži ispravke softvera > Pronađi OAD ispravke. **2 -** Pratite uputstva na ekranu.

\* Napomena: OAD ispravka softvera dostupna je samo u određenim zemljama.

#### $27.2$

## Prikaži istoriju ažuriranja softvera

Prikažite listu verzija softvera koje su uspešno instalirane na televizoru.

Da biste prikazali istoriju ažuriranja softvera…

**1 -** Izaberite Postavke > Ažuriraj softver > Prikaži istoriju ažuriranja softvera.

**2 -** Biće navedena istorija ažuriranja softvera na ovom televizoru.

## <span id="page-83-0"></span> $\frac{1}{27.3}$ Verzija softvera

Da biste videli trenutnu verziju softvera televizora…

1 - Izaberite **\*** Postavke > Ažuriraj

softver > Informacije o trenutnom softveru, a zatim pritisnite taster OK.

**2 -** Prikazaće se verzija, napomene o izdanju i datum kreiranja. Prikazuje se i Netflix ESN broj ako je dostupan.

**3 -** Da biste zatvorili meni, pritisnite

taster < (levo) više puta uzastopno ako je potrebno.

#### $\frac{27}{4}$

## Automatsko ažuriranje softvera

Uključite Automatsko ažuriranje softvera da biste automatski ažurirali softver televizora. Ostavite televizor u stanju mirovanja.

1 - Izaberite **\*** Postavke > Ažuriraj softver > Automatsko ažuriranje softvera, a zatim pritisnite taster OK.

**2 -** Pratite uputstva na ekranu.

**3 -** Da biste zatvorili meni, pritisnite

taster < (levo) više puta uzastopno ako je potrebno.

Kada je ova postavka omogućena, nadogradnja se preuzima kada je televizor uključen, a instalira se 15 minuta nakon što televizor pređe u stanje pripravnosti (pod uslovom da nema zakazanih snimanja ili drugih alarma).

Kada je ova postavka onemogućena, na ekranu se prikazuje "Nadogradi sada" / "Kasnije".

## $275$ Softver otvorenog koda

Ovaj televizor sadrži softver otvorenog koda. Kompanija TP Vision Europe B.V. ovim putem nudi da na zahtev isporuči kompletan odgovarajući izvorni kôd za autorskim pravima zaštićene pakete softvera otvorenog koda koji se koriste u ovom proizvodu, ako za takav zahtev postoji opravdanje u odgovarajućim licencama.

Ova ponuda važi do tri godine od datuma kupovine proizvoda za svakoga ko primi ove informacije. Da biste dobili izvorni kôd, obratite se na engleskom na adresu . . .

[open.source@tpv-tech.com](mailto:open.source@tpv-tech.com)

## $276$ Licenca za softver otvorenog koda

### O licenci za softver otvorenog koda

Informacije za izvorni kôd delova softvera za televizor kompanije TP Vision Netherlands B.V. obuhvaćen licencama za otvoreni kôd.

Ovo je dokument koji opisuje distribuciju izvornog koda koji se koristi na ovom televizoru kompanije TP Vision Netherlands B.V., a obuhvaćen je GNU General Public License (GPL) ili GNU Lesser General Public License (LGPL) licencom, kao i bilo kojom drugom licencom za otvoreni kôd. Uputstva za dobijanje kopija ovog softvera dostupna su u korisničkom priručniku.

TP Vision Netherlands B.V. NE DAJE NIKAKVE GARANCIJE, IZRIČITE ILI NAGOVEŠTENE, ŠTO OBUHVATA BILO KAKVE GARANCIJE MOGUĆNOSTI PRODAJE ILI POGODNOSTI ZA ODREĐENU SVRHU, U VEZI SA OVIM SOFTVEROM. TP Vision Netherlands B.V. ne pruža nikakvu podršku za ovaj softver. Gore navedeno ne utiče na vaše garancije i ustavna prava u vezi sa proizvodima kompanije TP Vision Netherlands B.V. koje ste kupili. Primenjuje se samo na ovaj izvorni kôd koji vam je stavljen na raspolaganje.

### $277$ Obaveštenja

Možete da dobijete obaveštenje o dostupnosti novog softvera za televizor koji može da se preuzme ili o drugim temama u vezi sa softverom.

Da biste pročitali ta obaveštenja…

1 - Izaberite **\*** Postavke > Ažuriraj

softver > Najave, a zatim pritisnite taster OK.

**2 -** Ako postoji najava, možete da je pročitate ili da izaberete jednu od dostupnih najava.

**3 -** Da biste zatvorili meni, pritisnite

taster (levo) više puta uzastopno ako je potrebno.

## <span id="page-84-0"></span> $\overline{28}$ Specifikacije

 $\overline{281}$ 

## Zaštita životne sredine

### Evropska oznaka za energiju

Evropska oznaka za energiju pruža informacije o klasi energetske efikasnosti ovog proizvoda. Što je klasa energetske efikasnosti viša, niža je potrošnja energije.

Na oznaci je navedena klasa energetske efikasnosti, prosečna potrošnja energije kada je proizvod uključen i prosečna potrošnja energije tokom perioda od jedne godine. Informacije o potrošnji energije za ovaj proizvod možete da pronađete i na Web lokaciji kompanije Philips na adresi www.philips.com/TV

## Tehničke informacije o proizvodu

#### 55OLED854

- Klasa energetske efikasnosti: B
- Vidljiva veličina ekrana: 139 cm/55 inča
- Potrošnja u režimu uključenog napajanja (W): 147 W
- Godišnja potrošnja struje (kWh)\*: 215 kWh
- Potrošnja u stanju pripravnosti (W)\*\*: 0,3 W
- Rezolucija ekrana (u pikselima): 3840 x 2160p

#### 65OLED854

- Klasa energetske efikasnosti: B
- Vidljiva veličina ekrana: 164 cm/65 inča
- Potrošnja u režimu uključenog napajanja (W): 189 W
- Godišnja potrošnja struje (kWh)\*: 276 kWh
- Potrošnja u stanju pripravnosti (W)\*\*: 0,3 W
- Rezolucija ekrana (u pikselima): 3840 x 2160p

\* Potrošnja struje u kWh godišnje zasnovana na potrošnji televizora koji radi 4 sata dnevno 365 dana godišnje. Stvarna potrošnja struje zavisi od načina na koji se televizor koristi.

\*\* Kada je televizor isključen pomoću daljinskog upravljača i kada nijedna funkcija nije aktivna. Potrošnja energije u punom režimu pripravnosti < 0,3 W. Televizor će u puni režim pripravnosti preći nakon nekoliko minuta.

### Prestanak upotrebe

#### Odlaganje starog proizvoda i baterija

Proizvod je dizajniran i proizveden uz upotrebu materijala i komponenti visokog kvaliteta koji se mogu reciklirati i ponovo upotrebiti.

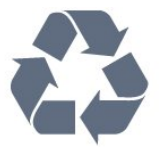

Simbol precrtane kante za otpatke na proizvodu znači da je taj proizvod obuhvaćen Evropskom direktivom 2012/19/EU.

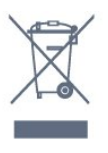

Informišite se o lokalnom sistemu za odvojeno prikupljanje električnih i elektronskih proizvoda.

Pridržavajte se lokalnih pravila i ne odlažite stare proizvode zajedno sa običnim otpadom iz domaćinstva. Pravilno odlaganje starog proizvoda doprinosi sprečavanju potencijalno negativnih posledica po životnu sredinu ili zdravlje ljudi.

Proizvod sadrži baterije obuhvaćene Evropskom direktivom 2006/66/EZ, koje ne mogu biti odlagane sa uobičajenim otpadom iz domaćinstva.

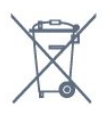

Informišite se o lokalnim zakonima u vezi sa zasebnim prikupljanjem istrošenih baterija, pošto pravilno odlaganje baterija doprinosi sprečavanju negativnih posledica po životnu sredinu ili zdravlje ljudi.

## 28.2 Napajanje

Specifikacije mogu da se promene bez prethodne najave. Detaljnije specifikacije za ovaj proizvod potražite na Web

lokaciji [www.philips.com/TVsupport](http://www.philips.com/support)

#### Napajanje

- Napajanje iz električne mreže: AC 220–240 V
- +/-10%
- Temperatura okruženja: 5 °C do 35 °C

• Funkcije za uštedu energije: Ekološki režim, isključivanje ekrana (za radio), tajmer za automatsko isključivanje, meni Ekološke postavke.

Informacije o potrošnji energije potražite u poglavlju Tehničke informacije o proizvodu.

## $\overline{283}$ Operativni sistem

Android OS:

Android Pie 9

## 28.4 Prijem

- Ulaz za antenu: koaksijalni od 75 oma (IEC75)
- Opsezi tjunera: Hyperband, S-Channel, UHF, VHF
- DVB: DVB-T2, DVB-C (kablovski) QAM
- Analogna reprodukcija video zapisa: SECAM, PAL
- Digitalna reprodukcija video zapisa: MPEG2 SD/HD (ISO/IEC 13818-2), MPEG4 SD/HD (ISO/IEC

14496-10), HEVC

- Reprodukcija digitalnog zvuka (ISO/IEC 13818-3)
- Ulaz za satelitsku antenu: Tip F od 75 oma
- Ulazni frekventni opseg: 950 do 2150 MHz
- Opseg ulaznog nivoa: 25 do 65 dBm

• DVB-S/S2 QPSK, brzina protoka 2 do 45 M simbola, SCPC i MCPC

• LNB: DiSEqC 1.0, podrška za 1 do 4 LNB uređaja, izbor polariteta 13/18 V, izbor opsega 22 kHz, režim selektivnog izbora, LNB napon, maks. 300 mA

## 28.5 Tip ekrana

Dijagonalna veličina ekrana

- 139 cm/55 inča
- 164 cm/65 inča

#### Rezolucija ekrana:

 $\cdot$  3840 x 2160

## 28.6 Rezolucija ulaznog signala ekrana

Podržane ulazne rezolucije – video

Rezolucija – frekvencija osvežavanja

- $\cdot$  480i 60 Hz
- $\cdot$  480p 60 Hz
- $\cdot$  576i 50 Hz
- $·$  576p 50 Hz
- 720p 24 Hz, 25 Hz, 30 Hz, 50 Hz, 60 Hz, 100 Hz, 120 Hz
- $\cdot$  1080i 50 Hz, 60 Hz
- 1080p 24 Hz, 25 Hz, 30 Hz, 50 Hz, 60 Hz, 100 Hz, 120 Hz
- 2160p 24 Hz, 25 Hz, 30 Hz, 50 Hz, 60 Hz

#### Napomena:

• Pomoćni tajming videa takođe uključuje učestanosti polja/kadrova 23,976 Hz, 29,97 Hz i 59,94 Hz

• Neke rezolucije možda nisu podržane za sve ulazne izvore.

#### Podržane ulazne rezolucije – računar (samo HDMI ulaz)

Rezolucije (između ostalih)

- $\cdot$  640 x 480p 60 Hz
- $\cdot$  800 x 600p 60 Hz
- 1024 x 768p 60 Hz
- $\cdot$  1280 x 1024p 60 Hz
- $\cdot$  1920 x 1080p 60 Hz
- 3840 x 2160p 24 Hz, 25 Hz, 30 Hz, 50 Hz, 60 Hz

## 28.7 Mogućnost priključivanja

#### Bočna strana televizora

- Otvor Common Interface: CI+/CAM
- $\cdot$  USB 1 USB 2.0
- $\cdot$  USB 2 USB 3.0
- Slušalice stereo mini priključak od 3,5 mm
- Ulaz HDMI 1 ARC Ultra HD HDR
- Ulaz HDMI 2 ARC Ultra HD HDR
- Ulaz HDMI 3 ARC Ultra HD HDR

#### Donja strana televizora

- LAN mreža RJ45
- Satelitski tiuner 1
- Satelitski tjuner 2
- Antena (75 oma)
- Audio izlaz optički Toslink
- YPbPr, L/D
- Ulaz HDMI 4 ARC Ultra HD HDR

#### $\overline{28.8}$

## Dimenzije i težine

#### 55OLED854

• bez postolja: Dužina 1227,8 mm – Visina 705,6 mm – Dubina 52,3 mm – Težina ±21,2 kg • sa postoljem: Dužina 1227,8 mm – Visina 732,9 mm – Dubina 243 mm – Težina ±23,7 kg 65OLED854 • bez postolja: Dužina 1448,7 mm – Visina 829,7 mm – Dubina 52,3 mm – Težina ±27,9 kg • sa postoljem: Dužina 1448,7 mm – Visina 857,1 mm – Dubina 243

mm – Težina ±30,5 kg

## 28.9 Zvuk

Izlazna snaga (RMS): 50 W Dolby Atmos (DDP/DTHD)

- Dolby MS12 V2.3
- Dolby AC-4
- $\cdot$  DTS HD (M6)
- Dolby Atmos Virtualizer

### 28.10 Multimedija

#### Povezivanje

- USB 2.0/USB 3.0
- Ethernet LAN RJ-45
- Wi-Fi 802.11a/b/g/n/ac (ugrađeni)
- $\cdot$  BT 4.2
- Podržani USB sistemi datoteka
- FAT 16, FAT 32, NTFS
- Medijski serveri, podržani

• Kontejneri: PS, TS, M2TS, TTS, AVCHD, MP4, M4V, MKV, ASF, AVI, 3GP, Quicktime

• Video kodeci: AVI, MKV, H.264/MPEG-4 AVC, MPEG1, MPEG2, MPEG4, WMV9/VC1, VP9, HEVC

(H.265)

• Audio kodeci: MP3, WAV, AAC, WMA (v2 do v9.2), WMA-PRO (v9 i v10)

• Titlovi:

– Formati: SRT, SUB, TXT, SMI

– Kodiranje znakova: UTF-8, Centralna Evropa i

Istočna Evropa (Windows-1250), ćirilica (Windows-1251), grčki (Windows-1253), turski

(Windows-1254), Zapadna Evropa (Windows-1252)

• Maksimalna podržana brzina prenosa podataka:

– MPEG-4 AVC (H.264) je podržano do High Profile @ L5.1. 30 Mb/s

– H.265 (HEVC) je podržano do Main / Main 10 Profile, do Level 5.1 40 Mb/s

– VC-1 je podržano do Advanced Profile @ L3

• Kodeci za slike: JPEG, GIF, PNG, BMP, HEIF, 360 **Photo** 

#### Podržani softver za medijski server (DMS)

• Možete da koristite bilo koji softver za medijski

server sa DLNA V1.5 sertifikatom (DMS klase).

• Možete da koristite aplikaciju Philips TV Remote (iOS i Android) na mobilnim uređajima.

Performanse mogu da se razlikuju u zavisnosti od mogućnosti mobilnog uređaja i softvera koji se koristi.

## <span id="page-87-0"></span> $\overline{29}$ Pomoć i podrška

#### $\overline{291}$

## Registrovanje televizora

Registrujte televizor i iskoristite čitav niz prednosti, što podrazumeva punu podršku (sa sadržajima za preuzimanje), privilegovan pristup informacijama o novim proizvodima, ekskluzivne ponude i popuste, prilike da osvojite nagrade, pa čak i da učestvujete u specijalnim anketama o novim proizvodima.

Posetite Web lokaciju [www.philips.com/TVsupport](http://www.philips.com/TVsupport)

#### 29.2

## Korišćenje pomoći

Ovaj televizor nudi pomoć na ekranu  $\bullet$ .

#### Otvaranje pomoći

Pritisnite taster  $\qquad$  (plavi) da biste trenutno otvorili pomoć. Pomoć će se otvoriti na poglavlju koje je najrelevantnije za ono što trenutno radite ili ono što je izabrano na televizoru. Da biste pretražili teme po abecednom redosledu, pritisnite taster u boji - Ključne reči.

Da biste pomoć čitali kao knjigu, izaberite opciju Knjiga.

Takođe možete da otvorite **@ Pomoć** u brzom meniju.

Pre nego što primenite uputstva iz pomoći, zatvorite je.

Da biste zatvorili pomoć, pritisnite taster u boji - Zatvori .

Za neke radnje, kao što je teletekst, tasteri u boji imaju posebne funkcije i ne mogu da otvore pomoć.

#### Pomoć za televizor na tablet računaru, pametnom telefonu ili računaru

Da biste lakše izvršavali duže sekvence uputstava, možete da preuzmete pomoć za televizor u PDF formatu kako biste je čitali na pametnom telefonu, tablet računaru ili računaru. Pored toga, možete da odštampate relevantnu stranicu pomoći sa računara.

Da biste preuzeli pomoć (korisnički priručnik), posetite [www.philips.com/TVsupport](http://www.philips.com/TVsupport)

#### $\mathbb{B}^2$  >  $\mathbb{B}$  Pomoć

Možete da upotrebite dodatne funkcije pomoći za dijagnostiku i dobijanje dodatnih informacija o televizoru.

• Informacije o TV-u – Prikažite naziv modela, serijski broj i verziju softvera televizora.

• Kako da – Možete da vidite uputstva kako da instalirate kanale, sortirate kanale, ažurirate softver televizora, povežete spoljne uređaje i koristite Smart funkcije na televizoru.

• Proveri TV – Možete da proverite da li slika, zvuk i Ambilight ispravno funkcionišu.

• Provera mreže – Proverite mrežnu vezu.

• Provera daljinskog upravljača – Obavite ovaj test da biste potvrdili funkcionisanje daljinskog upravljača koji ste dobili sa televizorom.

• Prikaži istoriju slabog signala – Prikažite listu brojeva kanala koji su automatski sačuvani kada je jačina signala bila slaba.

• Ažuriranje softvera – Proverite dostupnost ispravki softvera.

• Korisnički priručnik – Pročitajte korisnički priručnik i saznajte informacije o televizoru.

• Rešavanje problema – Pronađite odgovore na najčešća pitanja.

• Fabričke postavke – Resetujte sve postavke na fabričke vrednosti.

• Ponovo instaliraj televizor – Ponovo instalirajte ili ponovite kompletnu instalaciju televizora.

• Informacije za kontakt – Prikažite broj telefona ili Web adresu za vašu zemlju ili region.

### $\overline{29.3}$ Rešavanje problema

## Uključivanje i daljinski upravljač

#### Televizor neće da se uključi

• Isključite kabl za napajanje iz zidne utičnice. Sačekajte jedan minut, a zatim ga ponovo priključite. • Proverite da li je kabl za napajanje čvrsto povezan.

#### Zvuk krckanja prilikom uključivanja ili isključivanja

Čuje se zvuk krckanja iz kućišta televizora prilikom njegovog uključivanja, isključivanja ili prebacivanja u stanje pripravnosti. Uzrok ovog zvuka je normalno širenje i skupljanje televizora dok se hladi i zagreva. To nema uticaj na performanse.

#### Televizor ne reaguje na daljinski upravljač

Televizoru je potrebno određeno vreme da se pokrene. Tokom tog vremena televizor ne reaguje na komande sa daljinskog upravljača ili televizora. Ovo je normalno ponašanje.

Ako televizor nastavi da ne reaguje na daljinski upravljač, možete da proverite da li daljinski upravljač radi pomoću fotoaparata na mobilnom telefonu. Prebacite telefon u režim fotoaparata i uperite daljinski upravljač u objektiv fotoaparata. Ako pritisnete bilo koji taster na daljinskom upravljaču i primetite treperenje infracrvene LED diode kroz

<span id="page-88-0"></span>objektiv fotoaparata, daljinski upravljač funkcioniše. Potrebno je proveriti televizor.

Ako ne primetite treperenje, daljinski upravljač je možda pokvaren ili su baterije u njemu skoro ispražnjene.

Ovaj metod provere daljinskog upravljača nije moguć sa daljinskim upravljačima koji se bežično uparuju sa televizorom.

Televizor se vraća u stanje pripravnosti nakon što prikaže logotip kompanije Philips pri pokretanju

Kada je televizor u stanju pripravnosti, prikazuje se ekran za pokretanje sa Philips logotipom, a zatim se televizor vraća u režim pripravnosti. Ovo je normalno ponašanje. Kada se televizor isključi sa električne mreže, a zatim ponovo priključi, prilikom sledećeg pokretanja će se prikazati ekran za pokretanje. Da biste uključili televizor iz stanja pripravnosti, pritisnite taster  $\Phi$  na daljinskom upravljaču ili televizoru.

#### Indikator stanja pripravnosti stalno treperi

Isključite kabl za napajanje iz zidne utičnice. Sačekajte 5 minuta pre nego što ponovo priključite kabl za napajanje. Ako se treperenje ponovi, obratite se centru za korisničku podršku za televizore kompanije Philips.

#### Kanali

#### Prilikom instalacije nije pronađen nijedan digitalni kanal

Pogledajte tehničke specifikacije i uverite se da televizor podržava DVB-T ili DVB-C u vašoj zemlji. Proverite da li su svi kablovi pravilno povezani i da je izabrana odgovarajuća mreža.

#### Prethodno instalirani kanali nisu na listi kanala

Proverite da li je izabrana odgovarajuća lista kanala.

### Održavanje OLED ekrana

OLED ekran predstavlja vrhunsku tehnologiju, a u kombinaciji sa našom tehnologijom Picture Quality Engine dobitnik je velikog broja nagrada. Da bi se osiguralo da će TV uvek pružati najbolje moguće performanse, povremeno će obaviti proces "čišćenja" ekrana dok je u stanju pripravnosti.

Ako nikada ne prebacujete TV u stanje pripravnosti, redovno ćete dobijati obaveštenja na ekranu da je potrebno obaviti taj proces "čišćenja". Uvek pratite ta uputstva. Uzastopno odlaganje ovog procesa može da dovede do zadržavanja slike, kao i do poništavanja garancije.

Trebalo bi da ostavite TV u stanju pripravnosti da bi se proces "čišćenja" obavio u pozadini.

Takođe preporučujemo da izbegavate uzastopno prikazivanje statičnih slika.

#### Osvežavanje TV ekrana

Radi zaštite ekrana, OLED TV vremenom zahteva proces osvežavanja.

Postoje dva tipa procesa osvežavanja:

• Normalno osvežavanje: Ovo se obavlja automatski i traje približno 10 minuta dok je TV u režimu pripravnosti.

• Duboko osvežavanje: Ovo traje približno 80 minuta i potrebno je da ga korisnik pokrene. Tokom procesa se na ekranu određeno vreme prikazuje horizontalna bela linija.

#### Kako bi OLED TV pravilno obavio osvežavanje, pridržavajte se sledećih smernica:

• Da bi se proces normalnog osvežavanja obavio automatski, uvek isključite TV pomoću daljinskog upravljača i nemojte da ga isključujete sa naponske mreže.

• Kada se na ekranu TV-a prikaže poruka o normalnom osvežavanju, pratite uputstva sa preporukama.

• Za proces dubokog osvežavanja, može da se aktivira ručno pomoću  $\bullet$  Postavke > Slika > Napredno > Ukloni zaostalu sliku. Na televizoru takođe može da se prikaže poruka podsetnika u kojoj se od korisnika traži da obavi duboko osvežavanje; pratite uputstva i ne isključujte napajanje televizora kako bi se završio ceo proces. Biće potrebno 80 minuta. Proces dubokog osvežavanja obavlja se samo kada je zaostala slika vidljiva na ekranu čak i nakon 8 sati u stanju pripravnosti. Previše često korišćenje opcije Ukloni zaostalu sliku može da skrati radni vek OLED ekrana.

• Tokom procesa osvežavanja nemojte da dodirujete ekran TV-a, niti da primenjujete pritisak na njega.

• Uvek isključite TV pomoću daljinskog upravljača i nemojte da ga isključujete sa naponske mreže kada se aktivira osvežavanje.

\* Napomena: Da biste uživali u najboljem kvalitetu slike, ovaj proces je obavezan. Ako je vidljivo da na uređaju nije redovno aktiviran proces osvežavanja, ne možemo da prihvatimo vraćanje usled pojave fenomena zadržavanja slike. To nije pokriveno garancijom.

#### Specijalna nega OLED TV-a

Na organskom LED (OLED) ekranu može da dođe do zadržavanja slike (usled karakteristika materijala), kada se slika duže vreme uzastopno prikazuje ili kada se ponavlja prikazivanje iste slike. Stoga se izričito preporučuje da pratite uputstva za održavanje OLED TV-a:

• Nemojte uzastopno da prikazujete statičnu sliku niti

<span id="page-89-0"></span>da prikazujete istu sliku duže od 10 minuta. • Preporučuje se da kao stil slike izaberete Standardno, HDR – prirodno ili Dolby Vision – tamno u normalnim uslovima gledanja kod kuće. • Preporučuje se da izaberete postavku za OLED

Kontrast 50 ili nižu u postavkama slike kada igrate igru ili gledate TV programe sa logotipima ili satovima na bilo kojem delu ekrana.

• Isključite prikaz informacija TV aplikacije na ekranu (npr. početni meniji) kada je ne koristite.

• Isključite prikaz informacija na ekranu sa povezanih spoljnih video uređaja (npr. DVD plejer). Detalje potražite u korisničkim priručnicima za povezane uređaje.

• Izbegavajte duže prikazivanje video sadržaja sa jarkim bojama (uključujući belu), tekstom, satovima ili logotipima na bilo kojem delu ekrana.

• Koristite format slike Široki ekran ili Popuni ekran (pogledajte postavke TV slike).

• Video uvek gledajte preko celog ekrana, umesto u malom prozoru na TV ekranu. (npr. video na stranici u internet pregledaču)

• Nemojte da postavljate nikakve nalepnice na OLED panel da biste smanjili mogućnost pojave fenomena zadržavanja slike.

#### Philips TV je opremljen sledećim funkcijama za

#### održavanje OLED ekrana:

#### • Pomeranje piksela

Stalno menjanje položaja piksela tokom vremena radi smanjivanja opterećenja. Pomeranje piksela ponekad može da dovede do toga da mali deo sadržaja slike (<1%) blizu ivica ekrana bude isečen.

#### • Automatski proces osvežavanja

Proces osvežavanja ekrana obavlja se kada je to potrebno.

#### • Automatska kontrola osvetljenosti ekrana

Postepeno se smanjuje osvetljenost ekrana kada se dugo prikazuje statična slika.

#### • Čuvar ekrana

Čuvar ekrana se prikazuje ako je na ekranu duže prikazana statična slika.

#### Slika

#### Nema slike/izobličena slika

• Proverite da li je antena pravilno povezana na televizor.

• Proverite da li je ispravan uređaj izabran kao izvor prikaza.

• Proverite da li je spoljni uređaj ili izvor ispravno povezan.

#### Ima zvuka, ali nema slike

• Birajte druge video izvore, pa se vratite na trenutni izvor, a zatim obavite vraćanje stila slike u postavkama slike, odnosno resetovanje na fabričke postavke pomoću opcije Opšte postavke.

#### Slab prijem antenskih kanala

• Proverite da li je antena pravilno povezana na

televizor.

• Zvučnici, neuzemljeni audio uređaji, neonska svetla, visoke zgrade i drugi veliki objekti mogu da utiču na kvalitet prijema. Ako je moguće, pokušajte da poboljšate kvalitet prijema promenom usmerenja antene ili pomeranjem uređaja dalje od televizora. • Ako je prijem slab samo na jednom kanalu, fino podesite taj kanal.

#### Loš kvalitet slike sa uređaja

• Proverite da li je uređaj ispravno povezan. Proverite da li je postavka video izlaza uređaja podešena na najveću dostupnu rezoluciju, ako je primenljivo. • Vratite stil slike ili pređite na drugi stil slike.

Postavke slike se menjaju nakon određenog

#### vremena

Proverite da li je opcija Lokacija podešena na Dom. U ovom režimu možete da menjate postavke i da ih čuvate.

#### Pojavljuje se reklamni baner

Proverite da li je opcija Lokacija podešena na Dom.

#### Slika se ne uklapa na ekran

• Izaberite drugi format slike.

• Promenite Format slike na Original.

#### Položaj slike je nepravilan

• Slika sa nekih uređaja možda neće moći pravilno da se uklopi na ekran. Proverite signal sa povezanog uređaja.

• Promenite Format slike na Original.

#### Slika sa računara nije stabilna

• Proverite da li računar koristi podržanu rezoluciju i

frekvenciju osvežavanja.

• Proverite da li HDMI video izvor nije podržani HDR sadržaj.

### Zvuk

#### Nema zvuka ili je kvalitet zvuka slab

Ako se ne detektuje audio signal, televizor automatski isključuje audio izlaz – to ne ukazuje na kvar.

- Proverite da li su pravilno podešene postavke zvuka.
- Proverite da li su svi kablovi pravilno povezani.
- Proverite da zvuk nije isključen ili podešen na nulu.
- Proverite da li je audio izlaz televizora povezan na audio ulaz sistema kućnog bioskopa.

Zvuk bi trebalo da se čuje preko zvučnika sistema kućnog bioskopa.

• Neki uređaji zahtevaju da ručno omogućite HDMI audio izlaz. Ako je HDMI audio već omogućen, ali i dalje ne čujete zvuk, promenite format digitalnog zvuka na uređaju na PCM (Pulse Code Modulation). Uputstva potražite u dokumentaciji koju ste dobili sa uređajem.

### <span id="page-90-0"></span>HDMI i USB

#### HDMI

• Imajte u vidu da HDCP (High-bandwidth Digital Content Protection) podrška može da produži vreme koje je potrebno televizoru da prikaže sadržaj sa HDMI uređaja.

• Ako televizor ne prepozna HDMI uređaj i ne prikazuje se slika, promenite izvor sa jednog uređaja na drugi, a zatim obrnuto.

• Ako su slika i zvuk sa uređaja povezanog na HDMI priključak izobličeni, povežite uređaj na drugi HDMI priključak na televizoru i isključite, pa ponovo uključite izvorni uređaj.

• Ako su slika i zvuk uređaja povezanog pomoću HDMI veze izobličeni, proverite da li drugačija postavka za HDMI Ultra HD može da reši ovaj problem. Otvorite Pomoć, pritisnite taster u

boji Ključne reči i potražite HDMI Ultra HD. • Ako se zvuk reprodukuje isprekidano, proverite da li su postavke izlaza sa HDMI uređaja ispravne.

• Ako koristite HDMI-na-DVI adapter ili HDMI-na-DVI kabl, proverite da li je dodatni audio kabl povezan na priključak AUDIO IN (samo mini utikač), ako je dostupan.

#### HDMI EasyLink ne funkcioniše

• Proverite da li su HDMI uređaji kompatibilni sa standardom HDMI-CEC. EasyLink funkcije dostupne su samo sa uređajima koji imaju podršku za HDMI-CEC.

#### Ne prikazuje se ikona za jačinu zvuka

• Kada je HDMI-CEC audio uređaj povezan i koristite aplikaciju TV Remote Control za podešavanje nivo jačine zvuka sa uređaja, ovo ponašanje je normalno. Ne prikazuju se fotografije, video zapisi i muzika sa

#### USB uređaja

• Proverite da li je USB uređaj za skladištenje podešen kao Mass Storage Class, u skladu sa uputstvima iz dokumentacije uređaja za skladištenje.

• Proverite da li je USB uređaj za skladištenje kompatibilan sa televizorom.

• Proverite da li televizor podržava formate audio datoteka i datoteka slika.

#### Isprekidana reprodukcija datoteka sa USB uređaja

• Performanse prenosa USB uređaja za skladištenje mogu da ograniče brzinu prenosa podataka ka televizoru, što daje loš kvalitet reprodukcije.

#### Mreža

#### Wi-Fi mreža nije detektovana ili dolazi do

#### poremećaja u njenom radu

• Mikrotalasne pećnice, DECT telefoni ili drugi Wi-Fi 802.11b/g/n uređaji u blizini mogu poremetiti bežičnu mrežu.

• Proverite da li zaštitni zidovi u mreži omogućavaju pristup bežičnoj vezi s televizorom.

• Ako bežična mreža ne funkcioniše ispravno u vašem domu, probajte sa žičnom mrežom.

#### Internet ne radi

• Ako je veza sa ruterom u redu, proverite vezu rutera sa Internetom.

Veza sa računarom i Internetom je spora

• U priručniku bežičnog rutera potražite informacije o dometu u zatvorenim prostorijama, brzini prenosa i drugim faktorima kvaliteta signala.

• Koristite brzu (širokopojasnu) vezu sa Internetom za ruter.

#### DHCP

• Ako povezivanje ne uspe, možete da proverite DHCP (Dynamic Host Configuration Protocol) podešavanje rutera. DHCP bi trebalo da bude uključen.

### Pogrešan jezik menija

Pogrešan jezik menija

Vratite jezik na željeni.

**1 -** Pritisnite taster HOME da biste otvorili početni ekran.

**2 -** Izaberite ikonu (Postavke) sa sistemske trake u vrhu početnog ekrana, a zatim pritisnite taster OK.

 $3$  - Pet puta pritisnite taster  $\vee$  (dole).

4 - Tri puta pritisnite taster > (desno), izaberite jezik, a zatim pritisnite OK.

**5 -** Pritisnite taster BACK da biste zatvorili meni.

#### 29.4

## Pomoć na mreži

Rešenje za bilo koji problem u vezi sa Philips televizorom možete da potražite u podršci na mreži. Možete da izaberete jezik i da unesete broj modela.

Posetite Web lokaciju [www.philips.com/TVsupport](http://www.philips.com/TVsupport)

Na Web lokaciji za podršku možete da pronađete broj telefona lokalnog predstavništva naše kompanije, kao i odgovore na najčešća pitanja. U nekim zemljama možete da ćaskate sa jednim od naših agenata i da postavljate pitanja direktno ili putem e-pošte. Možete da preuzmete novi softver za televizor ili uputstvo koje ćete pročitati na računaru.

## <span id="page-91-0"></span> $79.5$ Podrška i popravka

Ako vam je potrebna podrška, možete da pozovete službu za brigu o potrošačima u svojoj zemlji. Naši serviseri će se pobrinuti za popravku ako je potrebna.

Broj telefona potražite u štampanoj dokumentaciju koju ste dobili sa televizorom. Odnosno, konsultujte našu Web lokaciju [www.philips.com/TVsupport](http://www.philips.com/TVsupport) i ako je potrebno izaberite zemlju.

#### Broj modela i serijski broj televizora

Od vas će se možda tražiti da navedete broj modela i serijski broj televizora. Ti brojevi se nalaze na etiketi na ambalaži ili na tipskoj oznaci sa zadnje ili donje strane televizora.

#### **A** Upozorenje

Nemojte da pokušavate sami da popravite televizor. To može da dovede do ozbiljnih povreda, nepopravljivog oštećenja televizora ili poništavanja garancije.

## <span id="page-92-0"></span> $\overline{30}$ Bezbednost i održavanje

#### 30.1

## Bezbednost

### Važno

Pre korišćenja ovog televizora, pročitajte i budite sigurni da ste razumeli sva bezbednosna uputstva. Ako do oštećenja dođe usled nepoštovanja uputstava, garancija prestaje da važi.

### Rizik od strujnog udara ili požara

• Nikada nemojte da izlažete televizor kiši i vodi. Nikada nemojte da postavljate posude sa vodom (npr. vaze) pored televizora.

Ako se tečnost prolije na televizor, odmah iskopčajte televizor iz struje.

Obratite se službi kompanije Philips za brigu o potrošačima (za televizore) radi provere televizora pre korišćenja.

• Nikada nemojte izlagati televizor, daljinski upravljač ili baterije prekomernoj toploti. Nikada ih nemojte postavljati pored upaljenih sveća, otvorenog plamena ili drugih izvora toplote, što podrazumeva direktnu sunčevu svetlost.

• Nikada nemojte stavljati predmete u ventilacione otvore ili u druge otvore televizora.

• Nikada nemojte postavljati teške predmete na kabl za napajanje.

• Izbegavajte primenu sile na utikače za napajanje. Labavi utikači mogu izazvati varničenje ili požar. Uverite se da se kabl za napajanje ne isteže prilikom naginjanja ekrana televizora.

• Da biste isključili televizor sa naponske mreže, neophodno je isključiti utikač za napajanje na televizoru. Prilikom isključivanja napajanja uvek vucite utikač, a nikada kabl. Obezbedite lak pristup utikaču, kablu za napajanje i utičnici u svakom trenutku.

## Rizik od povrede ili oštećenja televizora

• Za podizanje i prenošenje televizora koji teži više od 25 kilograma ili 55 funti potrebno je dvoje ljudi.

• Ako televizor postavljate na postolje, koristite isključivo priloženo postolje. Dobro pričvrstite televizor za postolje.

Televizor postavite na ravnu površinu koja može da izdrži težinu televizora i postolja.

• U slučaju montaže na zid, vodite računa da zidni nosač može bezbedno da izdrži težinu televizora. Kompanija TP Vision ne snosi nikakvu odgovornost za nezgode, povrede i štetu koje su posledica nepravilnog montiranja na zid.

• Delovi ovog proizvoda su napravljeni od stakla. Pažljivo rukujte kako biste izbegli povrede i oštećenja.

#### Rizik od oštećenja televizora

Pre nego što uključite televizor u zidnu utičnicu, proverite da li napon napajanja odgovara vrednosti odštampanoj sa zadnje strane televizora. Ne uključujte televizor u utičnicu ako se napon razlikuje.

## Rizik od povreda kod dece

Pridržavajte se sledećih mera predostrožnosti da biste sprečili prevrtanje televizora i povređivanje dece:

• Nikada ne postavljajte televizor na površinu prekrivenu tkaninom ili drugim materijalom koji sa nje može biti povučen.

• Uverite se da nijedan deo televizora ne seže preko ivica površine.

• Nikada ne postavljajte televizor na visok nameštaj (kao što je orman za knjige) bez pričvršćivanja i nameštaja i televizora na zid ili odgovarajući oslonac. • Podučite decu o opasnostima sa kojima se mogu suočiti penjući se na nameštaj da bi dohvatila

televizor.

#### Rizik od gutanja baterija

Daljinski upravljač možda sadrži okrugle baterije koje mala deca mogu lako da progutaju. Ove baterije uvek držite van domašaja dece.

### Rizik od pregrevanja

Ne postavljajte televizor na mesta sa ograničenim prostorom. Obavezno ostavite prostor od najmanje 10 cm oko televizora radi ventilacije. Vodite računa da zavese ili drugi predmeti nikada ne prekrivaju otvore za ventilaciju televizora.

## Oluje sa grmljavinom

Isključite televizor iz struje i izvucite antenu pre oluje sa grmljavinom.

Za vreme oluje sa grmljavinom, nemojte dodirivati televizor, kabl za napajanje ili kabl antene.

### <span id="page-93-0"></span>Rizik od oštećenja sluha

Izbegavajte korišćenje slušalica sa veoma glasnim zvukom ili tokom dužih vremenskih perioda.

## Niske temperature

Ukoliko se televizor transportuje na temperaturama nižim od 5°C, raspakujte ga i sačekajte da se njegova temperatura izjednači sa temperaturom u prostoriji pre nego što ga uključite u struju.

## Vlažnost

U retkim slučajevima, zavisno od temperature i vlažnosti, sa unutrašnje strane prednje staklene ploče televizora može da se pojavi kondenzacija (na nekim modelima). Da biste to sprečili, televizor nemojte da izlažete direktnoj sunčevoj svetlosti, toploti niti visokom nivou vlažnosti. Ako dođe do kondenzacije, ona će sama nestati nakon nekoliko sati rada televizora.

Kondenzacija neće oštetiti televizor niti uzrokovati kvar.

## $\overline{302}$ Zaštita ekrana

• Nikada nemojte dodirivati, gurati, trljati niti udarati ekran bilo kakvim predmetima.

• Isključite televizor iz struje pre čišćenja.

• Očistite televizor i okvir mekanom, vlažnom

tkaninom i nežno obrišite. Nemojte da dodirujete Ambilight LED diode na zadnjem delu televizora. Za čišćenje televizora, nikada nemojte da koristite materije kao što su alkohol, hemikalije ili sredstva za čišćenje domaćinstva.

• Da biste izbegli deformacije ili bleđenje boja, izbrišite kapljice vode što je pre moguće.

• Izbegavajte nepokretne slike što je više moguće. Nepokretne slike su slike koje se na ekranu zadržavaju duže vremena. U nepokretne slike spadaju meniji na ekranu, crne trake, prikaz sata itd. Ako morate da koristite nepokretne slike, smanjite kontrast i osvetljenost ekrana da ne bi došlo do njegovog oštećenja.

## <span id="page-94-0"></span> $\overline{31}$ Uslovi korišćenja

#### $\frac{1}{311}$

## Uslovi korišćenja – televizor

#### 2019. © TP Vision Europe B.V. Sva prava zadržana.

Ovaj proizvod na tržište plasira kompanija TP Vision Europe B.V. ili neka od njenih podružnica (u daljem tekstu, TP Vision) koja je i njegov proizvođač. Kompanija TP Vision je davalac garancije u vezi sa televizorom sa kojim je isporučena ova brošura. Philips i Philips Shield Emblem su registrovani zaštićeni žigovi kompanije Koninklijke Philips N.V.

Specifikacije mogu da se promene bez prethodne najave. Zaštićeni žigovi su vlasništvo kompanije Koninklijke Philips N.V ili kompanija koje polažu prava na njih. Kompanija TP Vision zadržava pravo da u svakom trenutku promeni proizvode bez obaveze da u skladu sa tim prilagođava prethodne isporuke.

Smatra se da su pisani materijal koji se isporučuje sa televizorom i priručnik sačuvan u memoriji televizora ili preuzet sa Web lokacije kompanije Philips [www.philips.com/TVsupport](http://www.philips.com/tvsupport) odgovarajući za predviđenu namenu sistema.

Materijal u ovom priručniku smatra se odgovarajućim za predviđenu namenu sistema. Ako se proizvod (ili njegovi moduli/procedure) koristi u svrhu koja nije navedena ovde, neophodno je dobaviti potvrdu valjanosti i pogodnosti. Kompanija TP Vision garantuje da materijal nije u suprotnosti ni sa jednim patentom u SAD. Ne daje se niti nagoveštava nikakva druga garancija. Kompanija TP Vision ne može da se smatra odgovornom za greške u sadržaju ovog dokumenta niti za probleme koji su nastali kao posledica sadržaja ovog dokumenta. Greške koje budu prijavljene kompaniji Philips biće ispravljene i objavljene na Philips Web lokaciji za podršku što je pre moguće.

Garantni uslovi – Rizik od povrede, oštećenja televizora ili poništenja garancije! Ni u kom slučaju ne pokušavajte sami da popravljate televizor. Televizor i dodatnu opremu koristite isključivo na način koji je predvideo proizvođač. Znak upozorenja odštampan sa zadnje strane televizora označava rizik od strujnog udara. Ni u kom slučaju ne uklanjajte poklopac televizora. Uvek se obratite službi za korisničku podršku za televizore kompanije Philips radi servisiranja ili popravki. Broj telefona potražite u štampanoj dokumentaciju koju ste dobili sa televizorom. Odnosno, konsultujte našu Web lokaciju [www.philips.com/TVsupport](http://www.philips.com/tvsupport) i po potrebi izaberite zemlju. Garanciju će poništiti svaka radnja koja je u ovom priručniku izričito zabranjena, odnosno svaka izmena ili procedura pri montiranju koja nije preporučena ili dozvoljena u ovom priručniku.

#### Karakteristike piksela

Ovaj televizor sadrži veliki broj piksela u boji. Iako je procenat efektivnih piksela 99,999% ili više, na ekranu se mogu pojaviti crne ili svetle tačke (crvene, zelene ili plave) koje će ostati prikazane. Ovo je strukturalno svojstvo ekrana (u okviru uobičajenih industrijskih standarda) i ne predstavlja kvar.

#### CE usklađenost

Kompanija TP Vision Europe B.V. na ovaj način izjavljuje da je ovaj televizor usklađen sa osnovnim zahtevima i drugim primenljivim odredbama direktiva 2014/53/EU (RED), 2009/125/EZ (Ekološki prihvatljivi dizajn) i 2011/65/EZ (RoHS).

#### Usklađenost sa EMF standardima

Kompanija TP Vision proizvodi i prodaje mnoge potrošačke proizvode koji, kao i svi elektronski uređaji, imaju mogućnost emitovanja i primanja elektromagnetnih signala. Jedan od glavnih poslovnih principa kompanije TP Vision je preduzimanje svih neophodnih mera predostrožnosti u vezi sa zdravljem i bezbednošću za svoje proizvode, u cilju usklađivanja sa svim primenljivim pravnim zahtevima i poštovanja primenljivih standarda za elektromagnetno polje (Electro Magnetic Field – EMF) u vreme kreiranja proizvoda.

Kompanija TP Vision posvećena je razvoju, proizvodnji i puštanju u prodaju proizvoda koji nemaju štetni uticaj na zdravlje. Kompanija TP Vision potvrđuje da su, u slučaju pravilnog rukovanja i korišćenja u odgovarajuće svrhe, njeni proizvodi bezbedni za korišćenje u skladu sa trenutno dostupnim naučnim dokazima. Kompanija TP Vision ima aktivnu ulogu u razvoju međunarodnih EMF i bezbednosnih standarda, što joj omogućava da predvidi dalji razvoj na polju standardizacije radi rane implementacije u svojim proizvodima.

## 31.2 Uslovi korišćenja – Smart TV

Možete da pogledate uslove korišćenja, politiku privatnosti i da podesite postavke privatnosti za Smart TV.

Da biste otvorili stranicu sa uslovima korišćenja za Smart TV…

**1 - Pritisnite taster △ HOME da biste otvorili** početni meni.

**2 -** Izaberite opciju Aplikacije da biste otvorili Aplikacije.

## 31.3 Uslovi korišćenja – Philips TV kolekcija

Otvorite Pomoć, pritisnite taster u boji - Ključne reči i potražite Uslovi korišćenja, Philips TV kolekcija da biste dobili više informacija.

## $\overline{32}$ Autorska prava

## $\overline{321}$ **HDMI**

#### HDMI

Termini HDMI i HDMI High-Definition Multimedia Interface, kao i HDMI logotip su zaštićeni žigovi ili registrovani zaštićeni žigovi kompanije HDMI Licensing LLC u Sjedinjenim Državama i drugim zemljama.

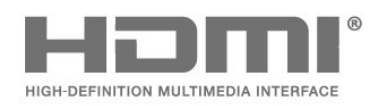

## $\overline{322}$ Dolby Audio

#### Dolby Audio

Dolby, Dolby Audio i simbol dvostrukog slova D su zaštićeni žigovi kompanije Dolby Laboratories. Proizvedeno u skladu sa licencom kompanije Dolby Laboratories. Poverljivi neobjavljeni sadržaj. Copyright © 1992–2015. Dolby Laboratories. Sva prava zadržana.

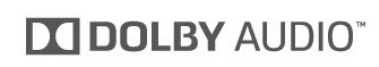

## $\frac{333}{3}$ Dolby Vision i Dolby Atmos

#### Dolby Vision i Dolby Atmos

Dolby, Dolby Atmos, Dolby Audio, Dolby Vision i simbol dvostrukog slova D su zaštićeni žigovi kompanije Dolby Laboratories. Proizvedeno u skladu sa licencom kompanije Dolby Laboratories. Poverljivi neobjavljeni sadržaj. Copyright © 1992-2018 Dolby Laboratories. Sva prava zadržana.

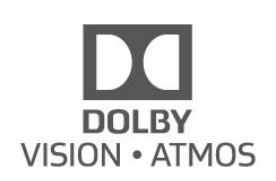

## $\frac{1}{324}$ DTS-HD (kurziv)

#### DTS-HD

DTS**-HD**® pruža dekodiranje DTS sadržaja do 5.1 diskretnih kanala, uz podršku za malu brzinu u bitovima i strimovane medije. Podržava transkodiranje sadržaja putem digitalnog izlaza, kao što je HDMI, za reprodukciju na starijim proizvodima.

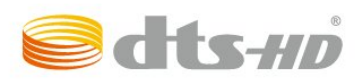

## 32.5 Wi-Fi Alliance

#### Mreža, bežična

Wi-Fi®, logotip Wi-Fi CERTIFIED i logotip Wi-Fi su registrovani zaštićeni žigovi udruženja Wi-Fi Alliance.

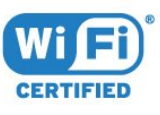

## $326$ Kensington

#### Kensington

(Ako je primenljivo)

Kensington i Micro Saver predstavljaju registrovane zaštićene žigove korporacije ACCO World u Sjedinjenim Američkim Državama, sa izdatim registracijama i podnetim zahtevima u drugim zemljama širom sveta.

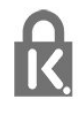

### 32.7 Ostali zaštićeni žigovi

Svi ostali registrovani i neregistrovani zaštićeni žigovi predstavljaju vlasništvo kompanija koje polažu prava na njih.

# Odricanje odgovornosti u vezi sa uslugama i/ili softverom koji nude treće strane

Usluge i/ili softver koji nude treće strane može da se promeni, privremeno obustavi ili ukine bez prethodnog obaveštenja. TP Vision ne snosi nikakvu odgovornost u takvim situacijama.

## Indeks

#### A

[Alarm za izlazak sunca](#page-80-0) *81* [Alexa](#page-79-0) *80* [Ambilight stil](#page-73-0) *74* [Ambilight+hue, konfiguracija](#page-55-0) *56* [Ambilight+hue, uključivanje ili isključivanje](#page-55-0) *56* [Ambilight+hue, usklađivanje](#page-55-0) *56* [Ambilight, postavke](#page-54-0) *55* [Android postavke](#page-37-0) *38* [Antenski, ručna instalacija](#page-25-0) *26* [Aplikacije](#page-40-0) *41* [Audio jezik](#page-15-0) *16* [Audio jezik, primarni](#page-15-0) *16* [Audio jezik, sekundarni](#page-15-0) *16* [Automatsko ažuriranje kanala](#page-23-0) *24* [Azerty](#page-10-0) *11*

#### B

[Bezbednosna uputstva](#page-92-0) *93* [Bežična mreža](#page-35-0) *36* [Blu-ray Disc plejer, povezivanje](#page-30-0) *31* [Bluetooth, izbor uređaja](#page-31-0) *32* [Bluetooth, uklanjanje uređaja](#page-31-0) *32* [Boja, paleta boja](#page-49-0) *50* [Brisanje, internet memorija](#page-36-0) *37* [Brzi meni](#page-45-0) *46*

#### C

[CAM moduli za satelitske kanale](#page-21-0) *22* [CAM, modul uslovnog pristupa \(Conditional Access Module\)](#page-29-0)  *30* [CI+](#page-29-0) *30* [Crveno dugme](#page-19-0) *20*

#### D

[Daljinski upravljač, baterije](#page-11-0) *12* [Dečija brava](#page-60-0) *61* [Dečija brava, Zaključavanje aplikacije](#page-60-0) *61* [Digitalni teletekst](#page-18-0) *19* [Dolby Atmos](#page-53-0) *54* [Dolby Vision obaveštenje](#page-52-0) *53* [DVB \(Digital Video Broadcast\)](#page-24-0) *25*

#### E

[Easylink HDMI CEC](#page-57-0) *58* [Ekološke postavke](#page-56-0) *57* [Evropska ekološka oznaka](#page-84-0) *85*

#### F

[Fotografije, video zapisi i muzika](#page-62-0) *63* [Freeview reprodukcija](#page-77-0) *78*

#### G

[Glavni meni](#page-37-0) *38* [Gledanje TV programa](#page-14-0) *15*

#### H

[HbbTV](#page-19-0) *20* [HDMI, Ultra HD](#page-58-0) *59*

#### H

[hue Bridge](#page-55-0) *56* [hue sijalice](#page-55-0) *56*

#### I

[Igranje](#page-72-0) *73* [Instalacija mreže](#page-35-0) *36* [Instalacija satelitskih](#page-20-0) *21* [Interaktivna televizija](#page-19-0) *20* [Interaktivna televizija, osnovne informacije](#page-19-0) *20*

#### J

[Jezik teksta, primarni](#page-19-0) *20* [Jezik teksta, sekundarni](#page-19-0) *20* [Jezik titla](#page-15-0) *16* [Jezik titla, primarni](#page-15-0) *16* [Jezik titla, sekundarni](#page-15-0) *16*

#### K

[Kabl za napajanje](#page-4-0) *5* [Kanal](#page-13-0) *14* [Kanal, automatsko ažuriranje kanala](#page-23-0) *24* [Kanal, instalacija](#page-23-0) *24* [Kanal, instalacija antenskih](#page-23-0) *24* [Kanal, instalacija satelitskih](#page-20-0) *21* [Kanal, opcije](#page-15-0) *16* [Kanal, ponovna instalacija](#page-24-0) *25* [Kanal, prebacivanje na kanal](#page-14-0) *15* [Kanal, rangiranje po uzrastu](#page-14-0) *15* [Kanal, ručno ažuriranje kanala](#page-23-0) *24* [Kanal, TV vodič](#page-66-0) *67* [Kanali, gledanje dva kanala](#page-81-0) *82* [Kontrast, savršen kontrast](#page-50-0) *51* [Konzola za igre, povezivanje](#page-31-0) *32* [Kopiranje liste kanala](#page-25-0) *26* [Kopiranje liste kanala, kopiranje](#page-26-0) *27* [Kopiranje liste kanala, otpremanje](#page-26-0) *27* [Kopiranje liste kanala, trenutna verzija](#page-26-0) *27* [Kućni bioskop, problemi](#page-30-0) *31* [Kvalitet prijema](#page-25-0) *26*

#### $\mathbf{L}$

[Lista kanala](#page-13-0) *14* [Lista kanala, filtriranje](#page-13-0) *14* [Lista kanala, otvaranje](#page-13-0) *14* [Lista kanala, pretraga](#page-13-0) *14* [Liste kanala](#page-13-0) *14* [Lični režim, Clear dialogue](#page-53-0) *54* [Lični režim, ekvilajzer](#page-53-0) *54*

#### M

[Mediji](#page-62-0) *63* [Medijske datoteke, sa računara ili NAS uređaja](#page-62-0) *63* [Medijske datoteke, sa USB uređaja](#page-62-0) *63* [MPEG redukcija](#page-51-0) *52* [Mreža, bežična](#page-35-0) *36* [Mreža, postavke](#page-36-0) *37* [Mreža, povezivanje](#page-35-0) *36* [Mreža, žična](#page-36-0) *37* [Mrežna frekvencija](#page-24-0) *25* [Mrežni naziv](#page-36-0) *37* [Multi View](#page-81-0) *82*

#### $\Omega$

[Obaveštenja](#page-83-0) *84* [Obratite se kompaniji Philips](#page-91-0) *92* [Odlaganje televizora ili baterija](#page-84-0) *85* [Opcije na kanalu](#page-15-0) *16* [Otvor Common Interface](#page-29-0) *30* [Oštrina, MPEG redukcija](#page-51-0) *52*

#### P

[Pametna kartica, CAM](#page-29-0) *30* [Pauziranje TV programa](#page-68-0) *69* [Poboljšavanje dijaloga](#page-60-0) *61* [Podaci iz TV vodiča](#page-66-0) *67* [Podrška na mreži](#page-90-0) *91* [Podrška za potrošače](#page-91-0) *92* [Podrška, na mreži](#page-90-0) *91* [Položaj televizora](#page-4-0) *5* [Ponovna instalacija televizora](#page-24-0) *25* [Popravka](#page-91-0) *92* [Poruka za ažuriranje kanala](#page-23-0) *24* [Postavke univerzalnog pristupa](#page-60-0) *61* [Prestanak upotrebe](#page-84-0) *85* [Prikaži istoriju ažuriranja softvera](#page-82-0) *83* [Problemi, daljinski upravljač](#page-87-0) *88* [Problemi, HDMI veza](#page-90-0) *91* [Problemi, kanali](#page-88-0) *89* [Problemi, pogrešan jezik menija](#page-90-0) *91* [Problemi, slika](#page-89-0) *90* [Problemi, USB veza](#page-90-0) *91* [Problemi, veza, Internet](#page-90-0) *91* [Problemi, veza, Wi-Fi](#page-90-0) *91* [Problemi, zvuk](#page-89-0) *90* [Programi, preporuke](#page-75-0) *76* [Provera potrošnje energije](#page-56-0) *57*

### Q

[Qwerty](#page-10-0) *11*

#### R

[Radio stanica](#page-13-0) *14* [Rangiranje po uzrastu](#page-14-0) *15* [Razdaljina za gledanje](#page-4-0) *5* [Računar, povezivanje](#page-34-0) *35* [Registrovanje proizvoda](#page-87-0) *88* [Rešavanje problema](#page-87-0) *88* [Režim mrežne frekvencije](#page-24-0) *25* [Roditeljska kontrola](#page-14-0) *15*

#### R

[ručna instalacija](#page-25-0) *26*

#### S

[Sada na TV-u](#page-75-0) *76* [Satelit, dodavanje satelita](#page-21-0) *22* [Satelit, paketi kanala](#page-21-0) *22* [Satelit, ručna instalacija](#page-22-0) *23* [Satelit, ručno ažuriranje kanala](#page-21-0) *22* [Satelit, uklanjanje satelita](#page-22-0) *23* [Satelit, Unicable](#page-21-0) *22* [Satelitska veza, satelitska antena](#page-5-0) *6* [Skeniranje frekvencija](#page-24-0) *25* [Slika u slici](#page-81-0) *82* [Slika, brzo podešavanje](#page-52-0) *53* [Slika, format slike](#page-52-0) *53* [Snimanje](#page-68-0) *69* [Softver otvorenog koda](#page-83-0) *84* [Softver, ažuriranje](#page-82-0) *83* [Stanje mirovanja](#page-12-0) *13* [Stil slike](#page-49-0) *50* [Stil slike](#page-49-0) *50*

[Tastatura na daljinskom upravljaču](#page-10-0) *11* [Taster na televizoru](#page-12-0) *13* [Tehničke informacije o proizvodu](#page-84-0) *85* [Teletekst](#page-18-0) *19* [Test prijema](#page-25-0) *26* [Titl](#page-15-0) *16* [TV instalacija](#page-24-0) *25* [TV na zahtev](#page-76-0) *77* [TV vodič](#page-66-0) *67* [TV vodič, podsetnici](#page-66-0) *67*

#### $\cup$

[Uključivanje](#page-12-0) *13* [Unicable](#page-21-0) *22* [USB tastatura](#page-33-0) *34* [USB tastatura, povezivanje](#page-33-0) *34* [USB čvrsti disk, prostor](#page-32-0) *33* [Uslovi korišćenja](#page-94-0) *95* [Uslovi korišćenja, Philips TV kolekcija](#page-38-0) *39*

#### $\overline{V}$

[Veličina koraka za frekvenciju](#page-25-0) *26* [Video na zahtev](#page-76-0) *77* [Vodič za povezivanje](#page-28-0) *29*

#### W

[Wi-Fi](#page-35-0) *36*

#### Z

[Zaključavanje aplikacije](#page-42-0) *43* [Zaštita ekrana](#page-93-0) *94* [Zvuk, postavka stila](#page-53-0) *54*

#### Ž

[Žična mreža](#page-36-0) *37*

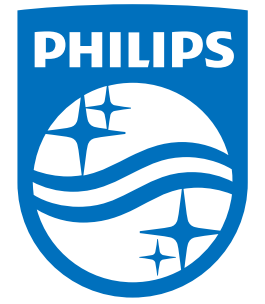

All registered and unregistered trademarks are property of their respective owners.<br>Specifications are subject to change without notice.<br>Philips and the Philips' shield emblem are trademarks of Koninklijke Philips N.V.<br>and

philips.com